# *Win*Delta®PMS - Neuerungen der Version 8.00b seit 7.40a Stand 9'09

- $\Box$  Sicherung vor Installation, Installation
- $\Box$  Windows 7 wird unterstützt, Windows 98 und ME nicht mehr
- □ Aktueller Sentinel-Kopierschutzstecker-Treiber Version 7.5.0
- $\Box$  Rendern optimiert
- $\Box$  3D-Viewer erstellbar zur Weitergabe an Dritte
- r Geräte-Eigenschaft 'Zum Betrachter ausrichten'
- r 3D-Körper-Eigenschaft 'Unsichtbar'
- $\Box$  Freigestellte Texturen: Personen als transparentes Bild beim Rendern
- $\Box$  Texturdatenbank: 'Transparent': Ikonen 'Freigestelltes Symbol einlesen'  $\mathbb{R}$ und 'Umriss des freigestellten Symbols erstellen'
- □ In Zeichnung zoomen mit Scrollrad der Maus
- r Initialisierungen: 'Scrollfaktor' und 'DoubleBuffered' (Zeichnungsaufbau schneller)
- □ Rendern und 3D-Viewer: Schieben/Drehen durch gehaltene linke Maustaste
- □ Rendern und 3D-Viewer: Senkrechte Bewegungen mit automatischem Kippen
- □ Rendern und 3D-Viewer: Vor-/Zurückscrollen am Schirmrand mit autom. Drehung
- □ Rendern: 'Speichern' immer mit Strich-Perspektive möglich
- r Rendern: beim 'Speichern' Option 'Übernehmen'
- r Farbige Fläche: 3D-Daten Farbe/Textur/Höhe änderbar auch bei Attributen
- □ Grundriss-Farbflächen schwebend: beim Rendern evtl. in 2D-Farbe dargestellt
- $\Box$  Mauern 'mit Deckel' durch automatisch erzeugte Farbflächen
- $\Box$  Text zusammenhängend in Textfeldern/Zeilen
- $\Box$  Text zeilenweise auch in exportierten und importierten DXF-Dateien
- $\Box$  Ikon 'Schriftart, Schriftgröße'  $\mathcal{L}$  mit Windows-Schriften; Text-Attribute A
- □ Windows-Schrift: Legenden, Pos.-Nrn., Inst.-Marker/-Texte, Änderungsindex, Verteiler
- □ Installations-Texte/-Marker: Einzeln per Faktor vergrößert darstellbar
- $\Box$  PDF bis DinA0
- $\Box$  Legenden-Ikon bei Installationsdaten  $\Xi$ : optional mit 'Geräteabmessungen' in Tabelle
- r '.1', '.2', '.3'...-Marker-Nummerierung nur noch im einzelnen Gerät
- **T** Tipp: Steckdosen-Marker
- $\Box$  Neues Projekt: Bildschirmecke initial immer bei 100 Meter für x und y
- □ Frontansicht aktiv: Menüpunktwechsel per <Strg> + rechte Maustaste ohne Front-Verlassen
- $\Box$  Fehler beim DWG-Import beseitigt, auch aktuelle Formate importierbar
- $\Box$  Viewport/Fixrahmen: Legenden-Probleme mit '##'-Geräten & Überschriften behoben
- □ Einzelne Geräte als GGF-Gruppen-Datei speicher- und ladbar
- $\Box$  GGF-Dateien per 'Drag and Drop' oder aus Zwischenablage in Zeichnung platzieren
- $\Box$  Grundriss,  $\mathbb{R}$ : Dateien alternativ per 'Drag and Drop' oder Zwischenablage ladbar
- $\Box$  3D-Objekte bearbeiten: Zoomen durch Klick in aufgezogenen Rahmen
- $\Box$  Positionsnummern können auch in der Frontansicht an Linien springen
- $\Box$  Per Scrollrad blättern in Datenbanken, Listen, Listenfeldern und Textfeldern
- □ Scrollrad in Formular-Simulationen: Zoomen und Scrollen
- $\Box$  Auftrags-/Rechnungs-/Bestellnummern jetzt mit Buchstaben und bis 15 Zeichen lang
- □ Neue Speicher-Struktur: Unterverzeichnisse '001', 'W02', 'W04', 'W07'
- r Neue Speicher-Struktur: Lange Dateinamen, Sonderzeichen kodiert durch '#...'
- □ Mandanten: je auch Verzeichnis für 'Text-, Installbausteine'

2

- $\Box$  Für jede "Eigene Adresse" jeweils eigene Layout-Dateien hinterlegbar
- $\Box$  Gerätemaße in Zeichnung ändern: Angebotstext-'ABM'-Zeile automatisch angepasst
- r Dokumentenverwaltung: 'Dateien' mit 'Neues Dokument' und 'Duplizieren'
- □ In GerInstListe-Formularen jetzt auch der Verbrauch ausgebbar
- D Datensätze "offen" halten
- □ Montage-Klassen direkt im Projekt abspeicher-/erzeugbar
- r Ansprechpartner überall mit zugeordnetem Notiz-Feld
- □ Druck auf AVM-FRITZfax-Druckertreiber: alle Ansprechpartner-Fax-Nrn. zur Auswahl
- $\Box$  Email-Versand: bei  $\mathbb{R}$  alle Ansprechpartner-Email-Adressen zur Auswahl
- □ Preislisten/Prospekte/Technik beim Lieferanten durchblättern
- $\Box$  'Inventur durchführen' für einzelne Läger möglich
- $\Box$  Dateien allgemein per 'Drag and Drop' zuordnen
- □ Datentransfer, speichern/archivieren: 'SWS-Pack (Einzeldateien)'
- r Datentransfer, laden: 'Dateien mit "Drag and Drop" übernehmen', Dateitypen

#### *Sicherung vor Installation, Installation*

Sicherungs-Hinweis: Vor der Update-Installation empfiehlt sich eine Sicherung aller *Win***Delta®PMS**-Verzeichnisse! **Die Datenbanken werden beim ersten Programmstart nach dem Update in ein neues Format transformiert**, so dass ohne eine Sicherung im Problemfall nicht zur alten Version zurückgekehrt werden kann.

Das Update selbst wird durch Ausführen des Installations-Programms "Setup.EXE" direkt auf der CD gestartet. Es findet das Programmverzeichnis normalerweise automatisch und zeigt es samt zugehöriger Datenverzeichnisse nach ein paar Sekunden an; falls es mehrere alternative installierte Programmversionen gibt, kann das Programmverzeichnis hier noch umgestellt werden. Die eigentliche Installation wird dann mit 'Installation starten' gestartet und läuft recht schnell durch.

Es werden einige Gerätedaten automatisch eingespielt: Personen als freigestellte, transparente Fotos auf Träger-Würfeln mit Artikelnummern der Art '#Person-001'...

Die erst beim ersten *Win***Delta®PMS**-Programmstart nach der Update-Installation stattfindende Daten-Transformation *(nicht direkt beim Update!)* kann dann allerdings erheblich Zeit kosten, während der keine *Win***Delta®PMS**-Lizenz arbeiten kann. Das Update sollte also in der Regel abends oder zum Wochenende installiert und *Win***Delta®PMS** direkt nach der Installation gestartet werden, damit die Transformation durchgeführt wird!

Wenn Sie in letzter Zeit bereits ein Update online installiert haben *(per 'Datei; Update abrufen (via FTP)' bzw. '...(via ISDN)')*, installieren Sie bitte in jedem Fall nochmals das Update von CD: Letzte Änderungen und insbesondere z.B. die aktuelle Hilfe-Datei für die Online-Hilfe und Musterformulare... sind ansonsten nicht mit installiert!

#### *Windows 7 wird unterstützt, Windows 98 und ME nicht mehr*

*Win***Delta®PMS** funktioniert ab dieser Programmversion unter dem neuen **Windows 7**!

Die Unterstützung für die alten **Windows-Versionen 98 und ME** hingegen wird ab diesem Update **eingestellt**! Die Besonderheiten und bekannten 'Macken' dieser Betriebssysteme sind so gravierend, dass *Win***Delta®PMS** unter diesen Betriebssystemen nicht mehr startet!

Ggf. müssen Sie daher auf ein modernes Windows zu wechseln!

Bekannte Probleme sind z.B.: Windows 98/ME können keine Dateien speichern, die größer als 4 GB sind. Die Symboldatenbank ist mittlerweile aber i.Allg. deutlich größer! Beim Erreichen/ Überschreiten der 4 GB-Grenze kam es zu irreparablen Schäden, so dass i.Allg. die Symboldatenbank verworfen und kleiner neu aufgesetzt werden musste.

Außerdem sperren 98/ME, wenn sie mit NT-/XP-/2003-/Vista-Rechnern zusammen auf zentralen Datenbanken arbeiten, geöffnete Datensätze nicht korrekt, so dass es bei zentraler Speicherung von Daten mit mehreren zugreifenden *Win***Delta®PMS**-Arbeitsplätzen mit u.a. 98-/ ME-Rechnern zu gravierenden Fehlern und Datenverlusten kommen konnte, wenn 2 Bearbeiter versuchen, gleichzeitig einen Datensatz zu bearbeiten.

#### *Aktueller Sentinel-Kopierschutzstecker-Treiber Version 7.5.0*

Auf der Update-Installations-CD finden Sie im Verzeichnis **\SENTINEL** das aktuelle Sentinel-Kopierschutzstecker-Treiber-Installationsprogramm **"Sentinel Protection Installer 7.5.0. exe"**. Es handelt sich um den Treiber zur Kommunikation zwischen *Win***Delta®PMS** und dem zugehörigen Kopierschutzstecker, und um das Server-Programm zum Verwalten von Lizenzen von Netzwerk-Dongles oder bei Zugriffen auf die Kopierschutzstecker im Remote-Betrieb.

**Der aktuelle Treiber sollte installiert werden!** Dazu muss das Installationsprogramm einmal ausgeführt werden: Im Windows-Explorer einfach doppelklicken, bzw. unter Windows Vista rechten Mausklick auf das Programm und Auswahl von 'Als Administrator ausführen'. Man hangelt sich im Folgenden durch mehrere Fenster. Im zweiten müssen die Lizenzbedingungen durch Anklicken von 'I accept...' akzeptiert werden. Anschließend kann zwischen kompletter *('Complete': Standard)* bzw. selbst konfigurierter Installation *('Custom')* gewählt werden. Im nächsten Fenster ist 'Install' zu wählen. Im Folgefenster wird angeboten, die Windows-Firewall so zu modifizieren, dass der Zugriff auf den Kopierschutzstecker auch von externen Clients möglich ist: wenn das Programm z.B. per Remote-Zugriff von außerhalb gestartet werden soll, sollte die Modifikation erlaubt werden *('Yes')*, ansonsten ist sie nicht nötig *('No')*. Anschließend wird die erfolgreiche Installation mit 'Finish' abgeschlossen.

#### *Rendern optimiert*

Speziell wenn man sich beim Rendern in der Szenerie bewegt, kam es bisher zu Problemen der Art, dass das angezeigte Bild *(speziell wenn mit Texturen)* hinter der Bewegung 'hinterherhinkte': beim 'Überholen' des Bildaufbaus durch die nächste Bewegung wurde ein relativ undefiniertes Zwischenbild angezeigt, und die allerletzte Bewegung wurde erst durch das endgültige Bild dargestellt, was dann oft genau eine Bewegung zu viel war...

Jetzt wird immer erst die komplette Szenerie in einem ersten Arbeitsgang schnell **ohne Texturen** dargestellt, und danach das Bild inkl. Texturen errechnet und dargestellt. Wenn diese zweite Bildberechnung durch eine erneute Bewegung des Beobachters überholt wird, wird das bis dahin im Hintergrund errechnete **unfertige Zwischenbild nicht mehr dargestellt** sondern einfach verworfen! So entfallen die bisherigen evtl. chaotisch anmutenden Zwischenbilder und der Bildaufbau ist subjektiv deutlich schneller und insbesondere sauberer geworden!

#### *3D-Viewer erstellbar zur Weitergabe an Dritte*

Unter 'Perspektive rendern' ist der **Schalter '3D-Viewer erstellen'** neu. Ein so erstellter 3D-Viewer ist eine RZF-Daten-Datei, die an Dritte weitergegeben werden kann.

Beim Abspeichern kann nur der **Dateityp RZF** gewählt werden: 'Render-Zeichnungs-File', ein SWS-internes Format, das wieder aufrufbar ist von Win**Delta®PMS** und eben von einem installierten 3D-Viewer. *(Direkt ausführbare Dateien, die sowohl Daten als auch das zugehörige 3D-Viewer-Programm enthalten, sind derzeit noch nicht erstellbar.)*

#### 4

#### 3D-Viewer erstellen

*Für die erstellte Viewer-RZF-Datei werden die aktuellen Einstellungen des Renderns als initiale Vorgabe übernommen: Position; Richtung; Texturen-, Fliesen-, Decke-, Boden-, Personen-Haken.* 

*(Sie sind im 3D-Viewer später ohne Probleme wieder zu-/abschaltbar; es handelt sich nur um die Vorgabe der ersten Einstellung.)*

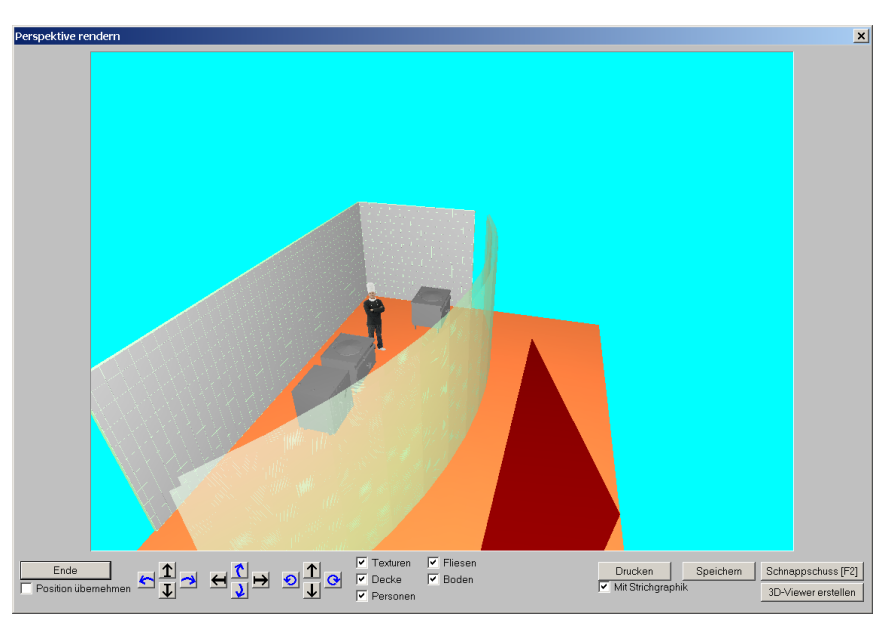

Perspektive rendern: neuer Schalter '3D-Viewer erstellen' rechts unten

*Die eigentliche Viewer-Datei hat den SWS-internen Typ 'RZF'. Sie wird standardmäßig im Ar-*

*beitsbereich-Verzeichnis gespeichert.*

*RZFs sind von Dritten nur direkt aufrufbar, wenn bei ihnen vorher der frei weitergebbare SWS3DViewer installiert wurde!*

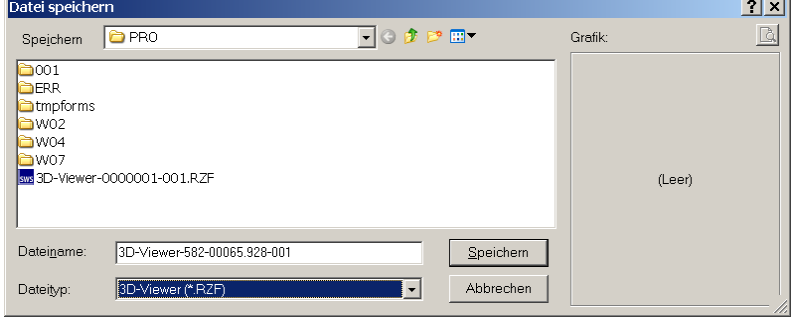

'3D-Viewer erstellen': Namen der RZF-Datei festlegen (bzw. EXE- oder ZIP-Datei)

*Damit ein 'fremder Dritter' ohne Win***Delta®PMS**-Lizenz RZF-Dateien aufrufen kann, muss und darf bei ihm das ausführbare 3D-Viewer-Programm **SWS3Dviewer.exe** einmalig*(!)* irgendwann installiert werden mit Hilfe des frei weitergebbaren Installations-Programms SWSView241.exe *(oder höher; siehe weiter unten)*. Anschließend kann er jede RZF-Datei direkt per Doppelklicken z.B. aus Mail-Anhängen heraus oder mit dem Windows-Explorer starten.

Die so abgespeicherte 3D-Viewer-RZF-Datei enthält die gesamten 3D-Daten des gerenderten Bereichs. Der 3D-Viewer stellt eine Oberfläche zur Verfügung, mit der sich der Betrachter rendernd durch diese 3D-Planung bewegen kann - ganz wie in *Win***Delta®PMS**. Er kann sich so einen 3D-Eindruck verschaffen und sich auch von Details oder versteckten Ecken einen guten Eindruck verschaffen, um mit Ihnen darüber z.B. am Telefon zu diskutieren.

Einschränkungen gegenüber *Win***Delta®PMS**:

**Drucken, Abspeichern oder Schnappschüsse sind im 3D-Viewer nicht möglich!** *(Bildschirm-Screenshots oder das Abfotografieren des Bildschirms zur Ausgabe sind nicht unterdrückbar...)*

Und **Texturen** sind im 3D-Viewer im kompakten und weniger detaillierten **JPG-Format** gespeichert, so dass die Qualität der Texturen niedriger ist als in *Win***Delta®PMS** *(dort wird das wesentlich umfangreichere und verlustfreie BMP-Format verwendet!)*. *(Ausnahme: Transparente Texturen werden immer als BMP-Bitmap gespeichert, damit die Kanten nicht ausfransen. Siehe 'Freigestellte Texturen...'!)*

**Tipp 1:** Nach dem Abspeichern der RZF-Datei in *Win***Delta®PMS** ist diese im Projekt unter 'Dateien' notiert. Wenn Sie diesen Eintrag doppelklicken, landen Sie automatisch im 3D-Viewer-Fenster. Das gleiche passiert, wenn Sie die RZF-Datei mit dem Windows-Explorer oder z.B. als Mail-Anhang doppelklicken. Dies klappt identisch auf Rechnern *(von Ihnen oder fremden Dritten)* ohne installiertes *Win***Delta®PMS**, wenn der 3D-Viewer vorher installiert wurde.

**Tipp 2:** Mit dem **Scrollrad** kann man sich im Viewer *(wie jetzt auch beim Rendern)* vor und zurück bewegen. Oder wenn man zusätzlich dabei die **Taste <Shift>** gepresst hält, dreht man sich statt der Vor-/Zurückbewegung! Wenn man zusätzlich dabei die **Taste <Strg>** gepresst hält, werden diese *(und alle anderen)* Bewegungen/Drehungen beschleunigt!

**Tipp 3:** Wenn man in *Win***Delta®PMS** vor dem Render-Start einen **Teil der Planung einrahmt** und dann das Rendern aufruft, wird nur dieser Teil der Planung gerendert dargestellt und entsprechend in eine anschließend erstellte RZF-3D-Viewer-Datei übernommen! So kann man bei Bedarf gezielt nur Details einer Planung zur Begutachtung weitergeben, um diese besonders prägnant darzustellen, bzw. um nicht die gesamte Planung 'preiszugeben'.

*Bewegungen sind mit den unterhalb angebotenen, anklickbaren Schaltern, bei gepresster linker Maustaste, mit den Tastatur-Pfeil- und Bild hoch/runter-Tasten (ggf. in Kombination mit <Shift> oder <Strg>), und per Maus-Scrollrad möglich.*

*Die Ein-/Ausblend-Optionen für Texturen/Fliesen/Decke/Boden/ Personen sind wie in* Win*Delta®PMS möglich. Initial sind sie so gesetzt wie sie beim Speichern der RZF-Datei gesetzt waren.*

*Mit 'Laden' können ggf. vorhandene weitere 3D-Viewer-RZF-Dateien eingeladen werden, ohne die Oberfläche zu verlassen und neu zu starten. (Schalter 'Drucken' oder 'Speichern' fehlen im 3D-Viewer.)* 3D-Viewer gestartet

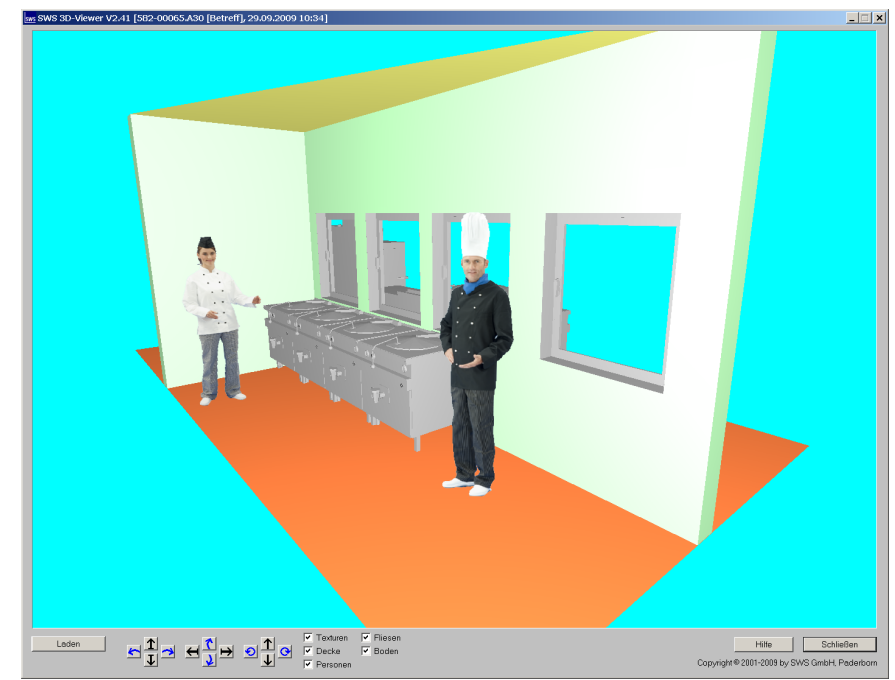

#### **Viewer-Installation bei Dritten:**

Die beiden *Win***Delta®PMS**-Viewer-Programme 'SWS3DViewer.exe' *(der neue 3D-Viewer)* wie auch 'SWSViewer.exe' *(der bisherige 2D-Viewer)* werden von ein und dem selben Installations-Programm 'SWSView241.exe' installiert. *('241' steht für die Versionsnummer '2.41' und wird zukünftig mit kommenden neuen Viewer-Versionen ansteigen.)*

Bei der *Win***Delta®PMS**-Update-Installation werden die Viewer automatisch installiert. 'SWSView241.exe' ist daher erforderlich nur für fremde Dritte ohne *Win***Delta®PMS**, an die es frei weitergegeben werden darf! Es findet sich im *Win***Delta®PMS**-Hauptverzeichnis.

Die Installation wird *(bei Dritten)* einfach durch einmaliges Ausführen dieser Datei mit Administrator-Rechten *(unter Vista: rechter Mausklick und 'Als Administrator ausführen')* durchgeführt. Anschließend sind für alle Zeiten die von den Viewern anzeigbaren Dateitypen dem Rechner bekannt, so dass sie bei Doppelklicken *(im Windows-Explorer oder in Mail-Anhängen...)* automatisch vom jeweiligen Viewer angezeigt werden!

#### *Geräte-Eigenschaft 'Zum Betrachter ausrichten'*

Mit dem neuen Attribut 'Zum Betrachter ausrichten' kann für Geräte jetzt gefordert werden, dass sie in Perspektiven *(berechnet/gerendert)* mit ihrer Vorderfront automatisch immer frontal zum Betrachter ausgerichtet sind. Der 'Geräte platzieren'-Drehwinkel des Geräts wird dann in Perspektiven ignoriert und das Gerät dreht sich um seine Mitte herum automatisch passend. Auch beim Bewegen durch die gerenderte Planung, dreht sich das Gerät passend mit. Das Gerät wird allerdings nicht gekippt, es steht also immer senkrecht.

Wenn z.B. die neuen, sich automatisch mitdrehenden freigestellten Personenfoto-Geräte *('#PERSON-001'...)* steil von oben betrachtet werden, erscheinen sie also recht verkürzt. Zur Vermeidung von solchen dann unecht aussehenden verkürzten Fotos können diese mit der Render-Option 'Personen' ausgeblendet werden: der 'Personen'-Haken wird unten im Rendernund 3D-Viewer-Fenster angeboten; wird er entfernt, werden sämtliche 'unsichtbaren' Körper *(die typischerweise Träger von transparenten Texturen sind)* ausgeblendet!

'Zum Betrachter ausrichten' ist in der Gerätedatenbank unter 'Zusatzdaten; Zeichnung' initialisierbar, so dass es schon mit gesetzter Eigenschaft in ein Projekt platziert wird. Im Projekt ist es dann bei den Attributen des Geräts änderbar.

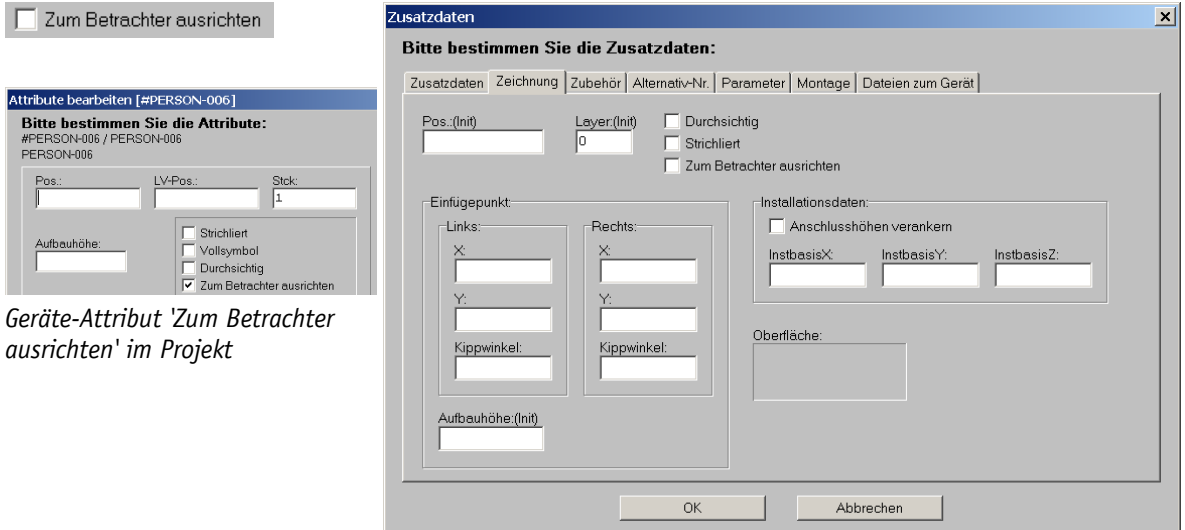

'Geräte bearbeiten; Zusatzdaten; Zeichnung': 'Zum Betrachter ausrichten' initialisieren

## *3D-Körper-Eigenschaft 'Unsichtbar'*

In der 3D-Bearbeitung von Körpern konnte bisher zwischen den beiden Eigenschaften 'Undurchsichtig' und 'Durchsichtig' gewählt werden: Undurchsichtige Körper sind massiv und verdecken in Perspektiven dahinter liegende Objekte; durchsichtige Körper sind wie Glas, das beim Rendern leicht milchig durchsichtig angedeutet wird, und man sieht beim Perspektive-Berechnen sämtliche Kanten des Körpers, auch die hinteren.

Jetzt neu können Körper auch auf **'Unsichtbar'** gesetzt werden: Von solchen Körpern sieht man in Perspektiven *(mit einer Ausnahme)* tatsächlich gar nichts: weder eine milchige Tönung noch irgendwelche Kanten, noch wird etwas verdeckt. Nur wenn eine *(insbesondere 'transparente')* Textur aufgelegt ist, wird diese Textur dargestellt *(siehe 'Freigestellte Texturen...')*. 'Unsichtbare' Körper sind also allein als Träger von transparenten Texturen gedacht, so dass die Textur scheinbar vollkommen alleine in der Perspektive auftaucht!

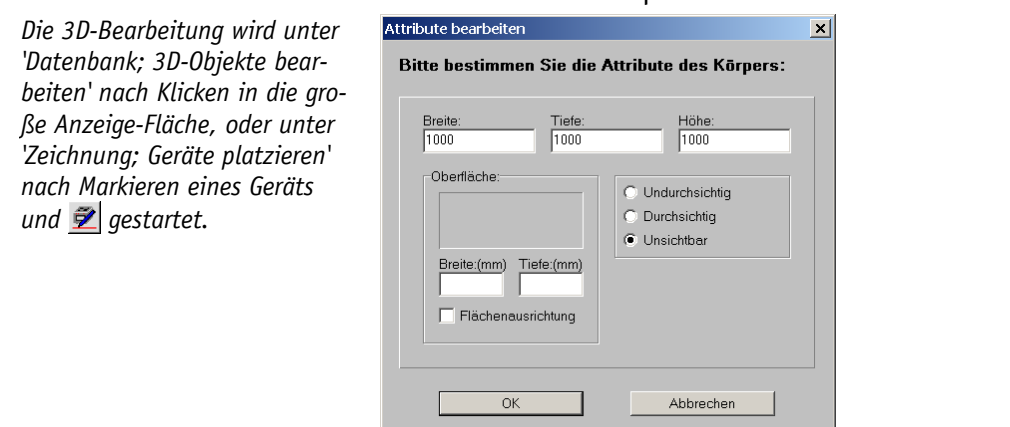

3D-Körper-Eigenschaft 'Unsichtbar'

7

(Anmerkung1: Vom neuen Texturdatenbank-Ikon 'Freigestelltes Symbol einlesen' <sup>3</sup> wird vollau*tomatisch die Textur eingelesen und ein entsprechendes unsichtbares Gerät als Träger der Textur in der Gerätedatenbank erzeugt samt sämtlicher erforderlicher Eigenschaften...!)*

*(*Anmerkung2: *Wird der 'Personen'-Haken unten im Rendern- und 3D-Viewer-Fenster entfernt, werden gerade die 'unsichtbaren' Körper der Planung - die typischerweise Träger von transparenten Texturen/Personen-Fotos sind - beim Rendern ausgeblendet!)*

#### *Freigestellte Texturen: Personen als transparentes Bild beim Rendern*

Spezielle Texturen der Texturen-Datenbank können jetzt auf Flächen von unsichtbaren Körpern *(insbesondere Würfel)* gesetzt werden. Dann ist von der Textur automatisch die Hintergrundfarbe transparent und vom die Textur tragenden Körper ist nichts zu sehen, so dass das durch das Foto/die Textur dargestellte Objekt/die Person recht plastisch und echt wirkt.

*Hier scheinen die Personen tatsächlich durch das Bild zu gehen. Dabei handelt es sich einfach um 'platte' Fotos, die eingeblendet werden und deren Hintergrundfarbe automatisch herausgerechnet/vollkommen transparent behandelt wird.* 

*Zur Vermeidung von Sichel-Silhouetten sollten die Geräte 'zum Betrachter ausgerichtet' werden.*

*Vom Update automatisch mit installierte entsprechende Geräte finden sich unter Artikelnummern der Art '#PERSON-*

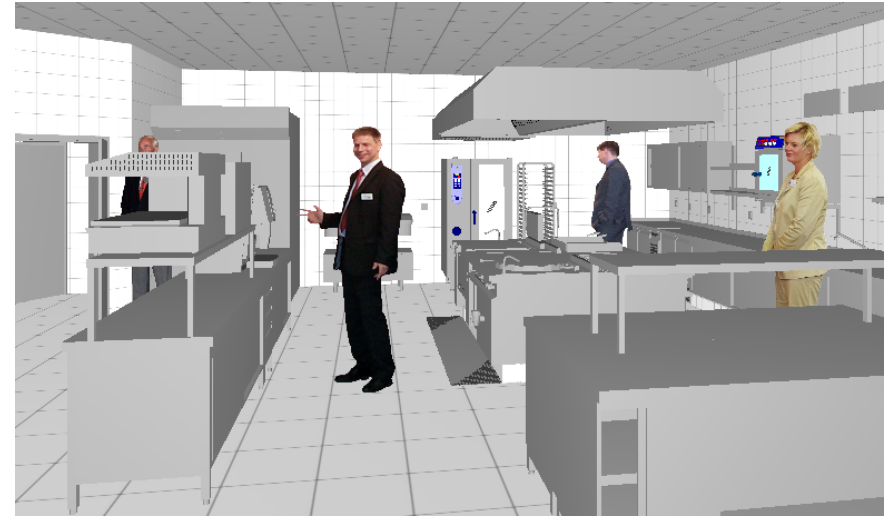

*006'.* Freigestellte Texturen in der Planung

Vom Update 8.00 werden 36 entsprechend präparierte Geräte samt der zugehörigen Texturen installiert mit den **Artikelnummern '#PERSON-001' bis '#PERSON-036'**. Es handelt sich dabei jeweils um einen in Perspektiven in *jeder Hinsicht (mit Ausnahme der Textur)* unsichtbaren Würfel, bei dem auf die vordere Fläche eine entsprechende Textur mit dem Bild einer Person aufgelegt ist. Von dem gesamten Würfel sieht man beim Rendern dann lediglich die Textur *(bei der die Rand-/Füllfarbe ebenfalls automatisch durchsichtig ist)*: die Textur verdeckt den Hintergrund, der Würfel selbst verdeckt aber nichts und ist unsichtbar. Auch bei Strich-Perspektiven erzeugt der Würfel keinerlei Kanten und verdeckt nichts. Das neue Geräte-Attribut 'Zum Betrachter ausrichten' ist automatisch gesetzt, so dass die Gerätefront immer zum Beobachter-Standort ausgerichtet ist. *(Das Gerät wird allerdings nicht gekippt, so dass es beim Betrachten steil von oben recht verkürzt erscheinen würde... Wird der 'Personen'-Haken unten im Rendern- und 3D-Viewer-Fenster entfernt, werden gerade alle 'unsichtbaren' Körper der Planung, die typischerweise Träger von transparenten Texturen/Personen-Fotos sind, beim Rendern ausgeblendet!)*

*(In reine Strich-Perspektiven ohne gleichzeitig berechnetes Render-Bild gehen transparente Texturen automatisch nicht ein, verdecken hier nichts und fräsen keine Löcher in die ggf. eigentlich abgedeckten Perspektiv-Bereiche! Nur bei gleichzeitiger Berechnung z.B. in Render-Schnappschüssen werden auch Umrisslinien von transparenten Texturen verdeckend eingerechnet.)*

*(Die Draufsicht dieser Geräte besteht ähnlich wie bei Steckdosen nur aus verdeckten Linien. Um solche platzierten Geräte in der Draufsicht bei 'Geräte platzieren' angezeigt zu bekommen und so nach dem Absetzen wieder markieren zu können, muss die Option 'Extras; Initialisierungen; Zeichnung; Einstellungen; Verdeckte Linien' angehakt sein!)*

#### **Man kann sich bei Verfügbarkeit entsprechender Bilder auch selbst solche Freistell-Geräte 'basteln':**

Die für solche Geräte verwendete **Textur/das Foto** muss als BMP-Datei vorliegen. Es darf eine beliebige aber **unbedingt einheitliche Hintergrundfarbe** haben: es gibt keine Vorgabe, dass der Hintergrund immer weiß oder schwarz oder was auch immer sein muss. Es muss auch keine Transparenz-Eigenschaft o.ä. in einer Bildbearbeitung gesetzt werden. Wichtig ist nur, dass die Hintergrundfarbe in einem solchen Textur-Bild unbedingt komplett einheitlich ist *(also keinerlei Farbschwankungen/Farbverläufe hat)*, und dass die Hintergrundfarbe nicht im eigentlichen Motiv vorkommt, da dieses ansonsten Löcher bekäme: weißer Hintergrund und weißer Hemdkragen kann *(bei identischem Weiß)* zu einem gelochten Hals führen...

*(Die Pixel-Auflösung solcher BMP-Dateien beeinflusst sehr die Größe der Textur und damit auch die Verarbeitungsgeschwindigkeit bei deren Verwendung hinterher beim Rendern. Für die Höhe/ Breite der Texturen gibt es einen Maximalwert, der von der Graphikkarte etc. abhängt und häufig 1024 ist; zu große Texturen werden automatisch heruntergerechnet, funktionieren also auch. Man kann auch breit gezogene oder schmal gedrückte Texturen verwenden: Das Höhen-/Breitenverhältnis wird hinterher allein von der Würfelfläche bestimmt, auf die die Textur formatfüllend aufgelegt wird – Verzerrungen werden also ggf. durch die Maße des Würfels wieder korrigiert. Für die Muster-Personen haben die Texturen eine Größe von jeweils 512\*1024 Pixel und sind so etwas in die Breite gezerrt.)*

Die Farbe des **Punktes in der linken unteren Ecke** so einer Textur wird beim Rendern automatisch als die **Transparenzfarbe** behandelt: alle Punkte dieser Textur mit identischen RGB-Farbwerten werden durchsichtig gesetzt, alle anderen Punkte sind deckend!

*Die entsprechenden Bilder werden als Texturen unter 'Datenbank; Texturen bearbeiten' abgelegt, wobei die Eigenschaften 'Flächenausrichtung' und insbesondere 'Transparent' gesetzt sein müssen.*

*Bei Einspielen per 'Freigestell*tes Symbol einlesen' **&** wird *vollautomatisch auch das komplette entsprechende Gerät mit angelegt! Ansonsten:*

*Mit können Texturen in einen vorher dafür angelegten, bzw. mit*  $\left| \cdot \right|$  *in dabei autom. mit den Namen der ausgewählten Dateien neu angelegte Textur-Datensätze geladen werden. Jeweils öffnet sich das Fenster* 

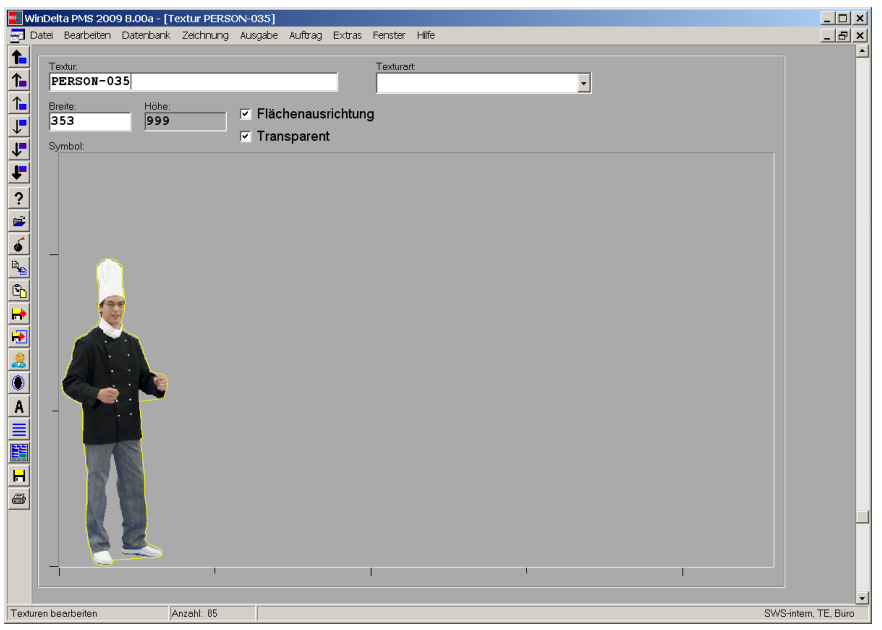

*'Neue Textur einladen'.* 'Transparente' Textur in der Texturen-Datenbank

Um so eine Textur nun wie im Beispiel weiter oben in eine Planung beim Rendern eingeblendet zu bekommen, benötigt man ein Gerät, das aus einem Würfel mit der Körper-Eigenschaft 'Unsichtbar' und mit den entsprechenden Ausmaßen besteht, auf dessen vordere Fläche man in der 3D-Bearbeitung des Geräts die Textur gelegt hat!

*(Achtung: 'Unsichtbar' meint tatsächlich unsichtbar und ist nur für Träger solcher Texturen gedacht und nicht etwa als Eigenschaft von gläsernen Objekten! Gläserne Objekte werden auf Eigenschaft 'Durchsichtig' gesetzt, wodurch sie als etwas milchige Glasscheiben mit Kanten in Strich-Perspektiven dargestellt werden; sie sind als Träger von Freistell-Texturen nicht geeignet.)*

Dieses Gerät kann wie nachfolgend geschildert 'zu Fuß' angelegt werden, es kann allerdings insbesondere auch mit dem neuen Texturdatenbank-Ikon **'Freigestelltes Symbol einlesen'**  vollautomatisch *(aus der Texturdatenbank heraus!)* erzeugt werden, wenn ein entsprechend präpariertes Foto als BMP-Datei verfügbar ist! *(Beschreibung in eigenem Punkt; siehe dort!)*

Ansonsten Stichworte zur Erzeugung des Geräts 'zu Fuß' und nicht per

Die Textur muss bereits in der Texturdatenbank vorhanden sein. Eigenschaft 'Transparent' muss gesetzt sein. Damit in Strich-Perspektiven keine hinteren, verdeckten Linien vor dem Foto durchlaufen, sollte mit <sup>@</sup> ein Freistell-Umriss um das Foto gelegt worden sein *(erkennbar als gelber Linienzug, ist nicht manuell änderbar)*. Gerät '#Würfel' unter 'Geräte platzieren' einsetzen oder besser ein eigenes Gerät unter 'Geräte bearbeiten' erstellen durch Kopieren von '#Würfel' oder einer der '#PERSON-...'-Geräte. Das Geräte-Attribut 'Zum Betrachter ausrichten' setzen *(unter 'Geräte platzieren' unter* A, *in Gerätedatenbank unter 'Zusatzdaten; Zeichnung'*). 3D-Bearbeitung dieses Geräts starten *(unter 'Geräte platzieren': markieren und*  $\tilde{Z}$ *; bzw. unter 'Geräte bearbeiten': klicken in 3D-Bildchen und anschließendes Klicken in großes 3D-Bild unter '3D-Objekte bearbeiten'; in beiden Fällen landet man in 'Objekt entwerfen')*. Würfel und Gesamtobjekt per A auf gewünschte Maße zerren (z.B. Breite 600, Höhe 1800, Tiefe 300); dabei *auch die Eigenschaft 'Unsichtbar' des Würfels setzen*. Um die Textur auf die vordere Fläche zu legen: Würfel markieren *(wenn schon 'unsichtbar', dann vorher Anzeige von unsichtbaren Kan*ten aktivieren bei  $\mathbb{D}$ , damit Markieren überhaupt möglich), Flächenstyling-Bearbeitung starten per  $\Box$ , so lange die entsprechende Kante markieren, bis die vordere Fläche des Würfels markiert ist *(in Schrägansicht rechts unten erkennbar die vordere Fläche markiert)*, dann erneut anklicken: es kann die gewählte Fläche bearbeitet werden; jetzt einfach A (Oberflächen-Attri*bute)*, in den Bereich 'Oberfläche' klicken zur Auswahl von Farbe und Textur, und hier die gewünschte Textur aus der Liste auswählen!

*Nach Auswahl der vorderen Fläche mit in 'Oberflächen'-Bereich klicken und Textur auswählen.*

*Wenn die 'Flächenausrichtung' in der Texturen-Datenbank noch nicht gesetzt ist, kann sie hier noch gesetzt werden (damit die Textur formatfüllend auf die Fläche aufgebracht wird und nicht duplizierend gestückelt als Tapete aufgebracht erscheint!).*

*'Farbe' und 'Breite'/'Tiefe' müs-*

Oberflächenstruktur Bitte wählen Sie die Oberflächenstruktur: Textur Oberflächenstruktur  $\vert x \vert$ **Bitte bestimmen Sie die** ente sestimien eta<br>Flächendarstellung: Oherfläche  $\overline{\triangledown}$  Ohne Farbe  $\beta$  $\overline{\phantom{a}}$ Breite:(mm) Tiefe:(mm) Flächenausrichtung Abbrechen **OK** Abbrecher

*sen nicht gesetzt sein*. 2\* <sup>a</sup>, dann A: Textur der 'Oberfläche' zuordnen

Wenn dieses Gerät nun in der Planung platziert wird und 'Perspektive rendern' aufgerufen wird, sollten von dem Würfel-Gerät keinerlei Flächen o.ä. sondern lediglich die in den Randbereichen transparente Textur sichtbar sein.

Wenn dabei der komplette Würfel massiv *('undurchsichtig')* oder milchig *('durchsichtig')* sichtbar ist, ist die Eigenschaft 'Unsichtbar' des 3D-Körpers nicht gesetzt *(ist kein Geräte-Attribut, sondern ein Attribut des 3D-Körpers!)*. Ist die Textur als komplette rechteckige Fläche zu sehen *(nicht freigestellt)*, dann ist der Pixel in der linken unteren Ecke der Textur 'falsch' gefärbt, bzw. die Fläche hat eine nicht einheitliche Hintergrundfarbe. In den Fällen muss die Textur mit einem Graphik-Programm entsprechend bearbeitet/aufbereitet werden.

## *Texturdatenbank: 'Transparent'; Ikonen 'Freigestelltes Symbol einlesen' und 'Umriss des freigestellten Symbols erstellen'*

In der Texturdatenbank unter 'Datenbank; Texturen bearbeiten' sind speziell für die neuen freigestellten Texturen neu die Eigenschaft 'Transparent' und die beiden Ikonen 'Freigestelltes Symbol einlesen'  $\mathbf{B}$  und 'Umriss des freigestellten Symbols erstellen'  $\bullet$ .

Bei einer auf **'Transparent'** gesetzten Textur wird die Farbe des **Punktes in der linken unteren Ecke** der Textur als Transparenzfarbe angesehen und automatisch als durchsichtig behandelt: Alle Punkte dieser Textur mit den gleichen RGB-Farbwerten werden als durchsichtig behandelt, alle anderen Punkte sind deckend! Wenn eine solche Textur auf einem 'unsichtbaren' Körper *(von dem man nichts sieht;* bzw. evtl. auch auf einem 'durchsichtigen' Körper: *diesen sieht man beim Rendern als etwas milchigen Glaskörper mit Kanten)* verwendet wird, sieht man von der Transparenzfarbe nichts sondern nur die eigentliche, nicht-quadratische Textur.

Eine solche transparente, freigestellte Textur wird bei gerenderten Perspektiven in der Planung stehend eingeblendet. Sie deckt dabei automatisch hintere Flächen ab. Allerdings deckt sie nicht unbedingt automatisch auch bei Strich-Perspektiven hinter ihr durchlaufende Linien ab: das passiert nur, wenn ein Render-Bild zusammen mit der überlagerten Strich-Perspektive abgespeichert wird, z.B. bei Schnappschüssen.<br><u>Elektronis von Ba</u>ller von Baller (Elektronis 2009 Baller Elektronis 2009 Baller Elektronis 2009 Baller Elektroni

#### $\nabla$  Transparent

*'Transparente' Textur links bzw. nicht 'transparente' rechts: links wird nicht die türkise Foto-Hintergrundfarbe sondern das Fensterhintergrund-Grau angezeigt!*

*Genauso benimmt sich die Textur später auf dem unsichtbaren Träger-Gerät: entweder mit durchsichtigem Rand wenn 'transparent', ansonsten rechteckig abdeckend mit Randfarbe.*

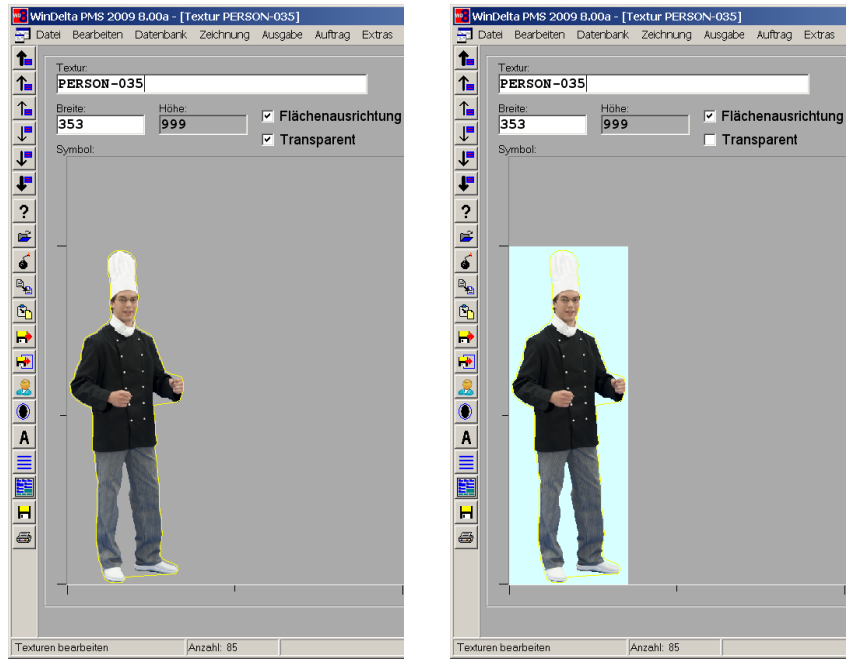

'Transparente' Textur in der Texturen-Datenbank

Mit dem neuen Ikon 'Umriss des freigestellten Symbols erstellen' <sup>I</sup> kann nun zu einer transparenten Textur automatisch eine Umrisslinie bestimmt werden. Der innere Bereich dieser Umrisslinie deckt bei *(das Renderbild überlagernden)* Strich-Perspektiven dahinter liegende Linien automatisch ab, so dass keine 'hinteren' Linien störend durch die Textur laufen! Die Umrisslinie wird in der Texturdatenbank als gelbe Linie angedeutet. Sie kann nicht manuell geändert werden. Die Linie selbst wird in Perspektiven nicht angezeigt.

*(Die Umrisslinie wird nur beachtet, wenn tatsächlich eine Perspektive gleichzeitig gerendert UND berechnet wird. In reine Strich-Perspektiven ohne Render-Bild gehen transparente Texturen samt ihrer Umrisslinie nicht ein und verdecken daher auch nichts!)*

Eine freizustellende Textur soll in Perspektiven mit durchsichtigem Rand und ohne, dass irgendetwas vom Träger-Körper zu sehen wäre, dargestellt werden. Außerdem soll sie *(bzw. der sie tragende Körper)* sich automatisch auf den Beobachter ausrichten. Und bei Schnappschüssen des Renderbildes mit überlagerter Strich-Perspektive müssen eigentlich hinter der Textur durchlaufende Linien von der Textur verdeckt werden.

Wenn einem ein entsprechend präpariertes *(Hintergrund mit einheitlicher Farbe)* Bild als BMP-Datei vorliegt, das man in die Texturdatenbank einfügen möchte, und zu der man ein entsprechendes die Textur tragendes Gerät erzeugen möchte, leistet all dies praktisch auf einen Schlag mit 2 Klicks das Ikon **'Freigestelltes Symbol einlesen' &**: Man wählt die Datei aus, legt die gewünschte Artikel-Nr. fest, und es wird automatisch die Textur eingefügt und ein entsprechendes Gerät erzeugt!

*Das entsprechend vorbereitete Bild (mit einheitlicher Hintergrundfarbe 'drum herum') wird als BMP-Datei ausgewählt.*

*(Das hier angezeigte Bild wäre ungeeignet, da das umgebende Blau Hell-/Dunkel-Schwankungen hat... Das Blau müsste durch eine einheitliche Farbe mit einer Bildbearbeitungs-Software ersetzt werden!)*

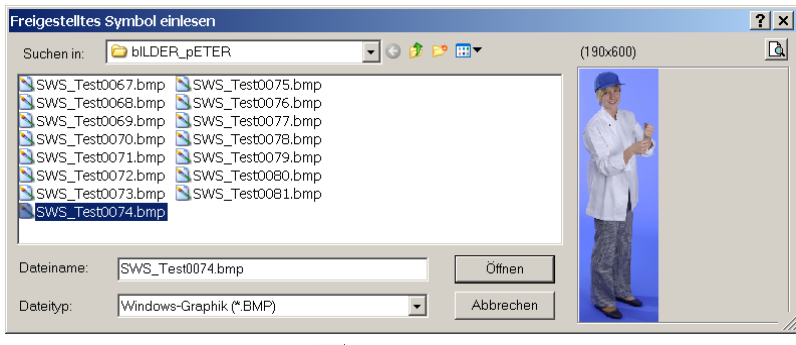

'Freigestelltes Symbol einlesen'  $\mathcal{L}$ : BMP-Fotodatei auswählen

Nach Auswahl des Fotos können für das anzulegende Gerät u.a. Artikel-Nr., Gruppen-Zugehörigkeit und insbesondere Breite, Tiefe und Höhe festgelegt werden: Die **'Artikel-Nr.'** sollte *(analog zu Türen/Fenstern)* mit '#' beginnen, damit das Gerät in der Legende und bei Formular-Ausdrucken nicht mit ausgegeben wird. **'Breite'** und **'Höhe'** legen fest, wie groß das Bild beim Rendern eingeblendet wird: das Bild einer 1,85 Meter großen Person sollte auf 'Höhe' = "1850" gesetzt werden. *(In der Regel werden Breite und Höhe das gleiche Verhältnis zueinander haben wie beim Ausgangsfoto; verkleinern der Breite macht Personen schlanker, vergrößern lässt sie etwas 'mächtiger' erscheinen...)* Die **'Tiefe'** ist relativ unwichtig, allerdings: wird sie zu klein gewählt, ist der Würfel bei 'Geräte platzieren' schwierig markierbar; wird sie groß gewählt, schwenkt die Fotofläche beim Drehen des Geräts je nach Beobachter-Standpunkt relativ stark um seinen Geräte-Mittelpunkt herum und schwenkt dann vielleicht durch andere Geräte...

*Nach 'OK' wird vollautomatisch ein entsprechendes Gerät erzeugt und um die Textur herum automatisch ein Freistellumriss für Strich-Perspektiven errechnet.*

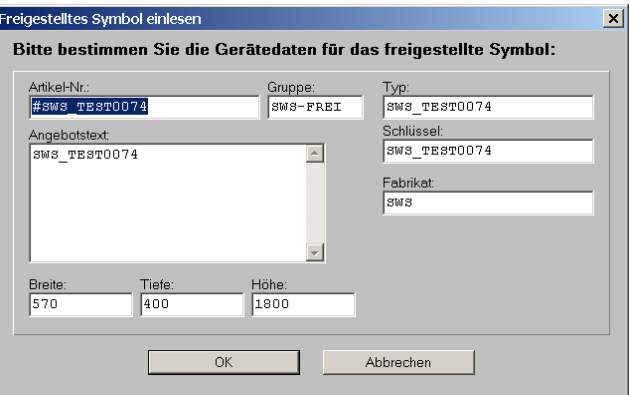

Nach Symbol-Auswahl per 8: Gerätedaten festlegen

Direkt anschließend findet sich das Gerät unter 'Geräte bearbeiten' unter der angegebenen Artikel-Nr., bestehend aus einem unsichtbaren Würfel mit vorne aufgelegter transparenter Textur samt Freistell-Umriss-Linienzug für Strich-Perspektiven unter den angegebenen Maßen. **Fertig!**

Tipp: Das Konstrukt eignet sich nicht nur für Personen, sondern auch für beliebige andere Bilder wie z.B. **Logos oder Schriftzüge**, die so mit Hilfe eines transparenten Träger-Würfels überall 'aufgeklebt' werden können!

## *In Zeichnung zoomen mit Scrollrad der Maus*

In praktisch allen graphischen Oberflächen *('Zeichnung', 'Perspektive rendern', 2D-Symbole, 3D-Objekte, Simulationen, Viewer, Preislistenseiten...; in Formular-Simulationen wenn gleichzeitig <Strg> gedrückt ist)* von *Win***Delta®PMS** kann jetzt mit dem Scrollrad der Maus gezoomt werden: dreht man durch Schieben des Fingers auf dem Scrollrad nach vorne, zoomt man näher heran, dreht man es zu sich heran, zoomt man weg.

Beim Heranzoomen wird der Zeichnungsausschnitt zuerst automatisch so verschoben, dass der Mauspfeil/das Fadenkreuz in der Mitte des Bildschirms landet.

12

*[In Formular-Simulationen bewegt man sich mit dem Scrollrad auf-/abwärts durch die Simulation, zoomt also nicht. Wenn man allerdings gleichzeitig <Strg> gedrückt hält, kann man auch hier mit dem Scrollrad zoomen. (Alternativ Zoomen durch linke/rechte Mausklicks.)]*

**Tipp 1:** Wenn beim **Rendern zusätzlich die <Strg>-Taste** gepresst gehalten wird, wird deutlich schneller 'gescrollt'!

**Tipp 2:** Wenn beim **Rendern zusätzlich die <Shift>-Taste** gepresst gehalten wird, dreht man sich beim Scrollen statt sich vor/zurück zu bewegen!

**Tipp 3:** Es gibt auch programmierbare Mäuse, bei denen das Scrollrad zusätzlich leicht nach links/rechts gekippt werden kann. Sie kann dann programmiert werden, so dass das Kippen sich auswirkt wie die Tastatur-Tasten Pfeil links/rechts. Dadurch Scrollen normal per Scrollrad und schwenken/drehen durch Kippen des Scrollrads!

**Tipp 4:** Durch Scrollen nicht in der Mitte sondern am Bildschirmrand zusätzlich zur Bewegung auch noch leichtes Schwenken nach außen!

# *Initialisierungen: 'Scrollfaktor' und 'DoubleBuffered' (Zeichnungsaufbau schneller)*

Unter 'Extras; Initialisierungen; Zeichnung; Einstellungen' können der 'Scrollfaktor' und die Option 'DoubleBuffered' geändert werden.

Der **'Scrollfaktor'** regelt, wie stark beim Scrollen mit dem Scrollrad gezoomt werden soll. Haben Sie das Gefühl, immer 'ewig kurbeln' zu müssen, bis Sie sich wie gewünscht bewegt haben, sollten Sie den Scrollfaktor evtl. erhöhen. Ist Ihnen das Zoomen hingegen zu heftig, setzen Sie den Scrollfaktor etwas herab.

Der **Bildaufbau** des Menüpunkts 'Zeichnung' bei Verschiebungen oder Zoomen o.ä. wurde dadurch **beschleunigt**, dass das eigentliche Bild nicht mehr am Bildschirm aufgebaut wird, sondern in einem zweiten Bildschirmspeicher *('Buffer')* im Hintergrund, der nach Abschluss dieser Bild-Vorbereitung in den Vordergrund auf den Bildschirm kopiert wird.

Ist dieser zweite Buffer nicht vorhanden oder kommt es sonstwie zu Problemen beim Bildaufbau *(die nicht zu erwarten sind)*, dann kann zur alten Handhabung zurückgekehrt werden durch Abschalten der Option 'DoubleBuffered'!

# *Rendern und 3D-Viewer: Schieben/Drehen durch gehaltene linke Maustaste*

Als Alternative zum Bewegen beim Rendern bzw. im 3D-Viewer mit Tastatur *(Pfeile oder Bild hoch/runter; evtl. zusätzlich <Strg> oder <Shift>)*, bzw. durch Anklicken der analogen 12 Bewegungs-Schalter im Fenster, bzw. mit dem Scrollrad und ggf. <Shift>, kann man sich jetzt auch mit Hilfe der **bei Mausbewegungen gepresst gehaltenen linken Maustaste** in der Planung bewegen:

Senkrechte Bewegungen bewegen den Beobachter hoch/runter, wobei sich die Blick-Neigung mit ändert *(ähnlich der Bewegung entlang einer Kugel-Oberfläche)*.

Waagerechte Bewegungen bewegen den Beobachter rechts/links *(ohne zusätzliche Drehung)*.

Und ansonsten benimmt sich die Darstellung, als würde man einen Punkt auf einer großen, in der Planung liegenden Kugel mit der Maus greifen und auf der Kugel-Oberfläche verschieben, wodurch sich der Beobachter entsprechend um die Planung herum dreht; je schräger die Bewegung ist, desto weiter bewegt man sich; je höher, desto größer ist die Kugel.

## *Rendern und 3D-Viewer: Senkrechte Bewegungen mit automatischem Kippen*

Beim senkrechten Bewegen beim Rendern oder im 3D-Viewer durch die Tasten Bild hoch/runter *(nicht bei den Fenster-Ikonen*  $\uparrow$ /<sub></sub>) kippt die Beobachter-Blickneigung jetzt automatisch mit! Je höher man sich bewegt, desto steiler schaut man jetzt nach unten und je tiefer man

sich bewegt desto flacher schaut man nach unten, bzw. desto steiler schaut man nach oben. *(Ganz ähnlich als würde der Beobachter sich nicht senkrecht hoch/runter bewegen, sondern auf einer Kugel hoch/runterrutschen.)*

#### *Rendern und 3D-Viewer: Vor-/Zurückscrollen am Schirmrand mit autom. Drehung*

Wenn man sich beim Rendern beim Vor-/Zurück-Scrollen mit dem Scrollrad nicht ungefähr in der Schirmmitte sondern am linken/rechten Rand befindet, wird automatisch zusätzlich zur Vorwärts-/Rückwärts-Bewegung auch etwas geschwenkt:

Beim Vor-Scrollen dreht man sich automatisch etwas zu dieser Seite nach außen, als würde man als Beobachter einen leichten Bogen zu dieser Seite laufen.

Beim Zurückscrollen wird entsprechend dieser Bogen wieder rückwärts geschwenkt, so dass die andere Seite etwas mehr ins Bild geholt wird und der Beobachter den ggf. vorher beim Vorscrollen scheinbar abgelaufenen Bogen jetzt exakt genauso wieder zurückläuft.

#### *Rendern: 'Speichern' immer mit Strich-Perspektive möglich*

Bisher schon konnten aus dem Render-Fenster heraus automatisch in einem Bild überlagerte Render- und Strich-Perspektiven erzeugt werden als PZF-Perspektiven, Schnappschüsse *(sind ebenfalls PZF)* und beim 'In Grundriss einfügen', jeweils durch den Haken 'Mit Strichgraphik'. Beim 'Speichern' der Render-Perspektive in eine **'Datei'** oder in die **'Zwischenablage'** fehlte die Strich-Perspektiv-Option bisher.

Jetzt kann auch das 'Speichern' in 'Datei' oder 'Zwischenablage' **'mit Strichgraphik'** erfolgen!<br> **Exercity of the Speichern Speichern** 

Enha Wind

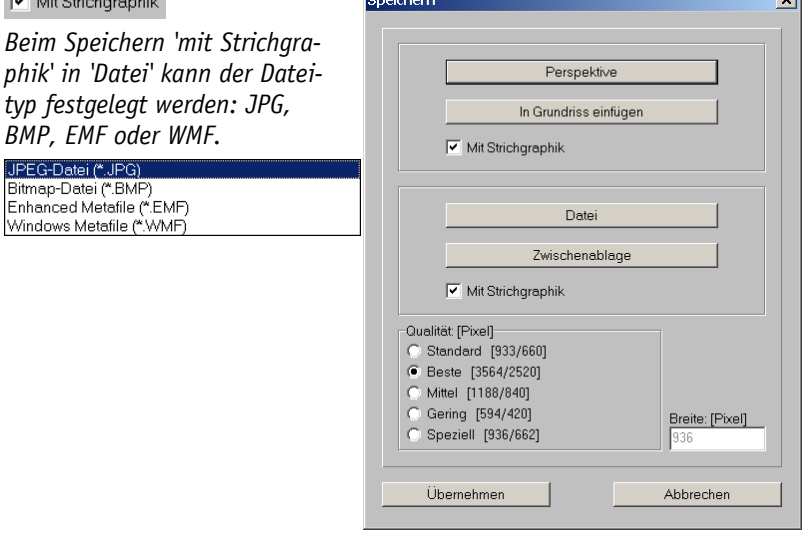

Rendern, 'Speichern': 'Datei' und 'Zwischenablage' ebenfalls 'mit Strichgraphik'

Bei den ersten beiden möglichen Dateiformaten **'JPG'** und **'BMP'** handelt es sich um Bitmap-/ Raster-Bilder, bei denen die Strich-Perspektiv-Linien ebenfalls 'gepixelt' als Folge von Punkten eingezeichnet werden. Dabei kommt es zu Stufungen bei schrägen Linien und bei starken Vergrößerungen werden die Linien immer 'matschiger'. Wie sehr dies auffällt oder nicht, hängt dann von der Auflösung *('Qualität')* und der Größe der späteren Ausgabe ab. JPG ist ein nicht verlustfrei komprimiertes Format, das wesentlich kleiner als BMP ist, dafür aber möglicherweise Details 'verwischt'.

Die restlichen Dateiformate **'EMF'** und **'WMF'** sind Vektorformate, bei denen Linien tatsächlich Linien bleiben! Hier treten also unabhängig von der späteren Vergrößerung oder der gewählten 'Qualität' in den Linien keine Stufungen auf. Das eigentliche Render-Perspektiv-Bild ist bei EMF/WMF als JPG-Objekt in die Datei eingelagert. *(Wenn man nicht 'mit Strichgraphik' spei-*

*chert, bringt es daher überhaupt nichts, 'EMF' oder 'WMF' als Format zu wählen, da man dann effektiv JPG mit zusätzlichem, unnützen Ballast gewählt hat...)*

## *Rendern: beim 'Speichern' Option 'Übernehmen'*

Bei Render-Schnappschüssen wird die unter **'Speichern'** aktuell ausgewählte 'Qualität'/Auflösung verwendet, ist bei Bedarf also auch dort änderbar.

Bisher musste man, um die Auflösung für Schnappschüsse zu ändern, 'Speichern' aufrufen, dort die Qualität ändern, dann konkret das Render-Bild speichern *(auch wenn man dies gar nicht benötigte; 'Abbrechen' hätte das Fenster unverändert geschlossen!)*, damit eine Änderung der Qualität auch tatsächlich gespeichert und damit bei folgenden Schnappschüssen wirksam wurde.

Jetzt kann das 'Speichern' einfach per **'Übernehmen'** wieder verlassen werden mit Änderung der 'Qualität' und ohne Speichern des aktuellen Render-Bildes!

## *Farbige Fläche: 3D-Daten Farbe/Textur/Höhe änderbar auch bei Attributen*

Bisher waren bei den Attributen zu einer Farbfläche die 2D-Farbe etc. einstellbar, nicht aber deren 3D-Daten. Solche 3D-Daten waren *(wie auch ggf. aufzulegende Fliesen...)* einstellbar beim Ikon 'Flächenstyling/Fliesen' **a.** Jetzt sind zumindest die 3D-Farbe *(die von der 2D-Farbe abweichen kann!)*, eine ggf. beim Perspektive-Rendern aufzulegende Textur und die 3D-Schwebe-'Höhe' auch bei den Attributen A der Farbfläche änderbar!

*Im Bereich 'Oberfläche' kann wie üblich eine (3D-)Farbe und eine Textur zugeordnet werden, die beim Rendern auf die Fläche aufgelegt dargestellt werden sollen.*

□ Standard-Wandfarbe

*Alternativ kann die Farbe automatisch als identisch mit der Wandfarbe geschaltet werden, wodurch insbesondere 'Mauerdeckel' komfortabel ermöglicht werden. (vgl. 'Mauer zeichnen' ; eine ggf. außerdem eingestellte Standard-Wand-Textur ist nicht für Farbflächen einstellbar!)*

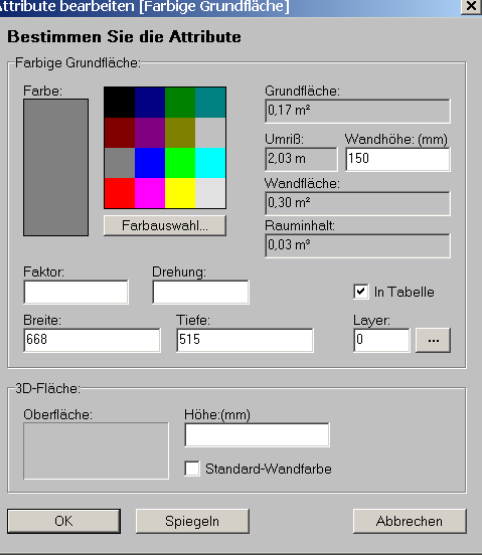

Farbflächen-Attribute **A**: 'Höhe' und 'Oberfläche' *(= 3D-Farbe und Textur)* 

# *Grundriss-Farbflächen schwebend: beim Rendern evtl. in 2D-Farbe dargestellt*

Grundriss-Farbflächen *(angelegt per*  $\blacktriangle$  *oder neu beim 'Mauer zeichnen'*  $\blacktriangledown$ : *Eigenschaften än*derbar per **A** und **a**) können 2 Farben zugeordnet sein: bei **A** bzw. A wird die 2D-Farbe festgelegt *(die bei 2D-Zeichnungs-Ausgaben verwendet wird)*, und bei 'Flächenstyling/Fliesen' und neu auch bei werden 3D-Schwebe-'Höhe' und **3D-Farbe** festgelegt, die nur beim 3D-Rendern Verwendung findet und vollkommen anders sein kann als die 2D-Farbe. Bei werden zusätzlich noch bei Bedarf Fliesen-Eigenschaften angegeben.

*[Die bei • und • angebbare 'Wandhöhe' geht nur zur Raum- und Wandflächen-Berechnung etc. in den Farbflächen-'Tabellen' (vgl. 'Projekte bearbeiten; Tabellen') ein und hat nichts mit der 3D-Schwebe-Höhe zu tun!]*

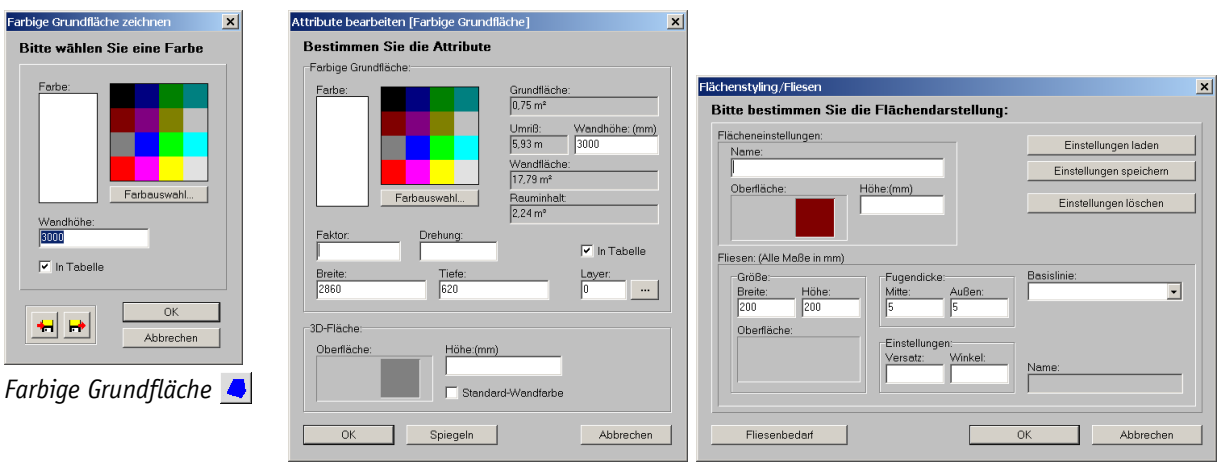

Grundriss bearbeiten, Farbfläche markiert: Attribute  $\mathbf{A}$  (links), Flächenstyling  $\mathbf{B}$  (rechts)

Eine Farbfläche wird normalerweise nur beim 3D-Rendern mit angezeigt, wenn ihr eine 3D-Farbe, eine Textur, eine Schwebe-Höhe und/oder Fliesen zugeordnet sind.

Wenn nun für das 3D-Rendern zwar eine **'Höhe'** angegeben ist *(wodurch sie zwingend mit gerendert wird)*, aber weder Textur noch Farbe noch Fliesen angegeben sind *(wodurch ihr 3D-Aussehen eigentlich undefiniert ist)*, dann wird sie jetzt ausnahmsweise in der 2D-Farbe mit gerendert! *(Wenn auch die Höhe nicht angegeben ist, wird sie beim Rendern weggelassen.)* Per eingezeichnete 3D-Farbflächen werden automatisch in der Standard-Wandfarbe gerendert, wenn keine abweichende 3D-Farbe angegeben wird.

#### *Mauern 'mit Deckel' durch automatisch erzeugte Farbflächen*

Mauern *(die üblicherweise unter 'Grundriss bearbeiten' mit Hilfe von 'Mauer zeichnen'* F erzeugt *werden)* bestehen in 3D aus den beiden äußeren parallelen Linien der Mauer, die senkrechte 3D-Flächen sind mit der unter  $\Box$  oder  $\Box$  vorgebbaren Höhe. Die Mauer ist bisher immer hohl. Wenn man in Perspektiven von oberhalb der Mauern auf diese hinab schaut, schaute man bisher immer in die Mauern hinein, die Mauern sahen *(von oben betrachtet)* also nicht massiv aus. *(In Perspektiven aus normaler Betrachterhöhe trat der Effekt nicht auf.)*

Jetzt kann bei  $\mathbb{F}$  zusätzlich zu den Mauerlinien und einer Schraffur auch eine Farb-'Fläche' automatisch 'in' *(bzw. 'auf')* die Mauerstücke generiert werden! Diese schwebt dann in Perspektiven auf der Mauer und deckelt sie. In Perspektiven *(berechnet oder gerendert)* sehen die Mauern dann massiv aus!

*Der 'Fläche' werden (nach Klicken in die Farb-Bereiche) 2Dund 3D-Farbe zugeordnet. 2D-Farbe wird in 2D-Ausgaben, 3D-Farbe beim Rendern verwendet. Ist '3D' angehakt ohne spezielle Farbe, wird mit der 'Standard-Wandfarbe' gerendert!*

*(2D-Farbe weiß ist beim Plotten/Drucken nicht zu sehen!)*

*Ohne angehaktes '3D' wird die Fläche nur für 2D verwendet (dann kein 3D-Deckel!). Um sie in 3D zu sehen, müssen* 

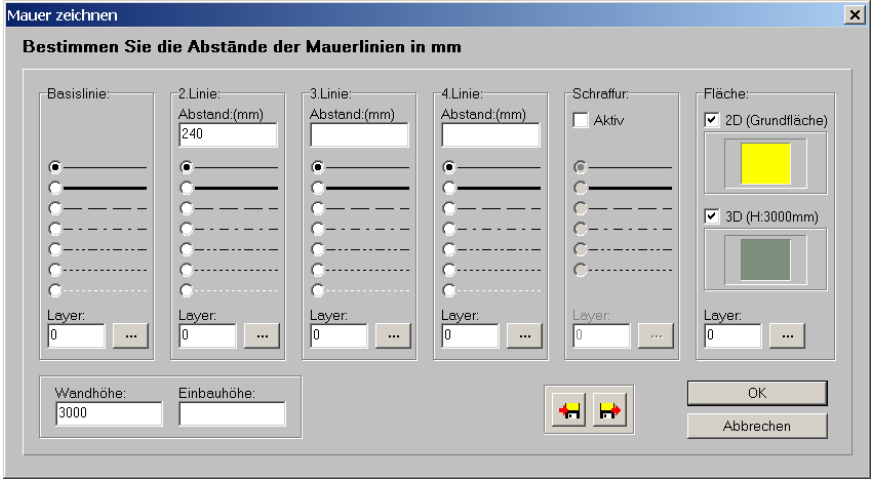

<sup>'2D'</sup> *und* '3D' *angehakt werden!* Grundriss, 'Mauer zeichnen' F: 'Grundfläche' als Deckel der Mauer aktivierbar

Ist '3D' zwar angehakt, aber keine 3D-Farbe ausgewählt *(nach Klicken in den Farbbereich ist*  **'Standard-Wandfarbe'** *angehakt)*, dann wird die 3D-Farbfläche automatisch in der Standard-Wandfarbe gerendert! Diese ist eingestellt unter 'Ausgabe; Ausgabe konfigurieren; Render-Far-

ben; Wände', bzw., wenn dort ebenfalls nichts definiert ist, unter 'Extras; Farben und Schriften; Rendern; Wandfarbe'. **In der Regel ist also 'Standard-Wandfarbe' wohl die sinnvolle Wahl für die 3D-Farbe!** *(Eine Textur ist auf diese Farbflächen nicht zusätzlich aufbringbar - anders als bei den Wänden.)* 

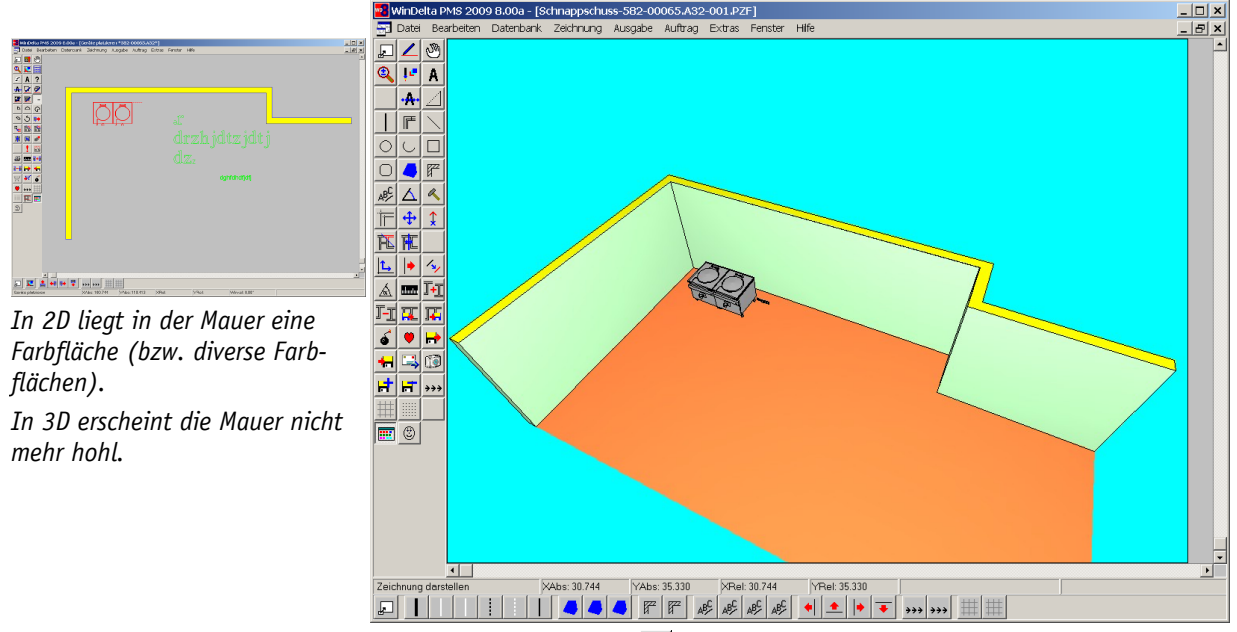

Grundriss, 'Mauer zeichnen' F : 'Grundfläche' als Deckel der Mauer aktivierbar

*[Nach dem Einzeichnen eines Mauerzugs ist dann in jedem Mauerstück je eine Farbfläche eingetragen, insgesamt also viele einzelne Farbflächen. Um diese bei Bedarf nachträglich wieder zu löschen, wären sie eine nach der anderen anklick- und löschbar, oder besser (wenn die Farbflächen*  auf einen eigenen **'Layer'** gelegt wurden) wird ihr spezieller Layer bei **E** ausgeblendet, oder al*les auf ihm liegende kann auf einen Schlag gelöscht werden...]*

Änderungen an den Einstellungen des Ikons ändern nur kommende eingezeichnete Farbflächen, nicht vorher eingetragene.

Das Farbflächen-Attribut 'In Tabelle' *(siehe 'Projekte bearbeiten; Tabellen')* ist automatisch nicht angehakt.

**Tipp:** Wenn sich nachträglich herausstellt, dass die Wand-Farbflächen falsch eingezeichnet wurden und noch geändert werden müssen, kann man sie *(bis auf die 3D-Farbe!)* mit der Wiederholungsfunktion  $\mathbf{A}$  durch Anklicken nachträglich noch ändern mit einem Klick je Farbfläche: Bei  $\cdot$  4 die gewünschten Werte wählen und dann der Reihe nach alle fraglichen Farbflächen einmal anklicken. So sind 2D-Farbe, 'Wandhöhe' *(ist nicht die 3D-Schwebe-'Höhe'!)* und 'In Tabelle' änderbar. *(Die 3D-Farbe kann nachträglich nur durch Bearbeiten jeder einzelnen Farbfläche per* a *oder durch Löschen und Neu-Einzeichnen geändert werden.*)

## *Text zusammenhängend in Textfeldern/Zeilen*

Wenn bisher Text im Grundriss *(oder in 2D-Geräte-Symbolen, auf 3D-Geräte-Flächen oder in Ausgabe-Simulationen)* eingetragen wurde, handelte es sich anschließend immer um einzelne Buchstaben, die nebeneinander platziert waren. Nachträgliche Änderungen wie das Einfügen eines zusätzlichen Buchstabens waren umständlich.

Bei den Text-Stilen konnte aus einer fest von *Win***Delta®PMS** vorgegebenen Liste von einigen Schriften ausgewählt werden, Windows-Schriften standen nicht zur Verfügung.

Jetzt wird Text standardmäßig überall als **'Textfeld'** eingetragen und verwendet. D.h., Text kann später als ganzes markiert und bearbeitet werden, so dass es z.B. keinerlei Probleme mehr macht, Buchstaben nachträglich zu ändern!

Auch automatisch generierte **Texte in Ausgabe-Simulationen** *(Legenden, Installationstexte, Positionsnummern etc.; siehe "Windows-Schrift: Legenden...")* erfolgen jetzt in Form solcher Textfelder, so dass generell Text-Änderungen in Simulationen nicht mehr so problematisch sind wie bisher.

Bei den Textstilen stehen jetzt in der Regel auch die auf dem Rechner installierten **Windows-Schriften** zur Verfügung *(siehe auch #F-Ikon)*!

Text kann weiterhin bei aktivem Fadenkreuz einfach durch Tippen von Buchstaben in der Zeichnung eingetragen werden. Zusätzlich kann der gewünschte Startpunkt vorher durch einen Mausklick bei aktivem Fadenkreuz *(dadurch temporärer Linien-Anfangspunkt gesetzt)* festgelegt werden. Die Formatierung des neuen Texts wird vorher beim  $\mathscr{E}\leftarrow$ Ikon gewählt.

Bei **'WinDelta PMS-Schriften'** *(siehe -Ikon)* wird bei diesem ersten Eintragen oder beim nachträglichen Bearbeiten *(nach zweimaligem Markieren mit kurzer Pause: nicht Doppelklick, ansonsten werden Attribute angezeigt!)* des Textes die unterliegende Fläche jetzt weiß dargestellt.

Bei **'Windows-Schriften'** öffnet sich schon beim ersten Text-Eintragen das gleiche Fenster wie beim Aufrufen der Text-Attribute. Für Text-Änderungen oder nachträgliches Umformatieren wird hier das Attribute-Fenster aufgerufen (z.B. per Doppelklick oder Markieren und A).

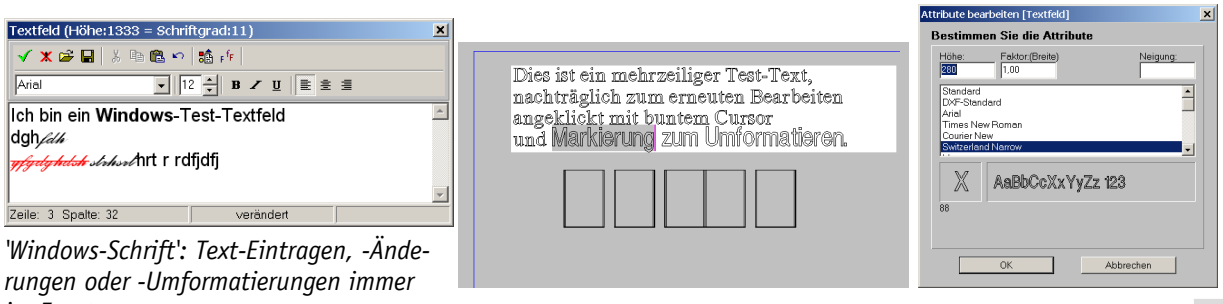

*im Fenster*. **The Constant Constant Constant Constant Constant Constant Constant Point Constant Point Cursor, markierter Text; und A** 

In beiden Fällen können Zeilenumbrüche einfach durch **<Enter>** erreicht werden: **mehrzeilige Textfelder** sind also möglich!

'Im' Text *(Cursor wird angezeigt)* kann in beiden Fällen wie gewohnt und genau wie in jedem anderen mehrzeiligen Text-Feld geändert werden, Bereiche können mit <Shift>+Bewegen oder mit gepresster Maus+Bewegen markiert werden, es kann per <Strg>+Pfeiltaste wortweise und mit Bild hoch/runter oder Pos1/Ende allgemein gesprungen werden, es kann aus der/in die Zwischenablage kopiert werden etc.. Per <Einfg> kann zwischen Einfüge- und Überschreib-Modus gewechselt werden.

Nach Beenden der Bearbeitung ist das Textfeld in beiden Fällen 'normal' dargestellt *(man sieht nur die platzierten Buchstaben)* und nicht mehr als Textfeld erkennbar.

Die Bearbeitung abgebrochen werden **ohne Speichern** kann immer per <ESC>, bei Windows-Schriften zusätzlich per <Alt>+<F4>,  $\mathbf{x}$  oder durch Anklicken des 'x' rechts oben im Fenster.

**Mit Speichern** verlassen wird bei WinDelta PMS-Schrift *(hier kein Bearbeitungs-Fenster)* einfach durch Anklicken eines Punktes außerhalb des Text-Bereichs, oder durch <Strg>+<Enter> oder durch -Anklicken, und bei Windows-Schrift-Bearbeitung *(Bearbeitungs-Fenster)* per <Strq>+<Enter> oder √.

Ein Textfeld kann immer durch einfachen Klick markiert und z.B. anschließend per Cursor-Tasten oder nach langem linken Mausklick ans Fadenkreuz geholt und verschoben werden.

Bei WinDelta PMS-Schrift-Bearbeitung wird über die **Zwischenablage kopierter** Text *(Textbereich markieren und per <Strg>+<C> in Zwischenablage kopieren)* immer unformatiert kopiert, bei Windows-Schrift-Bearbeitung immer inkl. Formatierungen!

Ein leeres Textfeld *(kein Buchstabe eingetragen oder nur Leerstellen)* wird automatisch beim Verlassen wieder restlos gelöscht.

## *Text zeilenweise auch in exportierten und importierten DXF-Dateien*

Bei der **Ausgabe von DXF-Dateien** *('Ausgabe; Ausgabe starten; DXF-Datei')* werden Schriften vom Typ 'DXF-Standard' jetzt nicht mehr als Einzelbuchstaben, sondern als zeilenweiser Text exportiert! Das erleichtert Empfängern von solchen DXF-Dateien, die mit 'Fremd-Programmen' arbeiten, eine ggf. erforderliche Überarbeitung der Texte enorm!

Der Schrifttyp 'Standard' wird teilweise bei DXF-Ausgaben automatisch auf 'DXF-Standard' geändert und damit ebenfalls zeilenweise ausgegeben. Alle Windows-Schriften werden, da sie nicht nach DXF exportierbar sind, ebenfalls bei DXF-Ausgaben automatisch auf 'DXF-Standard' geändert und zeilenweise ausgegeben. Andere WinDelta PMS-Schriften als 'Standard' und 'DXF-Standard' werden weiterhin in Einzellinien zerlegt ausgegeben.

Beim **Import von** *(eigenen oder auch fremden)* **DXF-Dateien** werden Texte jetzt ebenfalls zeilenweise als Textfelder importiert *(mit Schrifttyp 'DXF-Standard')*! Sie kommen jetzt also bequem bearbeitbar herein und nicht mehr als Einzelbuchstaben!

# *Ikon 'Schriftart, Schriftgröße' mit Windows-Schriften; Text-Attribute*

Texte werden in Zeichnungen jetzt in aller Regel als *(ggf. auch mehrzeilige)* **Textfelder** zusammenhängend angelegt und ausgegeben, so dass das nachträgliche Ändern des Textes *(zusätzliche Buchstaben in einer Zeile o.ä.)* kein Problem mehr ist *(siehe folgender Punkt)*.

Außerdem stehen jetzt auch *(zumindest beim Drucken und beim Plotten auf Windows-Drucker-Treiber)* **Windows-Schriften** als Text-Stile zur Verfügung!

**Achtung:** Windows-Schriften werden ausgegeben in Simulationen, beim Drucken und beim Plotten auf einen Windows-Druckertreiber. **Windows-Schriften sind nicht ausgebbar bei DXF-Ausgaben und beim Plotten im HPGL-Format!** Bei diesen Ausgaben werden ggf. vorhandene Windows-Schriften zwangsweise *(und nicht anderes wählbar)* nach einer entsprechenden Warnmeldung in der WinDelta PMS-Schrift 'DXF-Standard' ausgegeben! Das bedeutet für Simulationen *(in denen die Windows-Schriften noch vorhanden sind, und bei denen Tabellen-Spaltenbreiten etc. auch auf die Breite der Windows-Texte abgestimmt sind)*, dass bei deren Ausgaben *(nach DFX/HPGL)* ggf. zwangsweise dann doch eine andere Schrift ausgegeben wird als vorher angezeigt *(so dass Spaltenbreiten dann evtl. doch nicht passen...)*! **Wer also am Ende DXF-Ausgaben erzeugt oder im HPGL-Format plottet, sollte/muss Windows-Schriften meiden!** 

*[Das HPGL-Format ist mittlerweile unüblich; es kann unter 'Ausgabe; Plotter konfigurieren' explizit gefordert werden, oder es ergibt sich dort indirekt z.B. durch das Plotten auf eine Schnittstelle wie 'LPT2' oder auf einen 'Netzwerk-Pfad' (erkennbar an 'Network:...' bei 'Schnittstelle' und nicht zu verwechseln mit einem Windows-Drucker-Treiber, der auf einen Drucker im Netzwerk druckt).]*

*[Wenn Windows-Schriften für Legenden, Anschlusstexte und Pos.-Nrn., oder Änderungsindex und Verteiler eingestellt sind, wird diese Einstellung beim Start einer DXF-Ausgabe oder DXF-Simulation automatisch auf die WinDelta PMS-Schrift 'DXF-Standard' und beim HPGL-Plotten [nicht bei Plotten simulieren!] auf Schrift 'Standard' geändert, so dass diese Zeichnungskomponenten mit den korrekten Ausmaßen berechnet werden (Spaltenbreiten...); ein entsprechender Hinweis wird ggf. angezeigt.]*

Text, der in der Zeichnung eingetragen wird *(im Grundriss oder unter 'Installationsdaten', oder auch in 2D-Geräte-Symbolen oder auf 3D-Geräte-Flächen)* wird in der Regel nach Aufrufen des Ikons  $\mathscr{F}$  eingetragen. *(Genaugenommen benötigt man lediglich ein Fadenkreuz zum Eintragen* von Text; ggf. werden die Einstellungen des letzten Aufrufs von Bundergeren Standard-Einstel*lungen für den neuen Text verwendet.)*

*(Um die Standard-Einstellungen für neuen Text zu ändern, können die gewünschten Einstellun*gen bei <sub>4</sub><sup>g</sup> abgespeichert werden mit  $\leftarrow$  unter dem Spezial-Namen 'Standard': In neuen Projek*ten werden die so gespeicherten Einstellungen dann automatisch vorgegeben; ansonsten werden immer die Einstellungen vom letzten Aufruf von*  $\mathbb{E}$  *im aktuellen Projekt wieder vorgegeben.*) *(Zum Eintragen von Text siehe Punkt 'Text zusammenhängend in Textfeldern/Zeilen'.)*

Beim **–Ikon** ist neben den **Windows-Schriften** die Option **'Einzelne Zeichen erstellen'** neu: Sie entspricht dem alten*(!)* Standard und ist *(und sollte es in aller Regel auch bleiben!)*  normalerweise abgeschaltet!

Je nachdem, ob man die bisher schon nutzbaren 'WinDelta PMS Schriften' oder 'Windows-Schriften', nutzen/in der Zeichnung eintragen will, muss der entsprechende Haken gesetzt sein.

Die Wahlmöglichkeiten bei **WinDelta PMS-Schriften** sind *(bis auf 'Einzelne Zeichen erstellen')*  unverändert.

*ist standardmäßig abgeschaltet. Wenn angeschaltet, werden in der Folge eingetragene Buchstaben weiterhin als Einzelbuchstaben nebeneinander platziert.*

**Es ist entweder**  $\sqrt{ }$  WinDelta PMS Schriften *oder*  $\Box$  Windows Schritten angehakt.

*('Windows-Schriften' nicht möglich bei Text auf 3D-Körper-Flächen in der 3D-Bearbeitung.)*

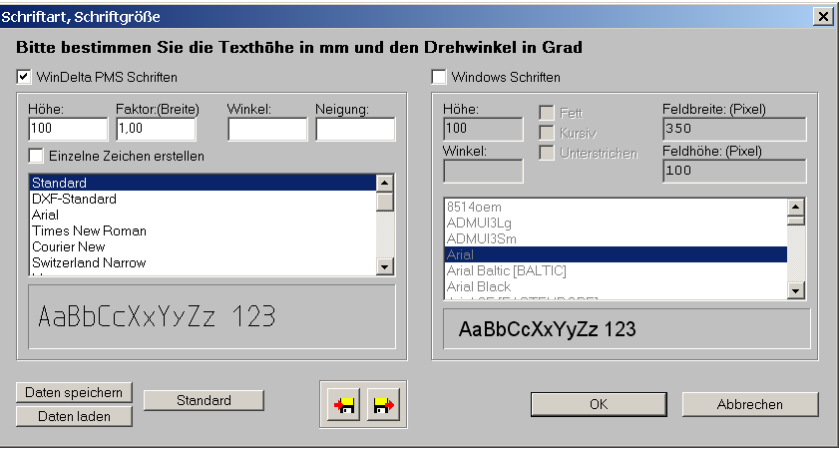

-Ikon: alter Standard per 'Einzelne Zeichen setzen'; neu 'Windows-Schriften'

Die neu nutzbaren **Windows-Schriften** können ebenfalls um einen **'Winkel'** gekippt werden. *S*ie können allerdings nicht mit wählbarer 'Neigung' oder einem Breiten-'Faktor' verzerrt ausgegeben werden; dafür können sie aber **'Fett'**, **'Kursiv'** oder **'Unterstrichen'** formatiert werden *(außerdem durchgestrichen oder in wählbaren Farben: siehe )*.

Die **'Höhe'** wird als **Planungs-mm** angegeben. **Allerdings ist die Höhe und Breite von Windows-Text nicht absolut eindeutig definiert und kann je nach Auflösung beim Drucken oder der Bildschirm-Auflösung schwanken und bei gezoomten Ausgaben gewisse 'Sprünge' machen.** Die Höhe ist also nur ein Richtwert. Diese Planungs-mm sind ebenfalls die Größe, die bei A angegeben ist. *[Nur beim nachträglichen Ändern der Text-Größe mit dem im* A – *Fenster befindlichen (s.u.) wird die Größe als 'Schriftgrad' angegeben, so dass ein Text, der z.B. mit Höhe '200' (entsprechend 200 Zeichnungs-mm) eingetragen wurde, hier mit Größe '11' angegeben sein könnte!]*

Die **'Feldbreite'** und **'Feldhöhe'** ergibt sich in der Regel durch das Buchstabenmaß und die Länge und Anzahl der Zeilen automatisch, so dass die Vorgabe hier nicht so wichtig ist.

Bzw.: Die tatsächliche **Breite des Windows-Textfeldes** wird durch das Bearbeitungsfenster beim Eintragen oder nach  $\overline{A}$  bestimmt: Zieht man dieses Fenster breiter bzw. schmaler, ist auch die Zeilenlänge des Textes entsprechend länger oder schmaler. Die im Fenster dargestellten Zeilenumbrüche werden genau so auch nach Schließen des Fensters angezeigt! Zeilenumbrüche können im Fenster einfach durch <Enter> erzwungen werden, ergeben sich aber auch automatisch bei zu langen Zeilen durch die Breite des Bearbeitungsfensters! Textfelder können jetzt *(auch bei WinDelta PMS-Schriften)* generell **mehrzeilig** sein!

Ein so eingetragener Text kann auch nachträglich noch komplett oder in Teilen umformatiert werden mit dem Attribute-Ikon A bzw. nach Doppelklicken. Dabei stellt sich je nachdem, ob

*Bei WinDelta PMS-Schrift werden die Attribute entweder zum kompletten Text-Feld (Doppelklick) oder zu einem markierten*  Text-Teil (dann **A**) aufgeru*fen; Änderungen betreffen dann ggf. den kompletten Text bzw. nur den markierten Teil.*

*Bei Windows-Schriften können nur die Attribute zum Gesamt-Text aufgerufen werden, aber dann sind einzelne Text-Teile markier- und formatierbar!*

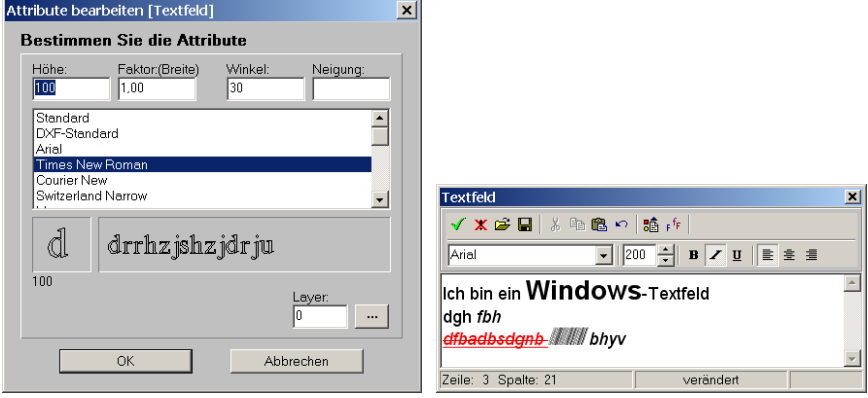

 $\overline{A}$  zu Text: links WinDelta PMS-Schrift, rechts Windows-Schrift

Bei **Windows-Schriften** muss bei nachträglichen Änderungen der Eigenschaften explizit der umzuformatierende Bereich des Textes nach*(!)* dem Aufrufen des Attribute-Fensters markiert werden; soll alles geändert werden, muss auch der komplette Text markiert werden. Wird die Breite des Fensters verändert *(möglich, wenn Maus über Fensterrand gedrückt wird)*, ergeben sich bei zu langen Zeilen automatische Zeilenumbrüche, die nach Schließen des Fensters identisch übernommen werden! Es kann der gesamte Text als Textbaustein *(als RTF-Datei)* abgespeichert  $\Box$  oder an der aktuellen Cursor-Stelle ein Textbaustein zugeladen werden  $\mathfrak{S}$ . Ein markierter Text-Bereich kann in die Zwischenablage ausgeschnitten  $\frac{1}{2}$  oder kopiert  $\frac{1}{2}$  werden, oder es kann Text aus der Zwischenablage eingefügt werden *(in der Regel formatiert; fehlen Formatierungen, dann werden die der aktuellen Cursor-Position übernommen)*. Mit kann die letzte *(eine!)* Aktion wieder rückgängig gemacht werden. Mit si können die Attribute 'Winkel' und 'Layer' noch nachträglich für den gesamten Text geändert werden. Mit  $F^f$  können nachträglich noch Textbereiche umformatiert werden: insbesondere nur hier ist es möglich, Textbereiche umzufärben oder durchgestrichen darstellen zu lassen. Unbedingt muss der gewünschte Textbereich dazu vorher markiert werden *(für alles ist alles zu markieren, z.B. per <Strg>+<A>)*.

*(***Achtung:** *Die Schriftgröße wird hier bei als 'Schriftgrad' geändert, nicht als Planungs-mm*  wie direkt unter A ! Die Schriftgröße sollte daher besser bei A geändert werden! Im Allgemei*nen gilt z.B., dass '200' Planungs-mm dem Schriftgrad '11' entsprechen. )*

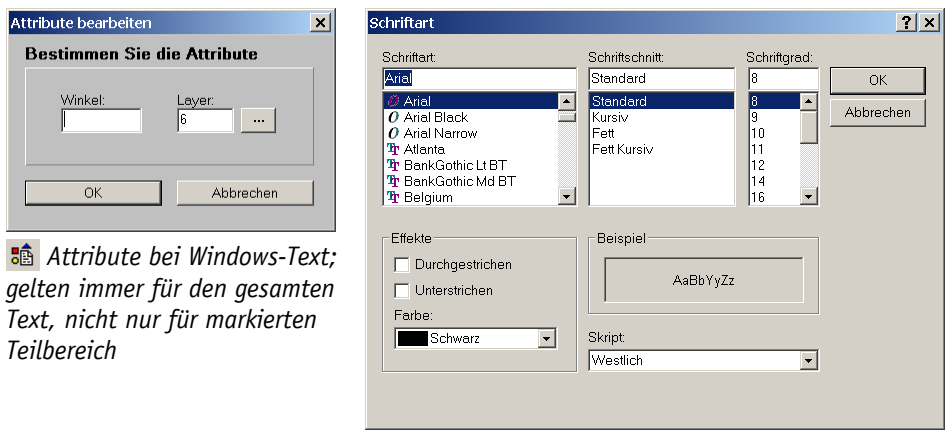

F<sup>F</sup> bei Windows-Text: Umformatierung von vorher markierten Text-Bereichen

Bei **WinDelta PMS-Schriften** wird standardmäßig der gesamte Textblock umformatiert. Nur wenn vor dem Aufrufen von  $\overline{A}$  der Textblock 'betreten' und der gewünschte Text-Teil markiert wird *(zweimal anklicken bis Cursor, dann Bereich markieren, dann* A), wird nur dieser Teil umformatiert und der Rest bleibt unverändert.

In beiden Fällen wäre in einem einzigen Text-Block die Mischung insbesondere unterschiedlicher Text-Größen oder auch Text-Stile möglich *-* allerdings ausschließlich Windelta PMS-Schriften bzw. ausschließlich Windows-Schriften: keine Mischung dieser beiden Stile in einem einzigen Text-Block!

Durch <Strg>+<Enter> oder Anklicken von 'OK' werden die **Windelta PMS-Schrift-Text-Attribute** mit speichern **verlassen**. Die Bearbeitung abbrechen ohne zu speichern kann man durch <ESC>, <Alt>+<F4> oder Anklicken des 'x' rechts oben im Fenster.

Durch <Strg>+<Enter> oder Anklicken von werden die **Windows-Schrift-Text-Attribute** mit speichern **verlassen**. Die Bearbeitung abbrechen ohne zu speichern kann man durch <ESC>, <Alt>+<F4> oder Anklicken des **\*** oder des 'x' rechts oben im Fenster.

Die Auswirkungen von Änderungen in der Zeichnung zeigen sich erst nach dem Abschließen der Attribute, nicht etwa bereits während der Bearbeitung im Hintergrund.

**Achtung:** Man kann nicht einen einmal als WinDelta PMS-Schrift eingetragenen Text einfach in eine Windows-Schrift umformatieren oder umgekehrt! Ggf. kann man nur den entsprechenden Text 'betreten' *(nicht nur markieren!)*, die Buchstaben des Textes komplett markieren und in die Zwischenablage kopieren, dann das Textobjekt verlassen, es löschen, ein neues mit der gewünschten Schriftart anfangen, wieder den Text betreten und hier den Text aus der Zwischenablage einfügen. *(Nur das komplette oder auch im Text gemischte Umformatieren einer WinDelta PMS-Schrift in eine andere bzw. einer Windows-Schrift in eine andere ist möglich; ansonsten stellen die WinDelta PMS- und Windows-Schriftarten generell 'getrennte Welten' dar!)*

## *Windows-Schrift: Legenden, Pos.-Nrn., Inst.-Texte/-Marker, Änd.-Index, Verteiler*

Für die Zeichnungs-Elemente **Installations-Texte**, **Installations-Marker** und **Positionsnummern** kann jetzt eine *(für alle 3 Elemente identische!)* **Windows-Schrift** ausgewählt werden, bzw. alternativ eine der **WinDelta PMS-Schriften**.

Genauso kann für die **Legenden** *(Positions-, Installations-Einzel- bzw. Installations-Komplett-Legende)* entweder eine der auf dem Rechner verfügbaren Windows-Schriften oder eine der aufgezählten WinDelta PMS-Schriften gewählt werden; die Auswahl würde auch hier für alle Legenden des Projekts identisch gelten.

Und für den **Änderungsindex**, den **Verteiler** und die automatisch generierbare **Tabelle der Installationssymbole** kann *(für alle identisch!)* durch eine dritte Schrift-Auswahl entweder eine Windows- oder eine WinDelta PMS-Schrift gewählt werden.

Durch die Schriftwahl wird sehr die Breite der betroffenen Zeichnungselemente beeinflusst. Durch eine Änderung *(auch bei der zwangsweisen nachträglichen im Falle HPGL oder DXF)* können sie also deutlich breiter oder schmaler werden!

Die Schriftwahl gilt im aktuellen Projekt für alle jeweils betroffenen Elemente identisch: sie kann z.B. nicht für Pos.-Nrn. anders als für Installations-Marker, nicht für eine Pos.-Nr. einzeln abweichend von den restlichen Pos.-Nrn., oder für die Positions-Legende anders als für die Installations-Legenden getroffen werden; sie kann aber z.B. für die Legenden anders als für Marker/Pos.-Nrn. und in einem Projekt anders getroffen werden als in anderen Projekten.

Bei **WinDelta PMS-Schriften** handelt es sich grundsätzlich um nicht ausgefüllte, 'hohle' Schriften, die in der Regel von einem um die Buchstaben umlaufenden Linienzug eingefasst sind. **Windows-Schriften** hingegen sind immer ausgefüllte Buchstaben in der von anderen Windows-Programmen her bekannten Optik.

**In Ausgabe-Simulationen werden die erzeugten Texte jetzt als zusammenhängendes Textfeld simuliert, also nicht mehr in Einzelbuchstaben oder Einzellinien. So können insbesondere jetzt Texte wie Legenden-Einträge oder Installations-Zeichnungstexte relativ komfortabel nachträglich in der Simulation bearbeitet werden!**

Die 3 Schriften können unter 'Ausgabe; **Ausgabe konfigurieren; Schriftmaße**' oder alternativ bei den Attributen zu den betroffenen Zeichnungs-Elementen unter 'Ausgabe; **Ausgabe platzieren**' festgelegt werden.

*Jeweils ist oben eine von 21 WinDelta PMS-Schriften auswählbar, bzw. darunter eine aus sämtlichen auf dem aktuellen Rechner verfügbaren Windows-Schriften.*

*Die Schrift selbst muss jeweils ausgewählt werden, der Haken davor regelt, ob die gewählte WinDelta PMS- (oben) oder Windows-Schrift (unten) bei Ausgaben verwendet wird.*

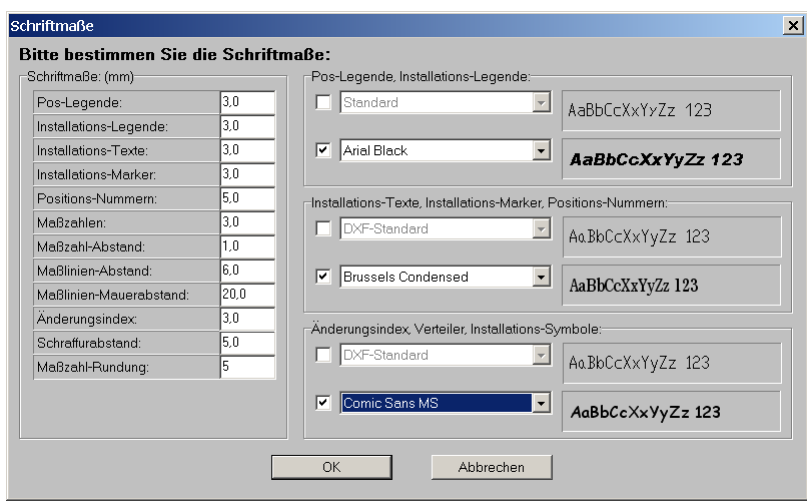

'Ausgabe konfigurieren; Schriftmaße': 3\* je WinDelta PMS- oder Windows-Schrift

Unter **'Ausgabe platzieren'** finden sich die Einstellungen verteilt auf die **Attribute des Zeichnungsrahmens** *(bzw. des Schriftfeldes; für Änderungsindex, Verteiler und Installationssymbole-Tabelle)*, **der Zeichnung** *(Installations-Texte, -Marker und Pos.-Nrn.)*, und der jeweiligen **Legenden** *(Positions-, Installations-Einzel- und Komplett-Legende; eine Änderung betrifft immer alle Legenden der Zeichnung, nicht nur die gerade geänderte!)*.

Ob Schrift-Änderungen unter 'Ausgabe platzieren' oder unter 'Ausgabe konfigurieren' gemacht werden, spielt prinzipiell keine Rolle *(außer, dass sie unter 'Ausgabe platzieren' immer nur das aktuelle Ausgabe-Format betreffen und unter 'Ausgabe konfigurieren' entweder ebenfalls nur das aktuelle oder eventuell alle Ausgabe-Formate)*.

Welche Schriften bei neuen Projekten automatisch vorgegeben werden, kann durch Speichern der kompletten aktuellen 'Ausgabe konfigurieren'-Einstellungen unter dem Namen 'Standard. AEF' per 'Einstellungen speichern' *(direkt bei 'Ausgabe konfigurieren')* festgelegt werden: dabei werden sämtliche aktuelle 'Ausgabe konfigurieren'-Einstellungen inkl. insbesondere auch der 'Schriftmaße'-Einstellungen abgespeichert. Der Sonder-Name 'Standard' wird *(wenn vorhanden)*  bei durch  $\epsilon$  neu erzeugten Projekten automatisch geladen und die Ausgabe-Einstellungen entsprechend vorgegeben.

*Bei den 'Ausgabe platzieren'- Zeichnungs-Attributen kann die Schriftart für Installations-Texte, -Marker und Positions-Nummern gewählt werden.*

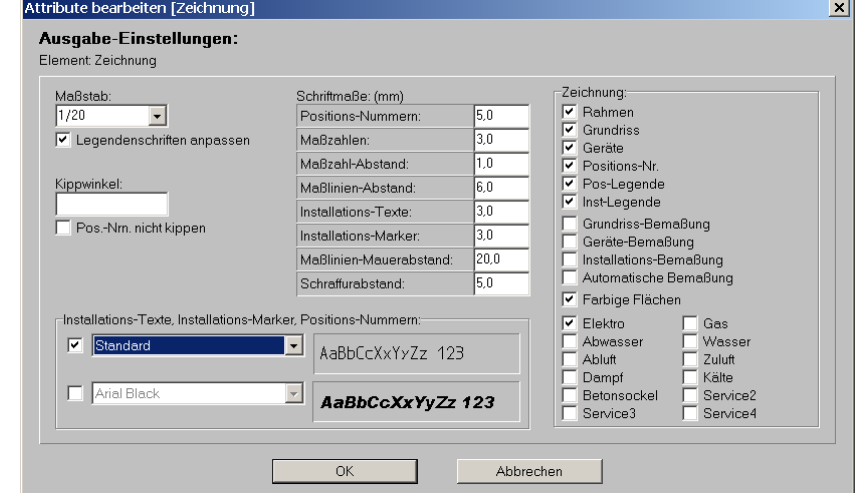

'Ausgabe platzieren', Zeichnungs-Attribute: Schrift für Inst.-Texte/-Marker und Pos.-Nrn.

*Bei den 'Ausgabe platzieren'- Zeichnungsrahmen-Attributen kann die Schriftart für Änderungsindex, Verteiler und Installationssymbole-Tabelle gewählt werden.*

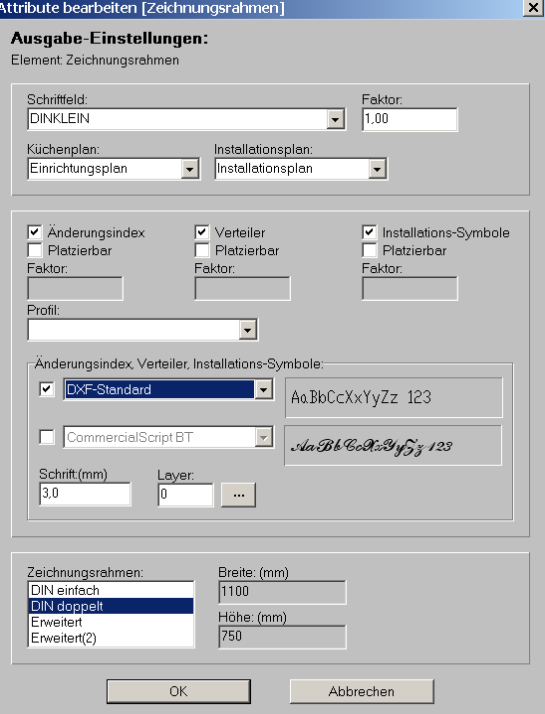

'Ausgabe platzieren', Zeichnungsrahmen-Attr.: Schrift für Änd.-Index, Verteiler, Inst-Symb.

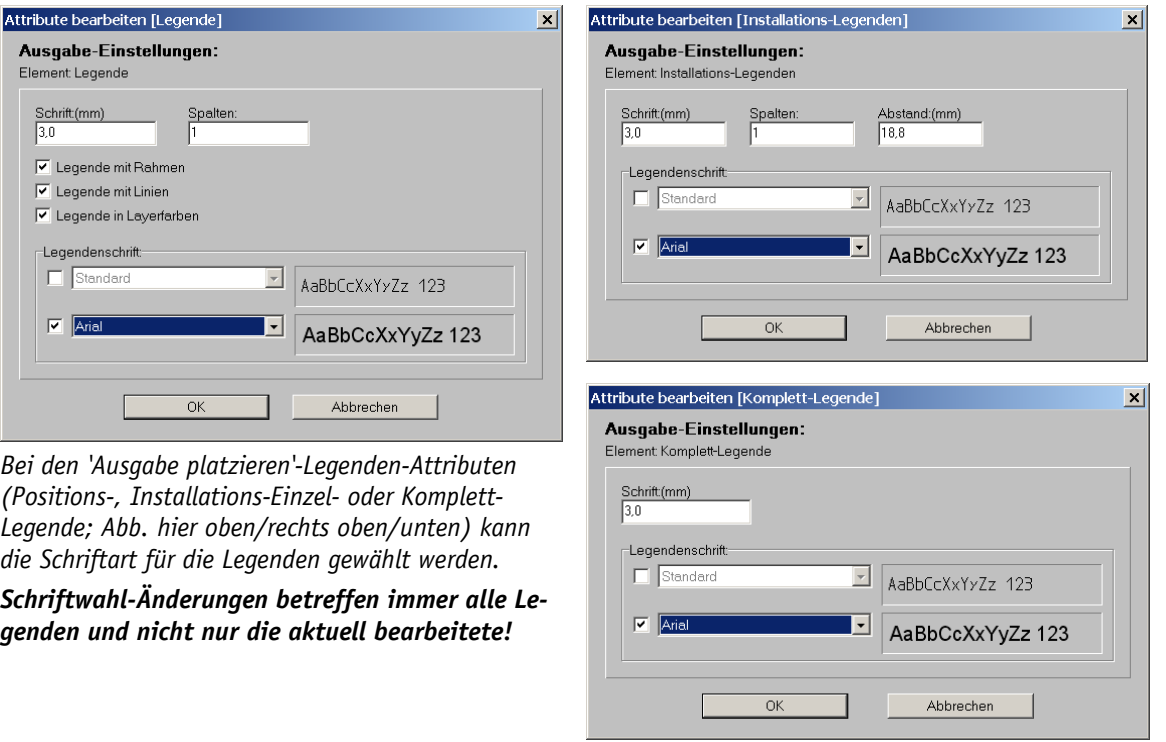

'Ausgabe platzieren', Legenden-Attribute: Schrift-Auswahl bei den 3 möglichen Legenden

**Achtung:** Windows-Schriften werden ausgegeben in Druck-/Plot-Simulationen und beim Drucken und Plotten auf einen Windows-Druckertreiber. Sie können allerdings nicht ausgegeben werden **beim Plotten im HPGL-Format und bei DXF-Ausgaben**! In diesen Fällen *(DXF-Ausgabe, DXF simulieren, HPGL-Plotten; nicht aber bei Plotten simulieren!)* wird automatisch beim Ausgabe-Start eine ggf. angehakte Windows-Schriftwahl ignoriert und stattdessen die WinDelta PMS-Schriften 'Standard' *(Plotten)* bzw. 'DXF-Standard' *(DXF)* verwendet! *[Wenn erst Plotten simuliert wird (wobei in jedem Fall Windows-Schriftwahlen erhalten bleiben), und daraus dann später HPGL-geplottet oder DXF-erzeugt wird, dann werden die ggf. vorhandenen Windows-Texte (die generierten oder im Grundriss fest eingetragen gewesenen) nachträglich zwangs-geändert!]*

# *Installations-Texte/-Marker: Einzeln per Faktor vergrößert darstellbar*

Bei den Attributen eines Installations-Textes und eines Installations-Markers unter 'Zeichnung; Installationsdaten' bei aktivem  $\mathbb{R}$  bzw.  $\mathbb{R}$  kann jetzt jeweils ein 'Faktor' angegeben werden, so dass dieser eine Installations-Text/-Marker entsprechend größer bzw. kleiner dargestellt wird als die restlichen.

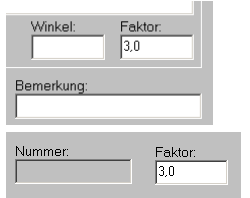

*Durch den Faktor können einzelne Texte/Marker z.B. besonders hervorgehoben werden.*

*(Das war für einzelne Pos.-Nrn. bereits länger möglich mit deren Attribut 'Größen-Faktor'.)*

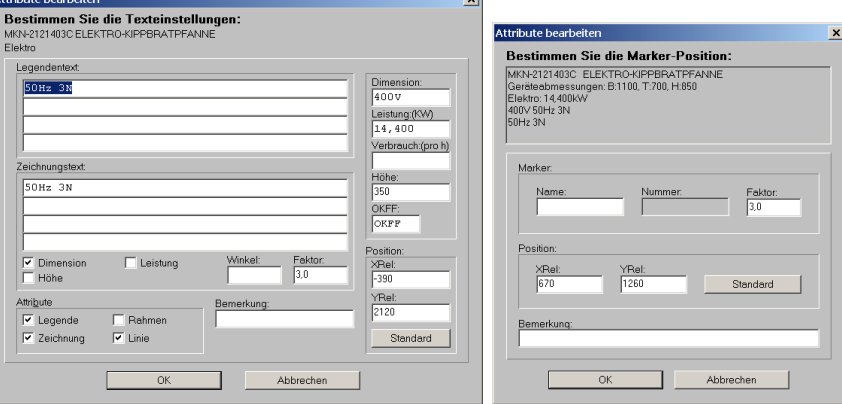

Attribute Anschluss-Texte/-Marker: jeweils 'Faktor'

# *PDF bis DinA0*

Bisher war das Erzeugen von PDF-Dateien zu 2D-Simulationen in den großen Formaten DinA0 und DinA1 nicht möglich – es wurde hier immer 'DinA4' in der PDF-Datei als 'gewolltes' Format notiert. Jetzt werden auch diese großen Formate korrekt hinterlegt!

(Solche PDF-Dateien können z.B. aus einer Simulation heraus per Herstellt werden, wenn Da*teityp 'PDF' im Fenster 'Datei speichern' gewählt wird.)* 

# Legenden-Ikon Installationsdaten **: Optional mit 'Geräteabmessungen' in Tabelle**

Unter 'Zeichnung; Installationsdaten' beim Legenden-Ikon 'Installationsdaten bearbeiten' ist die Option neu, sich auch die Geräteabmessungen einblenden lassen zu können. Diese werden dann in einer eigenen Spalte in der Form 'B:..., T:..., H:...' angezeigt. Sie werden nicht automatisch mit angezeigt, sondern können/müssen zugeschaltet werden.

Nach Aufrufen des Ikons können *(wie immer bei Tabellen)* nach rechtem Mausklick in die graue Überschriftenzeile der Tabelle und Auswahl von 'Einstellungen' die 'Geräteabmessungen' aus der rechten 'Verfügbar'-Liste in die linke 'Tabelleninhalt'-Liste und damit in die Tabelle aufgenommen werden.

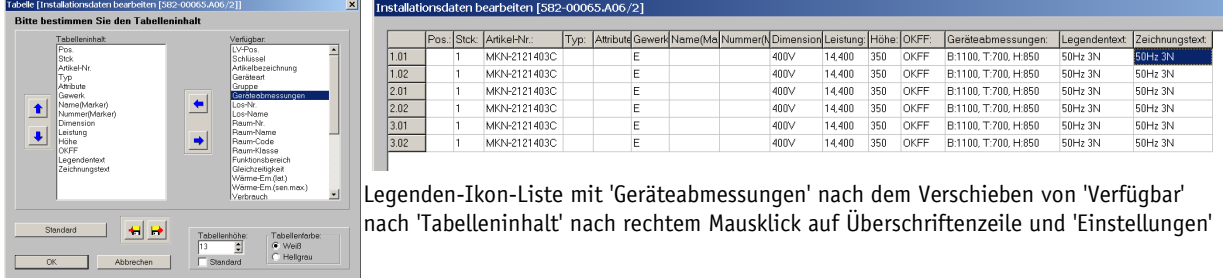

## *'.1', '.2', '.3'...-Marker-Nummerierung nur noch im einzelnen Gerät*

Automatisch identisch zur Geräte-Positionsnummer vergebene Installations-Markernummern *('Marker-Nr.=Pos.-Nr.'-Funktionen: s.u.)* werden bei identischen Pos.-Nrn. nicht mehr über mehrere Geräte hinweg zur Unterscheidung durch '.1', '.2', '.3' verlängert, sondern diese Verlängerungen wegen ansonsten identischer Markernummern werden nur noch innerhalb eines einzelnen Geräts durchgeführt!

*D.h. beispielsweise bei 2 Geräten in der Planung mit jeweils identischer Pos.-Nr. '17' mit je einem Elektro-Anschlusspunkt erhalten diese beiden Anschlusspunkte zukünftig bei den entsprechenden Funktionen nicht mehr wie bisher die Markernummern '17.1' und '17.2', sondern beide die identische Markernummer '17'!* 

*Wenn dagegen ein einzelnes Gerät 2 Anschlusspunkte eines einzelnen Gewerks hat, dann werden diese weiterhin in der Art '17.1' und '17.2' eindeutig nummeriert.*

Bisher erhielt so sicher jeder Anschlusspunkt der Planung eine eindeutige Markernummer, was jetzt nicht unbedingt mehr gilt. Das hat aber nicht nur Nachteile, sondern insbesondere auch Vorteile wie z.B. bei Steckdosen *(siehe 'Tipp: Steckdosen-Marker')*.

Unter 'Zeichnung; Installationsdaten' können bei aktivem 'Umschalten: Anschlussmarker' durch Anklicken des *(ohne dass ein Anschlussmarker markiert wäre!)* die Geräte-Positionsnummern fest als Markernummern bei allen*(!)* Markern eingetragen werden. *(Natürlich sollten vor der Funktion tatsächlich Pos.-Nrn. bei den Geräten fest eingetragen worden sein!)*

Ganz ähnlich, aber ohne dass bei den Markern eine Nummer auf Dauer notiert werden würde, kann für Zeichnungs-Ausgaben erreicht werden, dass als Markernummern die dann aktuellen Pos.-Nummern der Geräte verwendet werden, indem unter 'Ausgabe; Ausgabe konfigurieren; Formate' angehakt wird 'Marker autom. wie Pos.-Nr.'! *(Wenn der Haken gesetzt ist, können unter 'Zeichnung; Installationsdaten' keine Markernummern mehr fest eingetragen werden und ggf. vorher eingetragene Nummern werden ignoriert: Als Markernummer werden nur noch die Geräte-*

*Pos.-Nummern verwendet.)*

*In beiden Fällen sollten tatsächlich bei allen Geräten Pos.- Nrn. eingetragen sein.*

*Andernfalls würde eine hochgezählte laufende Nummer als Markernummer verwendet werden, die i.Allg. wenig mit dem Gerät zu tun hätte...*

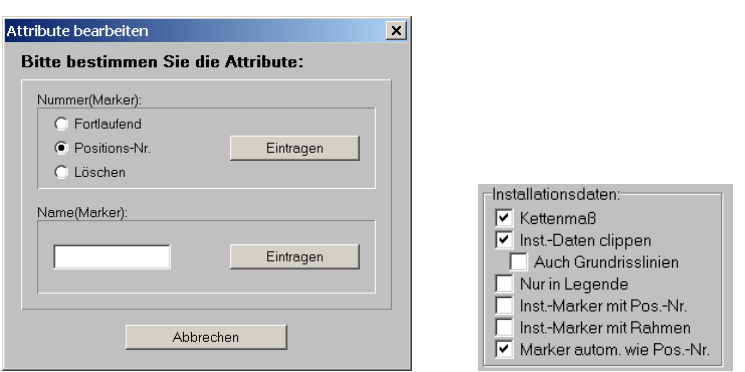

'Installationsdaten'  $\leftarrow$  , A und 'Ausgabe konfig.; Formate; Marker autom. wie Pos.-Nr.'

Die Funktionen ermöglichen es jetzt insbesondere bei absolut identischen Geräten wie z.B. Steckdosen*(!)*, mit Hilfe der Pos.-Nr. identische Marker auch identisch nummeriert zu bekommen, so dass in der Installationstabelle die entsprechenden Anschlusspunkte verschmolzen in einer einzigen Zeile der Art "E17 - 13x 230V 50Hz (OKFF 300mm)" ausgegeben werden und die Installationstabelle klein gehalten werden kann.

*(Die Steckdosen haben bisher verhindert, dass obige 'Marker-Nr.=Pos.-Nr.'-Funktionen praktikabel verwendet werden konnten, wenn sehr viele Steckdosen in der Planung vorkamen, da diese dann unvermeidbar alle unterschiedliche Markernummern zugewiesen bekamen und so die Elektro-Installationstabelle 'sprengten'.)*

Nachteiliger Nebeneffekt ist, dass 2 nicht identische Anschlusspunkte die selbe Markernummer erhalten können – allerdings nur in den beiden unwahrscheinlichen Fällen, dass 2 nicht identische Geräte eine identische Pos.-Nr. zugewiesen erhalten *(was i.d.R. einen Bedienungsfehler darstellt)*, oder dass beide Geräte zwar identische und mehrere*(!)* Installationspunkte eines Gewerks haben, diese aber in den beiden Geräten in unterschiedlicher Reihenfolge aufgeführt sind *(das ist extrem unwahrscheinlich und geschieht nicht automatisch)*. *(In beiden Fällen würden die unterschiedlichen Anschlusspunkte nicht in der Tabelle verschmolzen sondern in 2 Zeilen aufgeführt werden, so dass der Effekt keine Katastrophe aber uneindeutig wäre.)*

## *Tipp: Steckdosen-Marker*

Wenn man viele Steckdosen in der Planung hat und sich um die Problematik nicht kümmert, bekommt man pro Steckdose eine Zeile in der Installationstabelle, wodurch diese schnell viel zu lang wird.

Wenn man bei z.B. 30 identischen 230V-Steckdosen auf Höhe 1100mm überall als Marker-Nr. z.B. '99' einträgt, werden diese 30 Steckdosen in der Installationstabelle in einer einzigen Zeile der Art "E99 - 30x 230V 50Hz (OKFF 1100mm)" ausgegeben.

Wenn man die gewünschte Marker-Nr. *(hier "99"; bzw. Pos.-Nr.: s.u.)* bei der ersten platzierten Steckdose einträgt und diese Steckdose dann bei 'Geräte platzieren' immer wieder dupliziert, muss man die Nummern auch nicht bei allen Steckdosen manuell eintragen. *(Was mit*  der Wiederholungsfunktion **\*** ebenfalls recht schnell möglich wäre – entweder in der Zeichnung oder alternativ unter 'Installationsdaten bearbeiten' **■**!)

Bei weiteren Steckdosentypen *(230V/300mm; 400V/1100mm; 400V/300mm; offen/Klappen...)* würde man weitere passende Markernummern wie '98', '97'... verwenden, so dass alle Steckdosen-Typen als Block in stark zusammengefassten Zeilen am Ende der Installationstabelle ausgegeben werden.

Dieses Verfahren wäre praktikabel – mit bisher einer Ausnahme:

Man konnte für seine Zeichnungen nicht die Funktionen der automatischen Verwendung der Geräte-Positionsnummer als Markernummern verwenden: 'Zeichnung; Installationsdaten; aktives Umschalten:Anschlussmarker  $\frac{1}{2}$ ; A ohne markierten Anschlussmarker', bzw. 'Ausgabe konfigurieren; Formate; Marker autom. wie Pos.-Nr.'! Dabei gingen nämlich bisher eingetragene Markernummern verloren *(bzw. wurden ignoriert)* und als Markernummer verwendet wurden für jede Steckdose andere Markernummern *(ggf. durch Verlängerungen '.1', '.2'...)*. Andererseits erhöht die Gleichheit von Marker- und Pos.-Nrn. die Transparenz der Zeichnung und erspart das Eintragen von Markernummern *(nicht nur bei Steckdosen, sondern bei allen Anschlüssen!)*. Die Funktionen sind also erstrebenswert.

Jetzt erfolgen diese Verlängerungen '.1', '.2'... nicht mehr, so dass die 'Marker-Nr.=Pos.-Nr.'- Funktionen auch bei vorhandenen vielen Steckdosen verwendbar sind! Dazu muss nur bei den identischen Steckdosen-Typen jeweils die als Marker-Nr. gewünschte Nummer als Pos.-Nr. eingetragen sein! *(Die Schilderung oben gilt dann 1:1 identisch, wenn im Text 'Marker-Nr.' auf 'Pos.-Nr.' geändert wird.)* Allerdings muss bei Steckdosen das Geräte-Attribut 'Mit Pos.-Nr.' abgeschaltet werden, damit wegen der fest eingetragenen Pos.-Nr. nicht zusätzlich zum Marker bei der Steckdose auch noch eine störende Pos.-Nr. ausgegeben wird!

**Tipp:** Diese Steckdosen-Pos.-Nrn. können auch für alle Projekte identisch beim Platzieren bereits von der Gerätedatenbank vorgeben werden, wenn bei den jeweiligen Steckdosen unter 'Geräte bearbeiten; Zusatzdaten; Zeichnung' die gewünschte Pos.-Nr. *('99', '98'... o.ä.)* im Feld 'Pos.:(Init)' hinterlegt ist! Wenn dort bei den verwendeten Steckdosen jeweils unterschiedliche Pos.-Nrn. eingetragen sind, und man im Projekt die 'Marker-Nr.=Pos.-Nr.'-Funktionen verwendet, muss man dann bei den Steckdosen im Projekt gar keine Nummern mehr manuell eintragen!

#### **Zusammenfassung:**

Wenn die 'Marker-Nr.=Pos.-Nr.'-Funktionen sowieso nicht angewendet werden sollen, verfahren Sie wie bereits beschrieben: Passende Markernummer bei erster platzierten Steckdose eines Typs fest eintragen und diese Steckdose dann immer wieder duplizieren.

Wenn man die 'Marker-Nr.=Pos.-Nr.'-Funktionen anwendet, dann ganz ähnlich: Eine passende Pos.-Nr. *(!; z.B. '99'; zur Sicherheit ruhig auch die identische Markernummer)* bei erster platzierten Steckdose eines Typs fest eintragen, unbedingt das Geräte-Attribut 'Mit Pos.-Nr.' abschalten *(sonst wird wegen der fest eingetragenen Pos.-Nr. zusätzlich zum Marker bei der Steck-* *dose auch noch eine störende Pos.-Nr. ausgegeben...)* und diese Steckdose dann immer wieder duplizieren.

*(Dieses Vorgehen ist nicht schneller als das erste, aber dann sind die 'Marker-Nr.=Pos.-Nr.'-Funktionen, die alle Geräte und nicht nur die Steckdosen betreffen, überhaupt erst verwendbar! Ansonsten verbot sich ihre Verwendung bisher, wenn Steckdosen reichlich vorhanden waren.)*

#### *Neues Projekt: Bildschirmecke initial immer bei 100 Meter für x und y*

Nach dem Erzeugen eines neuen Projekts per  $\epsilon$  und dem Wechsel in den Menüpunkt 'Zeichnung' findet sich jetzt automatisch links unten am Schirm der **Punkt (100.000|100.000)** statt dem bisherigen (0|0)! Dadurch sollte es nicht mehr erforderlich sein, zuerst den angezeigten Bereich nach rechts und oben zu verlegen, um sicher ausreichend Platz für Vermaßungen etc. links und unterhalb zu haben.

*(Nachteile hat die Verschiebung des Startpunkts nicht: für den Ausgabe-Papierbedarf ist er unerheblich, da immer nur die tatsächlich von der Planung belegte Fläche betrachtet wird, nicht aber der freie Raum drum herum. Wenn man die Zeichnung durch 'wilden' Sprung irgendwohin mal scheinbar 'verliert', findet man sie sicher wieder durch*  $\Box$  *und 'Alles'.*)

Die Änderung betrifft nur das erste Betreten der Zeichnung eines per  $\mathbb{E}$  neu erzeugten Projekts: bei späterem Betreten einer Zeichnung werden immer die Position und Auflösung vom vorherigen Verlassen der Zeichnung wieder reaktiviert; das gilt auch für per  $\mathbb{R}$  kopierte Projekte.

## *Frontansicht aktiv : Menüpunktwechsel per <Strg> + rechte Maustaste*

Man kann jetzt per <Strg> + rechte Maustaste zwischen einer aktiven Frontansicht *( aktiv; unter 'Zeichnung' in den Menüpunkten 'Geräte platzieren', 'Positionsnummern' und 'Installationsdaten')* und dem vorherigen Haupt-Menüpunkt hin und her springen, ohne dass dabei die Frontansicht geschlossen wird!

*(Als 'Haupt-Menüpunkt' wird dabei auch eine Ausgabe-Simulations-Anzeige angesehen.)* So ist es insbesondere z.B. möglich, zwischen einer Frontansicht-Ausgabe-Simulation *(Ausgabe simulieren bei aktiver Frontansicht: 'Zeichnung darstellen' aktiv)* und der Frontansicht-Bearbeitung durch wiederholte <Strg> + rechte Maustaste schnell hin und her zu springen, um Planungsmängel, die in der Simulation zu erkennen sind, in der Frontansicht zu beheben.

Wenn die rechte Maustaste *(ohne <Strg>)* nichts anderes zu beenden hat, dann wird durch sie der aktuelle Menüpunkt verlassen und zum vorherigen gesprungen. So kann schnell zwischen 2 Hauptmenüpunkten immer wieder hin und her gesprungen werden, ohne konkret das vorherige Hauptmenü jeweils aufwählen zu müssen.

Vorher werden allerdings durch die 'normale' rechte Maustaste z.B. diverse aktive Ikonen wie das Zeichnen von Linien o.ä., und insbesondere auch das Frontansicht-Ikon  $\|\cdot\|$  beendet! Das verhinderte bisher das schnelle Springen aus Frontansichten heraus und wieder hinein:

Man musste bisher, um zwischen einer Frontansicht und einem anderen Menüpunkt hin und her zu wechseln, entweder schnell erst die Frontansicht*(!)* und dann den bisherigen Menüpunkt durch 2 *(oder mehr)* rechte Mausklicks schnell verlassen, später mit weiteren Mausklicks zurückkehren, und dann leider die Frontansicht 'mühselig zu Fuß' wieder aufrufen. Oder aber man musste die Frontansicht aktiv lassen *(so dass sie bei der Rückkehr automatisch wieder am Schirm erscheint)*, indem der aktuelle Menüpunkt nicht per rechtem Mausklick sondern *(leider langsam)* über die explizite Auswahl des gewünschten neuen Haupt-Menüpunkts verlassen wird, aus dem dann per rechtem Mausklick schnell und automatisch wieder in den vorherigen Menüpunkt mit der aktiven Frontansicht zurückgekehrt werden konnte.

Bisher war also entweder das Verlassen oder das Wieder-Aufrufen der Frontansicht langwierig.

Jetzt verlässt man einfach die Frontansicht mit <Strg> + rechter Maustaste und kehrt auch mit rechter Maustaste wieder direkt in den bisherigen Menüpunkt mit noch aktiver Frontansicht zurück!

In allen anderen Situationen *(Frontansicht nicht aktiv)* benimmt sich <Strg> + rechte Maustaste genau wie ein einfaches rechte Maustaste!

#### *Fehler beim DWG-Import beseitigt, auch aktuelle Formate importierbar*

Es wurden einige kleinere Fehler beim DWG-Import beseitigt. DWG-Dateien, die zuletzt evtl. Probleme machten beim Import per <F3> bzw.  $\mathbb{E}$  und 'CAD-Datei', sollten jetzt importierbar sein.

Außerdem sind jetzt auch die aktuellen DWG-/DXF-Formate importierbar.

#### *Viewport/Fixrahmen: Legenden-Probleme mit '##'-Geräten & Überschriften behoben*

Bei der Ausgabe von Ausschnitten der Zeichnung bei Fixrahmen oder Viewports konnte es bei '##'-Geräten oder Gruppen-Kopfelementen in der Legende dazu kommen, dass diese bei 'Ausgabe platzieren' bei den Legenden-Ausmaßen nicht korrekt berücksichtigt wurden, so dass dort die Legende *(Positions-Legende oder Komplett-Legende; nicht Installations-Einzeltabellen)* kürzer erschien als bei der tatsächlichen Ausgabe der Legende. Das Problem wurde behoben.

#### *Einzelne Geräte als GGF-Gruppen-Datei speicher- und ladbar*

Gerätegruppen *(gebildet per* <sup>1</sup>+F *oder* Neue Gerätegruppe |) können unter 'Zeichnung; Geräte platzieren', in der 'Geräteliste' oder beim Ikon 'Legendeninhalt' **a** als GGF-Gruppen-Datei abgespeichert *( )* oder wieder zugeladen *( )* werden.

Jetzt können auch **einzelne Geräte** direkt in GGF-Dateien gespeichert bzw. aus einer GGF-Datei *(die ggf. nur das einzelne Gerät ohne Kopf-Element enthält!)* zugeladen werden! Dazu muss nicht erst eine Gruppe gebildet werden mit dem Gerät als einzigem Element *(was ebenfalls möglich wäre)*, sondern beim Aufrufen der Speicher-Funktion mit einem vorher markierten einzelnen Gerät wird jetzt neu die Option **'Gruppen-Datei speichern'** angeboten *(obwohl gar keine Gruppe markiert ist)*.

*Die neue Option soll es ermöglichen, konsequent in jedem Fall GGF-Dateien zum Speichern/Laden zu verwenden, ohne dies nur auf tatsächliche Gerätegruppen einzuschränken.*

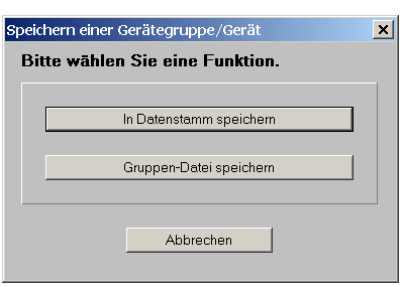

Einzelnes Gerät markiert, speichern + : Option 'Gruppen-Datei speichern'

Das Einzel-Gerät wird hier **ohne Gruppen-Kopfelement abgespeichert** und beim späteren Wieder-Laden ebenfalls als einfaches Gerät ohne Gruppen-Kopfelement wieder eingeladen! Es wird im derzeitigen Zustand gespeichert und so später wieder eingeladen inkl. aller ggf. durchgeführten Änderungen an den Preisen, Texten, Symbolen, Installationspunkten...

#### *GGF-Dateien per 'Drag and Drop' oder aus Zwischenablage in Zeichnung platzieren*

Geräte-Gruppen-Dateien konnten bisher zum Platzieren unter 'Geräte platzieren' nach → nur mit dem sich öffnenden Explorer-Fenster einzeln ausgewählt werden. Ähnlich bei Nutzung des Warenkorbs. Insbesondere, wenn man mehrere GGF-Dateien zu platzieren hatte, war das etwas

28

langwierig. Und wenn man per Email erhaltene GGF-Dateien verwenden wollte, musste man diese zwingend zuerst 'irgendwo' abspeichern, bevor man sie anschließend einfügen konnte.

Jetzt können GGF-Dateien unter 'Geräte platzieren' per **'Drag and Drop'** oder aus der **Zwischenablage** eingefügt werden – und zwar bei Bedarf auch **mehrere auf einen Schlag**!

Dazu werden die gewünschten GGF-Gruppen-Dateien einfach in anderen Anwendungen *(z.B. Explorer oder Email-Anhang; einzeln oder auch mehrere auf einmal)* markiert und dann mit gepresst gehaltener linker Maustaste nach 'Geräte platzieren' gezogen und hier durch Loslassen der Maustaste 'fallen gelassen' *('Drag and Drop')*. Bzw., sie werden in anderen Anwendungen markiert, z.B. per <Strg>+<C> in die Zwischenablage kopiert *(wenn mehrere, dann alle auf einmal!)*, und dann unter 'Geräte platzieren' z.B. per <Strg>+<V> eingefügt.

Die so schnell eingefügten Gruppen-Dateien hängen am Fadenkreuz und können abgestellt werden.

Wenn so auf einen Schlag mehrere Gruppen eingefügt wurden, hängen sie nebeneinander *(weiterhin als mehrere Gruppen)* am Fadenkreuz.

*(Die GGF-Dateien werden dadurch nicht etwa verschoben und an der Quelle gelöscht, sondern sie werden einfach temporär kopiert und dann unter 'Geräte platzieren' in die Zeichnung aufgenommen. Die Quelle bleibt unverändert erhalten.)* 

*(Markiert man nach dem ersten Kopieren einer GGF-Datei in die Zwischenablage eine weitere und kopiert sie ebenfalls in die Zwischenablage, dann ersetzt diese die erste in der Zwischenablage und beim späteren Einfügen wird nur die zuletzt kopierte eingefügt. Das Stück-für-Stück-Zusammensammeln in der Zwischenablage ist also nicht möglich, allerdings das mehrere-auf-einen-Schlag-Einfügen.)*

# *Grundriss,*  $\mathbb{E}$ : Dateien alternativ per 'Drag and Drop' oder Zwischenablage ladbar

In den Grundriss sind per <F3> oder  $\pi$  diverse Dateitypen zuladbar: Perspektiven PZF, Zeichnungsbausteine BZF, Simulationen AZF, DXF, DWG, PLT, JPG, BMP...

All diese Dateien können jetzt alternativ zum jeweils einzelnen Zuladen über diese Funktion und dem zugehörigen Explorer-Auswahlfenster ganz einfach per **'Drag and Drop'** oder aus der **Zwischenablage** eingefügt werden! Bei Bedarf auch gleich **mehrere Dateien auf einmal**!

Dazu werden die gewünschten Dateien einfach in anderen Anwendungen *(z.B. Explorer oder Email-Anhang)* markiert und dann mit gepresst gehaltener linker Maustaste nach 'Grundriss bearbeiten' gezogen und hier durch Loslassen der Maustaste 'fallen gelassen' *('Drag and Drop')*. Bzw., sie werden in anderen Anwendungen markiert, z.B. per <Strg>+<C> in die Zwischenablage kopiert, und dann unter 'Grundriss bearbeiten' z.B. per <Strg>+<V> eingefügt.

Die so schnell eingefügten Zeichnungs-Dateien hängen dann am Fadenkreuz und können durch linken Klick platziert werden. Wenn auf einen Schlag mehrere Dateien eingefügt wurden, hängen sie nebeneinander am Fadenkreuz.

*(Die Zeichnungs-Dateien werden dadurch nicht etwa verschoben und an der Quelle gelöscht, sondern sie werden einfach temporär kopiert und dann unter 'Grundriss bearbeiten' in die Zeichnung aufgenommen. Die Quelle bleibt unverändert erhalten.)*

## *3D-Objekte bearbeiten: Zoomen durch Klick in aufgezogenen Rahmen*

Wie bereits schon länger im Menüpunkt 'Zeichnung' kann jetzt auch beim Bearbeiten von 3D-Objekten schnell herangezoomt werden durch das Aufziehen eines Rahmens um den zu vergrößernden Bereich mit anschließendem linken Mausklick in den eingerahmten Bereich!

## *Positionsnummern können auch in der Frontansicht an Linien springen*

Positionsnummern können unter 'Zeichnung; Positionsnummern' frei in der Zeichnung platziert werden. Dabei kann man sie auch an Linien springen lassen, so dass z.B. alle Pos.-Nrn. einer Gerätezeile sauber im gleichen Abstand platziert sind.

Jetzt funktioniert dieses Springen an Linien auch in der Frontansicht! Gewechselt wird in die Frontansicht einer Grundrisslinie mit **Ei**l, hier kann dann insbesondere an die 4 Randlinien der betrachteten Mauerfläche und ggf. vorhandene weitere Grundrisslinien gesprungen werden.

Weitere Hilfslinien zum Anspringen können z.B. in die Frontansicht eingezeichnet werden unter 'Zeichnung; Installationsdaten' bei aktiver Frontansicht der Mauerlinie und aktivem 'Umschalten Ergänzungen' F; insbesondere der Linientyp 'Verdeckte Linie' ist für solche Hilfslinien geeignet, da er bei Ausgaben nicht zu sehen ist.

#### *Per Scrollrad blättern in Datenbanken, Listen, Listenfeldern, Textfeldern*

Bisher konnte man sich in Datenbanken *(Projekte...)*, Listen *(Geräteliste, Kalkulation...),* Listenfeldern *(Klassifizierung1, Geräteart...)* und mehrzeiligen Textfeldern *(Notiz, Endkommentar ...)* nur per Tastatur *(Pfeil bzw. Bild hoch/runter)*, durch Anklicken des gewünschten Punktes mit der Maus, oder durch Verschieben des nebenstehenden Fenster-Ausschnittbalkens bewegen. Jetzt funktioniert dieses **Bewegen auch mit dem Scrollrad** der Maus!

So kann man Datensatz für Datensatz durchblättern, oder die Markierung in Listen zeilenweise hoch-/runterschieben, oder den angezeigten Bereich von mehrzeiligen Textfeldern hoch-/runterschieben.

Hinweis 1: In **Textfeldern** verschiebt sich **nicht die Position des Cursors**, sondern nur der angezeigte Bereich. Will man tatsächlich an der neu angezeigten Stelle etwas eintippen, muss man den Cursor durch kurzes Anklicken der gewünschten Textstelle verschieben. *(Ansonsten tippt man an der alten Stelle, d.h., die Anzeige springt zurück zur alten Stelle.)*

Hinweis 2: Ist man 'in' einem mehrzeiligen Textfeld in einem Datensatz *(z.B. im Endkommentar eines Projekts)* oder in einer Liste des Datensatzes *(z.B. Geräteliste)*, scrollt man mit dem Scrollrad durch diesen Text bzw. diese Liste. Ist hingegen ein einzeiliger Text oder ein anderes Feld aktiv, scrollt man i.Allg. durch die Datenbank, verlässt also den aktuellen Datensatz!

#### *Scrollrad in Formular-Simulationen: Zoomen und Scrollen*

In Formular-Simulationen konnte man sich bisher nur per Tastatur bewegen *('scrollen')* und die angeklickte Stelle durch linken/rechten Mausklick vergrößern/wieder verkleinern. Beides geht jetzt zusätzlich auch mit dem Maus-Scrollrad!

Alternativ zum Vergrößern/Verkleinern per linkem/rechtem Mausklick kann man jetzt mit **dem Scrollrad bei gleichzeitig gepresst gehaltener <Strg>-Taste in der Formular-Simulation zoomen!**

Und alternativ zum Bewegen in der Formular-Simulation per Tastatur-Pfeile oder Bild-hoch/ -runter kann man sich jetzt einfach **mit dem Scrollrad in der Simulation bewegen!** *(Beim Erreichen eines Seitenumbruchs erfolgt dabei ein 'harter' Sprung auf die nächste Seite: Je nach Vergrößerung bewegt man sich also relativ flüssig auf einer Seite und bei Erreichen des Seitenendes wird schlagartig auf die Nachbarseite gesprungen, die nicht 'flüssig reingeschoben' wird...)*

#### *Auftrags-/Rechnungs-/Bestellnummern mit Buchstaben und bis 15 Zeichen lang*

Bisher war die Länge der Auftrags-/Rechnungs-/Bestellnummern auf 8 Zeichen beschränkt und es durften nur reine Ziffernfolgen verwendet werden.

Jetzt können die **Auftrags-/Rechnungs-/Bestellnummern** *(genauso wie Projektnummern bisher schon)* **bis zu 15 Zeichen lang** sein und auch praktisch **beliebige sonstige Zeichen** enthalten!

#### *Neue Speicher-Struktur: Unterverzeichnisse '001', 'W02', 'W04', 'W07'*

Wenn sehr viele Dateien *(Projekte-/Aufträge-/...-Datensatz-Dateien, Simulationen, Perspektiven ...)* im 'Arbeitsbereich'-Verzeichnis *(siehe 'Extras; Verzeichnisse')* angelegt waren, konnte es wegen der Masse der Dateien u.a. zu erheblichen Verzögerungen beim Öffnen des Speicher-Explorer-Fensters kommen oder beim Vorschlagen der nächsten Datensatznummer nach  $\epsilon$ .

Jetzt finden sich im 'Arbeitsbereich'-Verzeichnis automatisch die 4 neuen Unterverzeichnisse:

- **'001'**: für **Projekt**-001-Dateien samt BAK-/BKV-Projekt-Backup-Dateien,

- **'W02'**: für **Auftrags**-W02-Dateien samt B02-Auftrags-Backup-Dateien,

- **'W04'**: für **Rechnungs**-W04-Dateien samt B04-Rechnungs-Backup-Dateien,

- **'W07'**: für **Bestellungs**-W07-Dateien samt B07-Bestellungs-Backup-Dateien.

Nach Installation des aktuellen Updates werden die vorhandenen **Datensatz-Dateien** samt zugehöriger Backup-Dateien entsprechend in diese Unterverzeichnisse **umgespeichert**! *(Simulationen, Perspektiven... verbleiben weiterhin standardmäßig im Arbeitsbereich-Verzeichnis.)*

Das **Arbeitsbereich-Verzeichnis** selbst und natürlich die 4 neuen Unterverzeichnisse sind dadurch jeweils **erheblich kleiner** und übersichtlicher als der große bisherige Arbeitsbereich. Der **Explorer** macht das Verzeichnis *(z.B. beim Abspeichern von Simulationen...)* erheblich **schneller auf**, da er die vorhandenen Dateien schneller durchgescannt bekommt! **Neue Da**tensatznummern nach  $\infty$  werden ebenfalls erheblich schneller vorgeschlagen!

**Achtung: Automatische Sicherungs-Programme müssen ab dem Update unbedingt auch diese neuen Unterverzeichnisse mit sichern!**

#### *Neue Speicher-Struktur: Lange Dateinamen, Sonderzeichen kodiert durch '#...'*

Bisher wurden Datensätze *(Projekte/Aufträge/Rechnungen/Bestellungen)* jeweils in einzelnen Dateien gespeichert, deren Name *(auch bei längerer Datensatznummer!)* immer maximal bzw. genau 8 Zeichen lang war. Als Name wurde dabei im Prinzip die Datensatznummer verwendet.

Da Projektnummern allerdings länger sein konnten als 8 Zeichen und außerdem für Dateinamen nicht erlaubte Sonderzeichen enthalten konnten, wurden solche zu langen/nicht erlaubten Nummern für den Dateinamen auf 8 Zeichen gekürzt, und, wenn es dadurch zu doppelten Namen kam, weiter gekürzt und dafür '~1', '~2'... bzw. '~01', '~02'... etc. angehängt, so dass die Projekt-Dateien durch 8 Zeichen immer eindeutig benannt waren.

Zu kurze Nummern wurden durch '\_' auf Länge 8 aufgefüllt.

Der dem Datensatz zugeordnete Dateiname wurde *(und wird immer noch)* im Datensatz im 'Einstellungen'-Bereich *(weißer Bereich unter 'Geräteliste': anklicken zum Aufrufen)* angezeigt. Wenn ein Projekt beschädigt und 'Einstellungen' nicht mehr aufrufbar war, war schwer nachzuvollziehen, in welcher Datei das Projekt gespeichert war...

Jetzt wird *(mit einer Einschränkung)* immer die **Datensatznummer unverändert auch als Dateiname** verwendet! **Nach der Installation des aktuellen Updates werden die vorhandenen und ggf. nicht dem neuen Namens-Schema entsprechenden Datensatz-Dateien automatisch entsprechend umbenannt!** Die kryptischen kurzen Dateinamen mit '~..' am Ende haben damit ausgedient.

Die eine Einschränkung ist, dass in Dateinamen nicht zugelassene aber für die Datensatz-Nr. erlaubte **Sonderzeichen** wie z.B. '/' oder '?' **kodiert werden durch '#' gefolgt von einer Zif-** *festgelegt werden...*

**fer**: '/' wird so z.B. zu '#3' oder '?' zu '#7'. *(Das eigentlich erlaubte '#' selbst wird im Namen automatisch zu '##'!)* Genauer werden folgende Zeichen folgendermaßen umbenannt/kodiert:

**~: #0; ": #1; \*: #2; /: #3; :: #4; <: #5; >: #6; ?: #7; \: #8; |: #9; #: ##** Dieses Namensschema betrifft genauso **auch Aufträge/Rechnungen/Bestellungen**, für die ab jetzt genauso längere Namen und Nicht-Ziffern erlaubt sind *(statt bisher maximal 8 Ziffern)*!

## *Mandanten: je auch Verzeichnis für 'Text-, Installbausteine'*

Unter 'Extras; Verzeichnisse' können unter 'Mandanten ändern' jedem Mandanten eigene Verzeichnisse zugeordnet werden. Dabei kann jetzt neben dem bisherigen Spezial-Druckformulare-Verzeichnis auch pro Mandant ein eigenes Verzeichnis für 'Text-, Installbausteine' festgelegt werden! *(Wird nichts angegeben, wird das Standard-Verzeichnis verwendet.)*

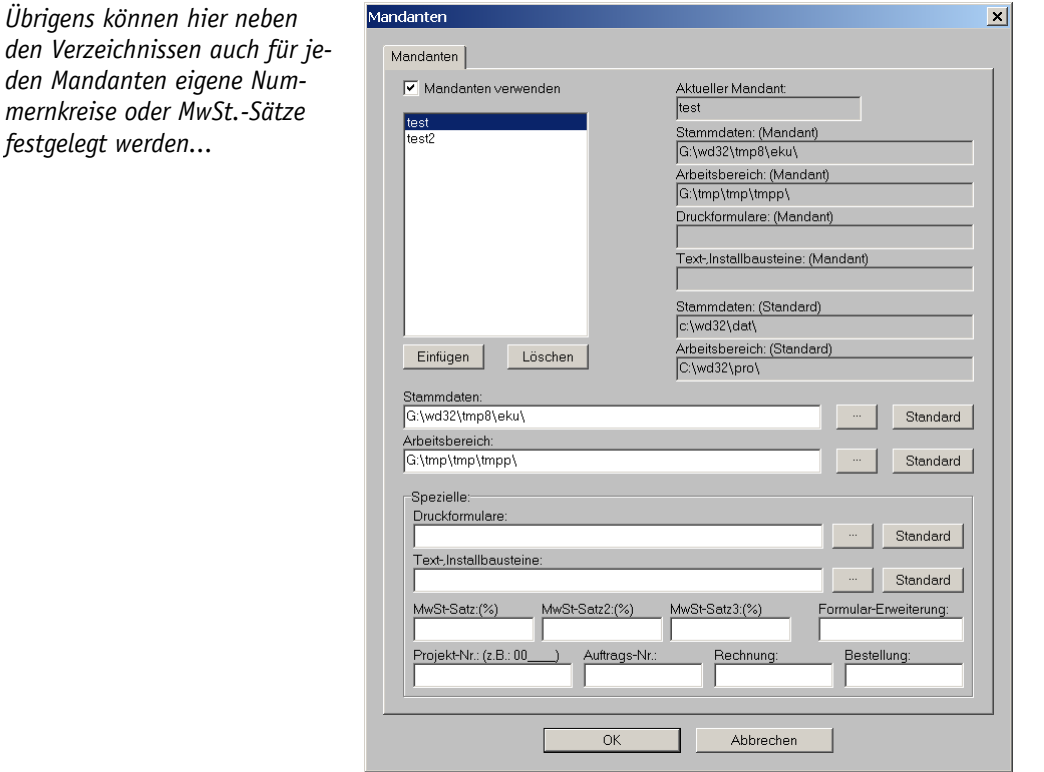

Extras; Verzeichnisse; Mandanten ändern: 'Text-, Installbausteine'

So greift man z.B. bei englischem Mandanten automatisch immer nur auf englische Text- und Installations-Bausteine zu...

# *Für jede "Eigene Adresse" jeweils eigene Layout-Dateien hinterlegbar*

Bei einem Druckformular kann das eigene Briefpapier automatisch in den Hintergrund eingeblendet werden durch Formular-Kopfzeilen-Einträge der Art 'Layout1=...' *(für die 1. Seite des Ausdrucks)* bzw. 'Layout2=...' *(für alle folgenden Seiten des Ausdrucks)*; jeweils ist der Name der das Layout enthaltenden Graphikdatei anzugeben.

Dadurch kann man Formular-Ausdrucke insbesondere in PDF-Dateien oder beim Wegmailen mit eingeblendetem eigenen Briefpapier erzeugen, bzw., wenn man sich speziell gedrucktes Briefpapier ganz sparen will, kann man so immer mit automatischem Briefpapier-Layout auf einfaches Blanko-Papier ausdrucken!

Dabei bestand bisher ein Problem, wenn man mit einer einzigen *Win***Delta®PMS**-Lizenz die Geschäfte **mehrerer Firmen** erledigte *(Stichwort 'Mandanten')*: dann mussten für jede Firma eigene Layouts hinterlegt und von den Formularen jeweils verwendet werden, wodurch jeweils ein eigener Satz Formulare pro Mandant erstellt und gepflegt werden musste.

Außerdem bestand ein Problem für Firmen, die mehrere *Win***Delta®PMS**-Lizenzen in **mehreren Filialen** im Einsatz haben, die alle über Fernverbindungen auf einen einzigen zentralen Server zugreifen, auf dem die Daten und Formulare gespeichert sind: auch hier will jede Filiale ihr eigenes Briefpapier als Layout verwenden, so dass bisher für jede Filiale ein eigener Satz Formulare hinterlegt sein und gepflegt werden musste.

In beiden Fällen waren die mehrfach erforderlichen Formular-Sätze in der Regel vollkommen identisch bis auf die Layout-Einträge! Änderungen an einem Formular mussten daher in allen anderen Formular-Sätzen identisch durchgeführt werden, wodurch es bei Fehlern zu abweichenden Ausdrucken kam. Ab jetzt können in solchen Fällen ein einziger Satz Formulare aus einem einzigen Formulare-Verzeichnis verwendet und trotzdem die benötigten unterschiedlichen Layouts automatisch eingeblendet werden!

Dazu können jetzt unter 'Extras; Eigene Adresse' bis zu 3 Layout-Dateien per 'Laden' der eigenen Adresse zugeordnet werden. Diese Layout-Dateien können dann von Formularen ausgegeben werden, ohne*(!)* den konkreten Namen der Layout-Datei angeben zu müssen *(s.u.)*. Die eigene Adresse kann aber je nach Nutzer oder Mandant unterschiedlich sein, so dass auch unterschiedliche Layouts zugeordnet werden können, die von identischen Formularen dann Ausgaben mit unterschiedlichen Layouts erzeugen!

*Die Layout-Dateien können z.B. WMF- oder JPG-Dateien sein, die die Briefpapier-Informationen enthalten.*

*Sie können jetzt der eigenen Adresse zugeordnet werden und dadurch von Formularen 'indirekt' ohne die Angabe des konkreten Dateinamens verwendet werden.*

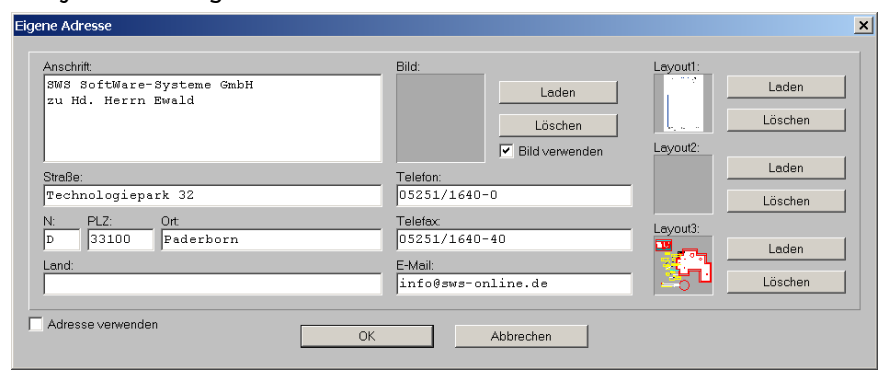

Extras; Eigene Adresse: 'Layout1' bis 'Layout3' hinterlegbar

*(Ein einzelnes Formular kann maximal 2 unterschiedliche Layouts verwenden. Es sind trotzdem hier 3 Layouts angebbar, da zusätzlich zu den 2 'normalen' Briefpapier-Layouts ein drittes existieren mag, das von 'besonderen' Formularen verwendet werden kann.)*

Die Formulare können nun, statt den konkreten Namen und Pfad der zu verwendenden Layout-Datei direkt anzugeben *(in der Art "Layout1=g:\layouts\sws1.wmf")*, einfach diese Layouts aus der eigenen Adresse verwenden durch **Formular-Kopfzeilen-Einträge der Art "Layout1= EigeneLayout1"** oder "Layout2=EigeneLayout3". Diese 'Platzhalter'-Namen "EigeneLayout1" bis "EigeneLayout3" sind keine konkreten Namen, sondern weisen *Win***Delta®PMS** an, die entsprechenden, der eigenen Adresse zugeordneten Layout-Dateien zu verwenden!

Damit die **'Eigene Adresse'** *(und damit auch die zugeordneten Layouts)* tatsächlich **für unterschiedliche Mandanten oder Nutzer unterschiedlich** ist, muss unter **'Extras; Rechteverwaltung'** der Haken **'Spezielle "Eigene Adresse" '** gesetzt werden. Dann wird abhängig davon, ob Mandanten verwendet werden oder nicht, entweder je Nutzer-Gruppe eine eigene Anschrift gespeichert oder je Mandant. Anschließend finden die unterschiedlichen Nutzer-Gruppen bzw. Mandanten unter 'Extras; Eigene Adresse' unterschiedlichen Inhalt vor *(können hier ihre 'eigenen' Layouts zuordnen)* und 'pfuschen' bei Änderungen den anderen Nutzer-Gruppen/Mandanten nicht in deren eigener Anschrift herum.

#### Spezielle "Eigene Adresse"

*In der Rechteverwaltung kann oben die 'Spezielle "Eigene Adresse" ' aktiviert werden.* 

*Dann ist in der Regel je Nutzer-Gruppe eine eigene Anschrift gespeichert: links oben in der Rechteverwaltung sind die Gruppen aufgezählt. Jeder unten aufgezählte Benutzer sollte bei aktivierter Rechteverwaltung (links unten) und insbesondere bei aktivierter Passwortabfrage (oben) einer Gruppe zugeordnet sein.*

*(Die Verwendung von Mandanten wird nicht hier sondern unter 'Extras; Verzeichnisse' akti-*

*Unter 'Extras; Verzeichnisse; Mandanten ändern' können Mandanten eingefügt werden, denen dann u.a. jeweils eine eigene Adresse zugeordnet ist.* 

*Speziell kann hier (links oben) auch 'Mandanten verwenden' aktiviert werden.* 

*Sind 'Mandanten verwenden' und unter 'Rechteverwaltung' die 'Spezielle "Eigene Anschrift" ' aktiviert, dann werden die eigenen Adressen nicht mehr für alle identisch oder Nutzer-Gruppen-weise gehandhabt, sondern je nach verwendetem Mandanten ist eine spezielle eigene Anschrift gespeichert!*

 $\overline{\mathbf{x}}$ Projekte bearbeiten<br>Adressen bearbeiten<br>Lieferanten bearbeiten<br>Geräte bearbeiten É est<br>est2  $\vec{\bullet}$ - 203  $\sqrt{ }$ Spezielle "Eigene Adresse"  $\mathbb{E}_{\mathbf{p}}$ Mit Llear- und Pacewort-Abfrage Menüpunkte: (Gespent) Menüpunkte: (Verfügbar)  $\overline{\mathbf{r}}$ ...<br>01.103<br>01.102. Datenwartung<br>Datentransfer  $\Leftarrow$ 01.102.01<br>01.102.02 Speichern 01.102.02<br>01.102.02 Laden<br>01.104. ISDN-Datentransfer<br>01.104.02 Empfangs-Bereitschaft<br>01.104.02 Empfangs-Bereitschaft  $\Rightarrow$  $\overline{\phantom{a}}$ Benutzer: (Zugeordn Benutzer: (Verfügbar)  $\mathbf{r}$ EMPEANG LE<br>MP  $\Rightarrow$  $\vec{\bullet}$ Einstellunger Passwörter Rechteverwaltung aktivieren V Neue Benutzer automatisch registrierer  $\overline{\alpha}$ Abbrechen

*viert!)* Extras; Rechteverwaltung: 'Spezielle "Eigene Anschrift" '

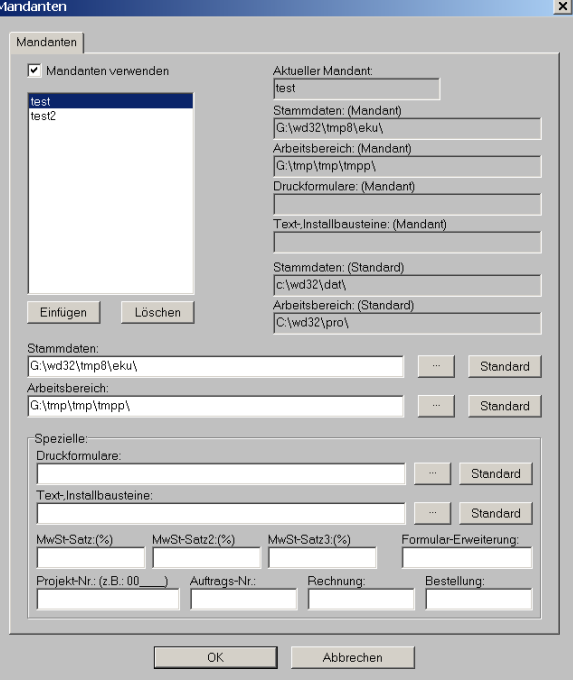

Extras; Verzeichnisse: 'Mandanten verwenden'

#### *Gerätemaße in Zeichnung ändern: Angebotstext-'ABM'-Zeile automatisch angepasst*

Wenn man bisher Geräte-Ausmaße änderte bei 'Attribute',  $\overline{A}$ , per 'Strecken/Stauchen'  $\overline{F}$ , oder z.B. per 'Beschneiden' **E** etc., dann musste man immer daran denken, dass auch die Abmaße-Zeile "ABM: B..." im Geräte-Angebotstext ggf. geändert werden musste. Dies geschieht jetzt automatisch!

Wenn man also z.B. ein bisher 1000mm breites Gerät auf 1150mm zerrt, ändert sich automatisch in der ABM-Zeile des Angebotstexts die Breitenangabe auf '1150'.

*(Genauer: Es werden bei Maß-Änderungen die Ausmaße-Attribute 'Breite', 'Tiefe' und 'Höhe' in die ABM-Zeile übernommen. Ein Gerät einer 700-er Thermik-Serie ist hier und in der ABM-Zeile mit der Tiefe '700' notiert, obwohl seine Graphik ziemlich sicher durch vorstehende Knebel o.ä. eigentlich tiefer als 700 ist. Wird so ein Gerät in der Breite verzerrt, bleibt es bei der Tiefen-Angabe '700' in der ABM-Zeile. Man braucht also nicht befürchten, dass die Funktion bei allen 3 Dimensionen genau die Ausmaße der Graphik in die ABM-Zeile übernimmt.)*

Anmerkung: Man konnte genau aus dem Grund, dass man geänderte Ausmaße nicht unbedingt in der ABM-Zeile manuell nachtragen wollte, bisher schon mit der Formular-Formel 'AngebotstextOM' *('OM' für : 'ohne Maße')* den Angebotstext gerade ohne die ggf. falsche ABM-Zeile ausgeben lassen und stattdessen dahinter zusätzlich eine eigene ABM-Zeile generieren aus den Attributen *'Breite'/'Tiefe'/'Höhe'. Die Daseinsberechtigung dieser Formel* 'AngebotstextOM' ist durch die neue Funktion etwas in Frage gestellt...

## *Dokumentenverwaltung: 'Dateien' mit 'Neues Dokument' und 'Duplizieren'*

In den Projekte-, Aufträge-, Bestellungen- und Rechnungen-Datenbanken jeweils unter dem Schalter **'Dateien'**, in der Gerätedatenbank unter **'Zusatzdaten; Dateien zum Gerät'** und in den Adress-, Lieferanten-, Vertreter- und Mitarbeiter-Datenbanken unter **'Zusatzdaten; Dateien'** können dem jeweiligen Datensatz z.B. per 'Einfügen' oder auch automatisch beim Abspeichern von Schnappschüssen o.ä. beliebige Dateien/Dokumente zugeordnet werden: WinDelta PMS-interne Dateien, Word-Dokumente, Excel-Dateien, Filme, Text-Dateien, JPG, PDFs...

All diese Dateien können dann einfach per Doppelklick bzw. per 'Datei anzeigen' aufgerufen werden: es wird automatisch die dem entsprechenden Dateityp zugeordnete Anwendung gestartet und die Datei dort eingeladen. *(Die Zuordnung, welche Anwendung bei welchem Dateityp aufzurufen ist, ist im Windows-Explorer geregelt.)*

Mit **'Duplizieren'** kann jetzt die aktuell markierte Datei auf einen neuen Namen *(und auf Wunsch in ein anderes Verzeichnis)* kopiert werden. Name und Speicher-Ort werden im üblichen Fenster festgelegt, der bisherige Name und Pfad werden als Vorgabe zur Abwandlung vorgeschlagen. Die kopierte Datei wird automatisch als neuer, weiterer Eintrag ganz oben in die 'Dateien'-Liste aufgenommen und kann per Doppelklick zur Bearbeitung aufgerufen werden.

*Das ermöglicht es z.B., einen früher zu einem Projekt geschriebenen Brief zu kopieren, um ihn dann per Doppelklick aufzurufen, zu bearbeiten/anzupassen, und als neuen, aktuellen Brief zu verschicken. Das Duplikat ist automatisch ebenfalls in der Liste notiert und muss nicht z.B. 'mühsam' per 'Einfügen' manuell zugeordnet werden.*

Wenn man Briefe *(oder was auch immer an Dateien)* einem Datensatz durch einen Eintrag unter 'Dateien' schnell wiederauffindbar zuordnen möchte, dann macht man dies also am besten direkt hier unter 'Dateien': Hier ruft man automatisch die passenden 'Fremd-Anwendungen' auf, verwaltet hier die Namen, und lässt Dokumente weitgehend automatisch zuordnen!

Mit **'Neues Dokument'** kann im Wesentlichen aus einem Muster-Dokument eine neue Datei erzeugt werden, wobei gleichzeitig *(bei Projekten, Aufträgen...)* aus sämtlichen dem Projekt zugeordneten Adressen *(über die 2 Hauptadressen, diverse Ansprechpartner-Listen, Lieferanten, Handwerker...)* die Adressdaten einer auszuwählenden Adresse in die Zwischenablage kopiert werden und die entsprechende Anwendung gestartet wird. Die so erzeugte Datei ist wiederum automatisch in der 'Dateien'-Liste notiert. Die Adresse kann bei Bedarf im Fremdprogramm aus der Zwischenablage direkt in die Datei eingefügt werden.

Zusätzlich zum Erzeugen des nächsten neuen Dokuments aus Vorlagen können diese Vorlagen hier verwaltet werden.

Mit **'Erstellen'** wird aus der gewählten 'Vorlage'-Datei das neue Dokument/die neue Datei, deren Name ganz oben bei 'Dokument' angegeben ist, durch einfaches Kopieren erstellt. Gleichzeitig wird die ganz unten ausgewählte Adresse in die Zwischenablage geschrieben und die dem Dateityp *('Format')* im System zugeordnete Anwendung mit der Datei gestartet. *(Existiert das 'Dokument' schon, wird eine Warnung angezeigt und das Überschreiben kann noch abgebrochen werden.)*

So wird z.B. aus einer Musterbrief-Vorlage ein neuer konkreter Brief erzeugt, in den man den vorher ausgewählten Adressaten einfach aus der Zwischenablage einfügen kann.

*'Dokument' ist der frei wählbare Name der neuen Datei (der Dateityp wird automatisch angehängt – hier 'DOC').*

*Mit 'Suchen' kann eine bereits existierende Datei ausgewählt werden. Entweder, um sie anschließend zu überschreiben, oder um ihr Verzeichnis und ihren Namen als Vorlage für den gewollten Namen in das Feld 'Dokument' übertragen zu bekommen und anschließend abzuwandeln.*

*(Wenn bei 'Erstellen' eine bereits existierende Datei in 'Dokument' notiert ist, wird eine Warnung angezeigt, ob tatsächlich überschrieben werden soll.)* 'Dateien': 'Neues Dokument'

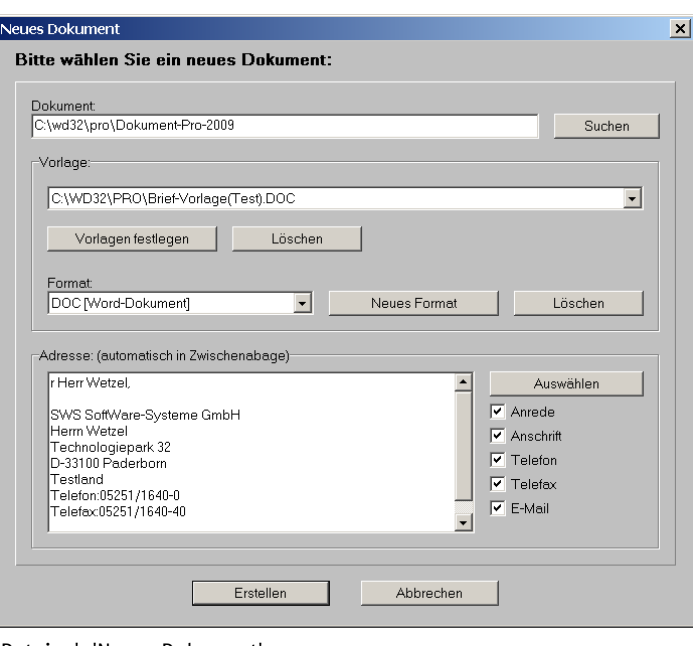

Unter **'Format'** ist eine Liste von Dateitypen *(DOC, XLS, TXT...)* hinterlegbar. Mit **'Neues Format'** kann ein weiteres Format in die Liste aufgenommen werden, mit **'Löschen'** kann das aktuell angezeigte aus der Liste wieder entfernt werden. *(*Achtung: *eine ggf. dem Format zugeordnete Vorlagenliste geht dabei ebenfalls verloren.)*

*Diese Formate-Verwaltung wird nicht ständig erneut durchgeführt, sondern relativ einmalig.*

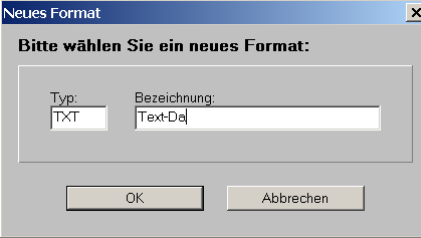

Neues Dokument: 'Neues Format'

Jedem der eingetragenen Formate ist wiederum eine eigene Liste von **'Vorlagen'** zugeordnet! *(Wechselt man also das angezeigte 'Format', wird automatisch auch die andere, diesem anderen Format zugeordnete Vorlagen-Liste angezeigt!)* Vorlagen sind Muster-Dokumente, aus denen durch Kopieren üblicherweise brauchbare neue Dokumente erzeugt werden können. Sie müssen in der entsprechenden Fremd-Anwendung ursprünglich erstellt worden sein *(z.B. 'DOC'-Datei mit Word erstellt)*. Mit **'Vorlagen festlegen'** kann nun eine beliebige Datei des aktuell eingestellten 'Format'-Dateityps als weitere Vorlage in die Liste aufgenommen werden, mit **'Löschen'** kann eine Vorlagedatei wieder aus der Liste entfernt werden.

**Anders als bei 'Duplizieren' sind die Vorlage-Dateien üblicherweise noch nicht in der 'Dateien'-Liste vorhanden. Vorlagen und Formate werden automatisch bei sämtlichen Datensätzen einer Datenbank angeboten. Sie werden also nicht pro Datensatz sondern pro Datenbank festgelegt und bei Projekten sind z.B. andere Vorlagen als bei Aufträgen hinterlegbar...**

Benötigt man im Dokument eine Adresse, kann man sie, wenn sie irgendwie dem Datensatz bereits zugeordnet ist, unten '**Auswählen'**. Es werden sämtliche dem Datensatz irgendwie zugeordnete Adressen angeboten.

Die Adresse wird in die Zwischenablage geschrieben und kann ggf. bequem im Fremd-Programm in die Datei eingefügt werden. Bei Bedarf können nicht zu übernehmende Teile der Adresse *(Anrede, Anschrift, Telefon...)* von der Übergabe ausgeschlossen werden, indem der entsprechende Haken rechts unten im 'Neues Dokument'-Fenster entfernt wird.

*Die angezeigten Adressen sind bei den Geräten verwendete Lieferanten, die Haupt-Adressen, alle Ansprechpartner, Handwerker etc..*

*Reicht dies nicht, kann per 'Aus Datenbank laden' aus sämtlichen 4 Adressdatenbanken eine völlig beliebige Adresse gewählt werden!*

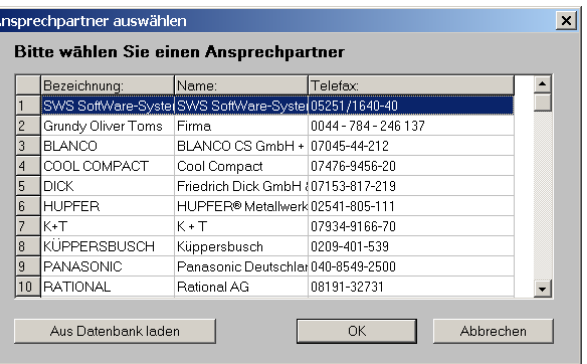

Neues Dokument: Adresse 'Auswählen'

Wenn man so das gewünschte Dokument-'Format' und den diesem Format zugeordneten 'Vorlagen' die gewünschte ausgewählt hat, und ggf. bei Bedarf die benötigte 'Adresse' gewählt hat und oben den Namen des zu erstellenden 'Dokuments' eingetragen hat, wird die Datei per 'Erstellen' konkret angelegt und das dem Format zugeordnete Programm mit der Datei gestartet. Dort kann sie bearbeitet und abgespeichert werden. Sie ist dann ohne weitere Maßnahmen automatisch unter 'Dateien' eingetragen - wenn beim Speichern der hier vorgegebene Name beibehalten wurde und **nicht per 'Speichern unter'** im Fremd-Programm ein völlig neuer Name vergeben wurde...

**Hinweis Datensicherung Projekte:** *Wenn man Projekte unter 'Datei; Datentransfer' sichert 'mit Dateien/Verknüpfungen; mit Projekt-Dateien', dann werden auch alle beim Projekt notierten Dateien mit gesichert. D.h., wenn man z.B. Projekte im Datentransfer-Format 'SWS-Pack (Einzeldateien)' sichert, dann wird nicht nur das reine Projekt gesichert, sondern auch alle mit ihm verknüpfte Dokumente. Man kann also aus so einem 'archivierten' Projekt später die verknüpften Dokumente rekonstruieren, wenn sie denn unter 'Dateien' notiert waren und sie beim Sichern mit abgespeichert wurden. (Bei allen anderen Datenbanken werden ggf. eingetragene 'Dateien' nicht zusammen mit dem jeweiligen Datensatz gesichert.)*

#### *In GerInstListe-Formularen jetzt auch der Verbrauch ausgebbar*

In GerInstListe-Formularen ist jetzt auch der Verbrauch eines Geräts ausgebbar. Dazu wird in einem Formelpunkt 'Verbrauch' verlängert um das Gewerk-Kürzel *('E', 'G'...: z.B. 'VerbrauchE')*  eingetragen. Dadurch wird von dem Formular der Gesamtverbrauch des Geräts des entsprechenden Gewerks ausgegeben. *(Hat das Gerät mehrere Installationspunkte eines Gewerks, werden die Verbrauchswerte dieser Punkte aufaddiert und in einer Zahl ausgegeben.)*

*('GerInstListe' steht in den entsprechenden Formularen an der allerersten Stelle im Formular als spezieller 'Datenbankbezeichner'.)*

#### *Datensätze "offen" halten*

In den Datenbanken Projekte/Aufträge/Rechnungen/Bestellungen kann jetzt der Wunsch, einen eigentlich bereits abgeschlossenen Datensatz 'künstlich' offen zu halten, erfüllt werden. Dazu kann **im Bereich 'Einstellungen'** des Datensatzes die Option **' "Offen" halten'** gesetzt werden. Bei Rechnungen wird die Option zusätzlich bei der **'Mahnstufe'** angeboten.

So kann z.B. eine *(eigentlich automatisch abgeschlossene)* Gutschrift offen gehalten werden, bis der Gutschrift-Betrag tatsächlich ausgezahlt wurde, oder eine Bestellung mit negativer Stückzahl *(Rücksendung)*, bis die Gutschrift eintrifft, oder eine überbezahlte Rechnung bis zur ausgleichenden Abrechnung...

Die Datensätze bleiben dadurch in den 'offene Posten'-Statistiken eingetragen und die Suche nach 'fälligen' Datensätzen führt sie mit auf *(nicht bei Rechnungen: hier kein Zahlungsziel-Datum mehr notiert)*.

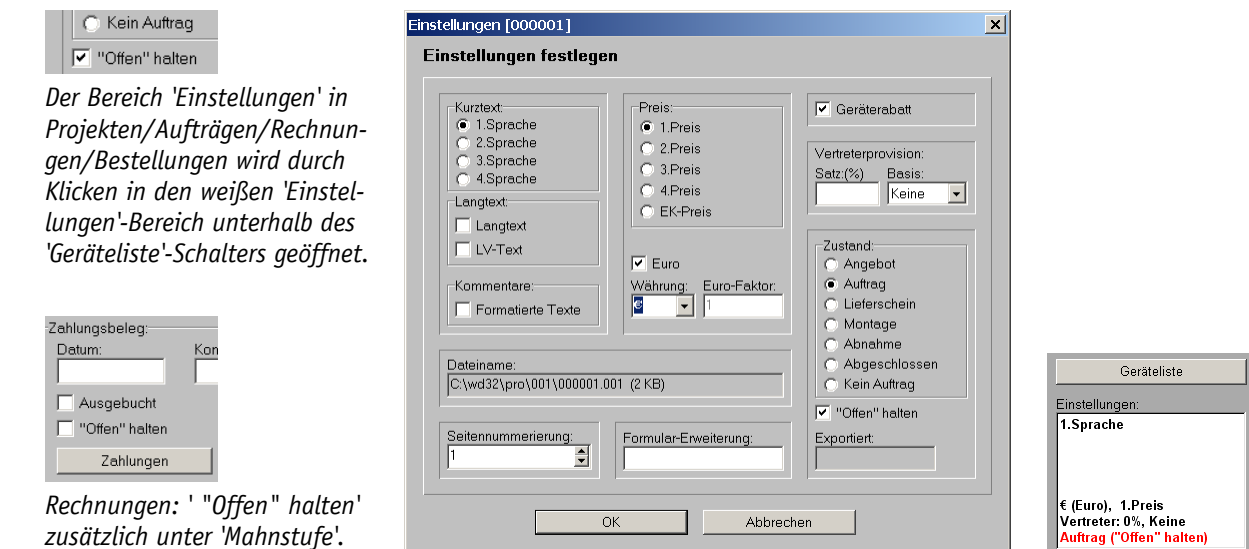

'Einstellungen': ' "Offen" halten'; zum Auftrag abgeschl. Projekt wird offen gehalten

## *Montage-Klassen direkt im Projekt abspeicher-/erzeugbar*

Die Definition der unterschiedlichen Montage-Klassen und die Zuordnung jeweils einer Montage-Klasse zu den Gerätearten geschieht normalerweise unter 'Extras; Initialisierungen; Gerä-

te; Montage-Klassen'.

*(Tendenziell wenigen) Montageklassen können hier Arbeitszeiten und Arbeiten des Personals (durch die sich Arbeitskosten ergeben) und Fixkosten zugeordnet werden.*

*Die Personal-Stundensätze werden ebenfalls (nur) hier angegeben.*

*Jeder 'Geräteart' sollte dann unten rechts jeweils durch Pärchenbildung eine dieser Montageklassen zugeordnet sein, womit 10.000-den Geräten Montageaufwände zugeordnet sind.*

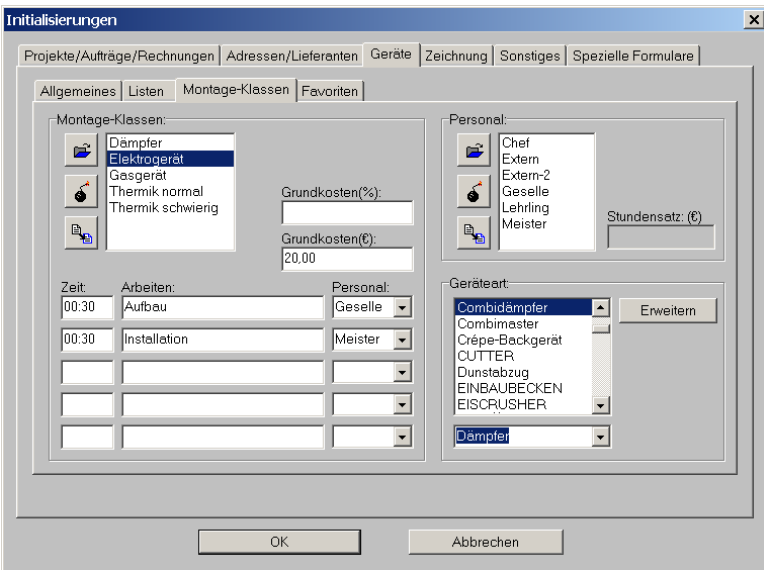

'Extras; Initialisierungen; Geräte; Montage-Klassen': definieren, Gerätearten zuordnen

Montage-Klassen können jetzt auch im Projekt aus der Montagekalkulation eines Geräts heraus abgespeichert werden, nicht mehr nur unter 'Initialisierungen'!

#### Garantie/Montage

*Die Montageaufwände und -Kosten können unter 'Garantie/Montage' im Projekt bearbeitet werden.* 

*'Montage-Klassen eintragen': Den Gerätearten zugeordnete Montage-Klassen-Werte jedem Gerät vorgeben.*

*Doppelklick oder 'Bearbeiten': Werte des aktuellen Geräts in eigenem Fenster bearbeiten.*

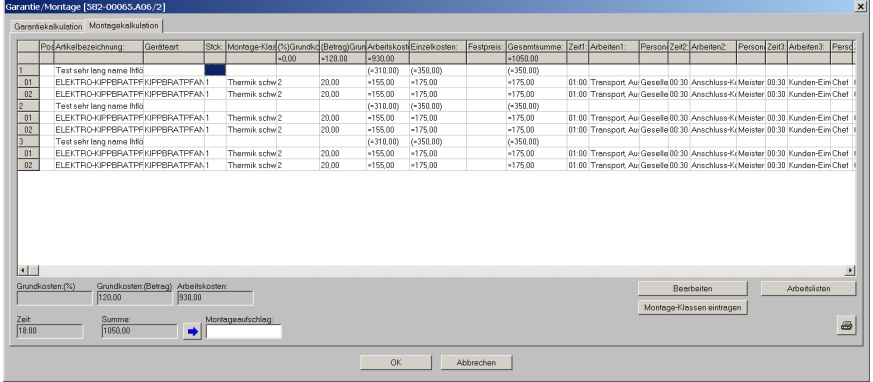

Projekte bearbeiten; Garantie/Montage: 'Montagekalkulation'

Die Montagekosten eines Projekts kann man im Projekt beim Schalter 'Garantie/Montage' und dann 'Montagekalkulation' weitgehend automatisch herleiten mit Hilfe der Montage-Klassen, denen Geräte über ihre Geräteart automatisch angehören können, und denen jeweils gewisse Arbeitsaufwände und Fixkosten zugeordnet sind. So kann man indirekt über die Gerätearten durch die zugeordneten Montage-Klassen zu einem Projekt initial Kosten und Aufwände bei allen verplanten Gerät eintragen lassen, die man dann jeweils noch manuell anpassen kann.

Diese so über die Geräteart den Gerätemassen *(mit einmaligem Aufwand)* recht schnell zugeordneten Werte können dann im Projekt per 'Montage-Klassen eintragen' initial übernommen und dann noch den speziellen Erfordernissen des Projekts oder der speziellen Geräte angepasst werden.

Jetzt neu können die nach einem Doppelklick oder 'Bearbeiten' angezeigten Werte eines Geräts als Montage-Klasse auch wiederum abgespeichert werden – entweder, um die Werte einer bestehenden Montage-Klasse zu korrigieren *(speichern unter identischem Namen)*, oder auch, um eine ganz neue Montage-Klasse zu definieren *(speichern unter neuem Namen)*.

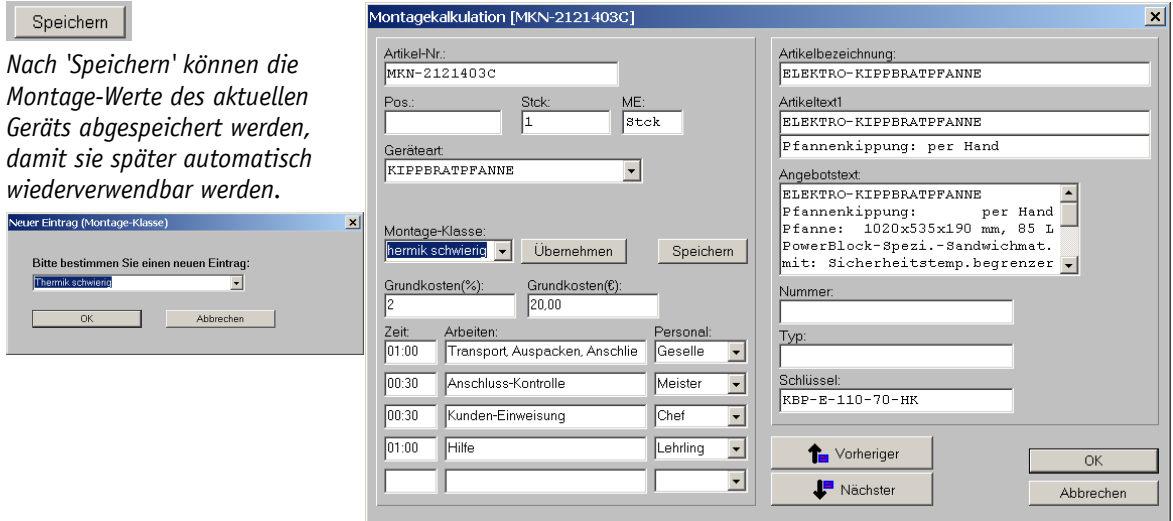

Montagedaten eines Geräts 'bearbeiten': per 'Speichern' Montage-Klasse abspeichern

Dieses Abspeichern/Erzeugen/Korrigieren von Montage-Klassen konnte bisher nur unter 'Initialisierungen' geschehen. Die Verwendung/Zuordnung zu Gerätearten von so neu erzeugten Montage-Klassen geschieht weiterhin im Wesentlichen dort *(oder hier per 'Übernehmen' lokal im Projekt bei einzelnen Geräten)*.

*(*Achtung: *Das 'Speichern' muss nicht ausgeführt werden, um individuell geänderte Daten etwa im Projekt tatsächlich zu behalten, sondern nur, um geänderte Daten fest und generell einer Montage-Klasse zuzuordnen!)*

*(*Anmerkung: *Einem Gerät können jeweils auch einzeln ganz eigene, von den sich durch die Geräteart ergebenden Werten abweichende Montage-Aufwände zugeordnet werden in der Gerätedatenbank unter 'Geräte bearbeiten; Zusatzdaten; Montage'.)*

#### *Ansprechpartner überall mit zugeordnetem Notiz-Feld*

Datensätzen der Adress- und Lieferantendatenbanken ist unter 'Zusatzdaten; Sonstiges' jeweils eine Ansprechpartner-Liste zugeordnet. Hier können bis zu 20 Personen insbesondere mit ihren individuellen Kontaktdaten *(Telefon...)* aufgezählt sein.

Zusätzlich kann jetzt jedem dieser **Ansprechpartner ein Notiz-Eintrag** zugeordnet werden, der jeweils bis zu über 2100 Zeichen enthalten kann. Er wird per **'Notiz bearbeiten'** oder einfach per **Doppelklick** in die entsprechende Ansprechpartner-Zeile aufgerufen und eingesehen. Er kann **nicht in der Tabelle** direkt sichtbar angezeigt werden.

Notiz bearbeiten *Mit oder schneller einfach per Doppelklick ist der Notiz-Text der aktuellen Ansprechpartner-Zeile aufrufbar.*

*Zu jedem Ansprechpartner ist ein recht langer Notiz-Text hinterlegbar!*

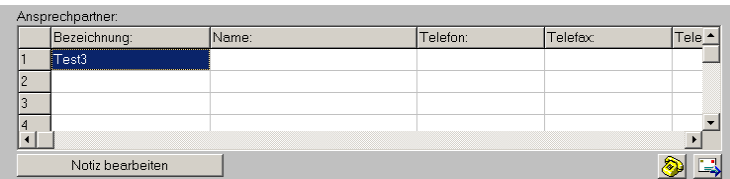

Adressen/Lieferanten, 'Zusatzdaten; Sonstiges': Ansprechpartner, 'Notiz bearbeiten'

| Notiz bearbeiten [1: Test3]                                                                                                    |
|----------------------------------------------------------------------------------------------------|
|                                                                                                    |
| 1234567890123456789012345678901234567890123456789012345678901234567890123456789012345678901234567890123456<br>$\blacktriangle$ |
| 901234567890123456789012345678901234567890123456789012345678901234567890123456789012345678901234567890123456                   |
| 789012345678901234567890123456789012345678901234567890123456789012345678901234567890123456789012345678901234                   |
| 567890123456789012345678901234567890123456789012345678901234567890123456789012345678901234567890123456789012                   |
| 345678901234567890123456789012345678901234567890123456789012345678901234567890123456789012345678901234567890                   |
| 123456789012345678901234567890123456789012345678901234567890123456789012345678901234567890123456789012345678                   |
| 901234567890123456789012345678901234567890123456789012345678901234567890123456789012345678901234567890123456                   |
| 789012345678901234567890123456789012345678901234567890123456789012345678901234567890123456789012345678901234                   |
| 567890123456789012345678901234567890123456789012345678901234567890123456789012345678901234567890123456789012                   |
| 345678901234567890123456789012345678901234567890123456789012345678901234567890123456789012345678901234567890                   |
| 123456789012345678901234567890123456789012345678901234567890123456789012345678901234567890123456789012345678                   |
| 901234567890123456789012345678901234567890123456789012345678901234567890123456789012345678901234567890123456                   |
| 789012345678901234567890123456789012345678901234567890123456789012345678901234567890123456789012345678901234                   |
| 1567890123456789012345678901234567890123456789012345678901234567890123456789012345678901234567890123456789012                  |
| 345678901234567890123456789012345678901234567890123456789012345678901234567890123456789012345678901234567890                   |
| 123456789012345678901234567890123456789012345678901234567890123456789012345678901234567890123456789012345678                   |
| 901234567890123456789012345678901234567890123456789012345678901234567890123456789012345678901234567890123456                   |
| 789012345678901234567890123456789012345678901234567890123456789012345678901234567890123456789012345678901234                   |
| 567890123456789012345678901234567890123456789012345678901234567890123456789012345678901234567890123456789012                   |
| 345678901234567890123456789012345678901234567890123456789012345678901234567890123456789012345678901234567890                   |
|                                                                                                    |
| F3-laden<br>F2-speichern                                                                                                    |
| OK<br>Ahhrechen                                                                                                    |
|                                                                                                    |

'Notiz bearbeiten' aufgerufen

Überall, wo Adressen in Datensätze übernommen werden, werden die Ansprechpartner und mit ihnen die jeweils zugeordneten Notiz-Einträge mitgenommen. So finden sie sich wieder in den **beiden Adresseinträgen** von Projekten/Aufträgen/Rechnungen/Bestellungen, aber auch an versteckteren Stellen wie den **Handwerker-, Verteiler- oder Lieferantenlisten** in den **'Projekt-Daten'** *(bzw. in den 'Zusatzdaten' bei Rechnungen)*: jeweils können hier mehrere Adressen ausgewählt sein, denen wiederum jeweils bis zu 20 Ansprechpartner zugeordnet sein können, denen jeweils u.a. ein langer Notiz-Eintrag zugeordnet sein kann!

*(Es handelt sich dabei um Kopien der ursprünglichen Daten. Werden sie lokal im Projekt geändert/erweitert, hat das keine Auswirkungen auf den ursprünglichen Eintrag in den Adress-/Lieferanten-Datenbanken! Aus den beiden Haupt-Adressen in Projekten... können Adressen per 'In Datenstamm speichern' inkl. lokaler Änderungen an Ansprechpartnern und Notizen zurückgespeichert werden. Aus den Neben-Einträgen unter 'Projekt-Daten' bzw. 'Zusatzdaten' ist das nicht möglich, so dass Änderungen bei Bedarf zusätzlich in der Adressdatenbank durchgeführt werden müssen.)*

*(In den Vertreter- und Mitarbeiter-Datenbanken finden sich keine Ansprechpartner-Listen. Allerdings können Vertreter/Mitarbeiter z.B. auch in die Handwerkerliste eines Projekts mit aufgenommen werden und erhalten so lokal im Projekt doch eine initial leere Ansprechpartner-Liste samt Notiz-Einträgen zugeordnet.)*

#### *Druck auf AVM-FRITZfax-Druckertreiber: alle Ansprechpartner-Fax-Nrn. zur Auswahl*

*Je nach Anzahl der den einzelnen Adressen zugeordneten Ansprechpartner-Listen kann die Auswahl erheblich werden: diverse Haupt- und Neben-Adressen, jeder dieser Adressen bis zu 20 Ansprechpartner zugeordnet!*

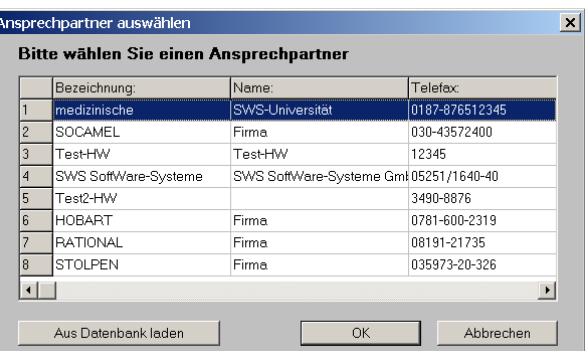

Druck auf AVM-FRITZfax-Drucker: diverse Fax-Nrn. automatisch zur Auswahl angeboten

Wenn auf einen **AVM-FRITZfax-Druckertreiber** gedruckt wird *(direkt oder aus Simulation heraus; auf "FRITZfax Drucker" oder "FRITZfax Color Drucker")*, dann wurde bisher schon automatisch eine Liste der Faxnummern, die den beiden Projekt-Adressen direkt oder indirekt über deren Ansprechpartner-Listen zugeordnet sind, zur Auswahl angeboten.

Jetzt werden **auch sämtliche Faxnummern** der sonstigen dem Datensatz zugeordneten Adressen *(z.B. der Handwerker, der Verteiler- oder der Lieferantenliste aus 'Projekt-Daten')* und deren sämtliche Ansprechpartner-Faxnummern angeboten!

## *Email-Versand: bei*  $\mathbb{R}$  *alle Ansprechpartner-Email-Adressen zur Auswahl*

Beim Aufruf von 'E-Mail versenden' *(z.B. aus einer Formular- oder Zeichnungs-Simulation heraus*  per  $\Box$  *oder in den Projekt-'Dateien'*) kann man sich im Email-Fenster zur Auswahl der Empfänger per Ikon 'Ansprechpartner auswählen' **sämtliche Email-Adressen** der beiden Haupt-Adressen und auch der sonstigen dem Datensatz zugeordneten Adressen *(z.B. der Handwerker, der Verteiler- oder der Lieferantenliste aus 'Projekt-Daten')* und insbesondere wiederum deren sämtliche Ansprechpartner-Email-Adressen anbieten lassen!

E-Mail versenden  $\Box$ *, Im Fenster 'E-Mail versenden' können die gewünschten Adressaten ('An', 'CC', 'BCC') direkt eingetippt werden, oder aus den Ansprechpartnern ausgewählt werden (* $\frac{1}{2}$ *)*, *oder aus einem Datensatz einer* 

*der Adressdatenbanken und wiederum dessen Ansprechpartner-Liste entnommen werden ( )!*

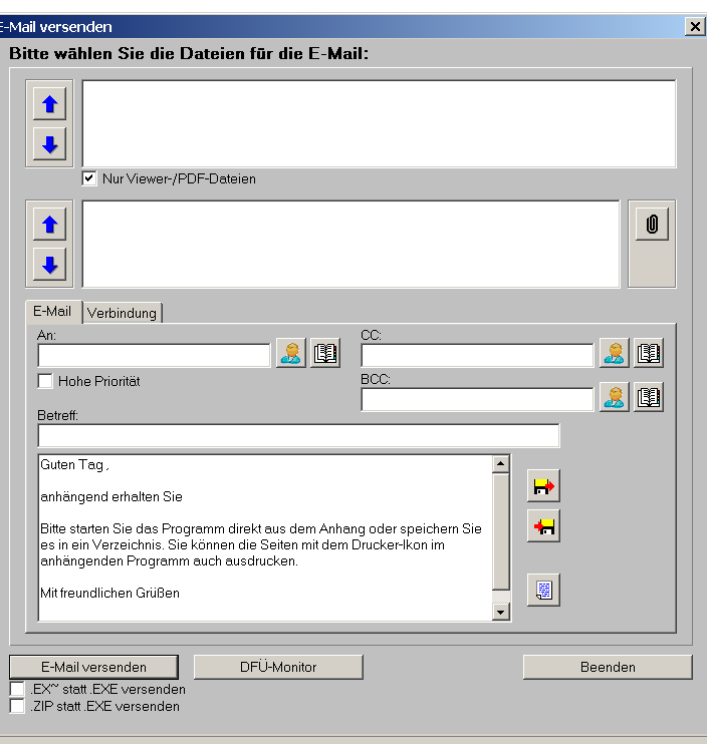

E-Mail versenden: Empfänger-Auswahl insbesondere per  $\&$  und  $\&$ .

Ähnlich wie beim Drucken auf einen Fax-Drucker-Treiber können bei  $\mathbb{R}$  so recht viele Email-Adressaten zusammenkommen!

*Je nach Anzahl der den einzelnen Adressen zugeordneten Ansprechpartner-Listen kann die Auswahl erheblich werden: diverse Haupt- und Neben-Adressen mit je bis zu 20 Ansprechpartnern!*

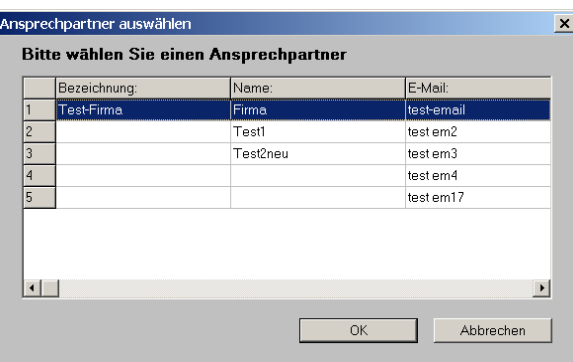

 $\mathbf{\mathcal{L}}$ : Sämtliche Email-Adressen aus Haupt- und Nebenadressen samt Ansprechpartnern!

Mit der Alternative 'Aus Datenbank laden' kann hingegen aus jeweils einer Adresse aus den 4 auswählbaren Adressdatenbanken dessen Haupt-Email-Adresse oder eine der bis zu 20 Ansprechpartner-Email-Adressen ausgewählt werden.

*Hier kann rechts oben im Fenster eine der 4 Adressdatenbanken angewählt werden (Adressen/Lieferanten/Vertreter/Mitarbeiter),* 

*und entweder direkt ein Datensatz (bzw. dessen Haupt-Email-Adresse)* 

*oder einer der bis zu 20 Ansprechpartner-E-Mail-Einträge (per Doppelklick in die entsprechende Zeile) ausgewählt werden!*

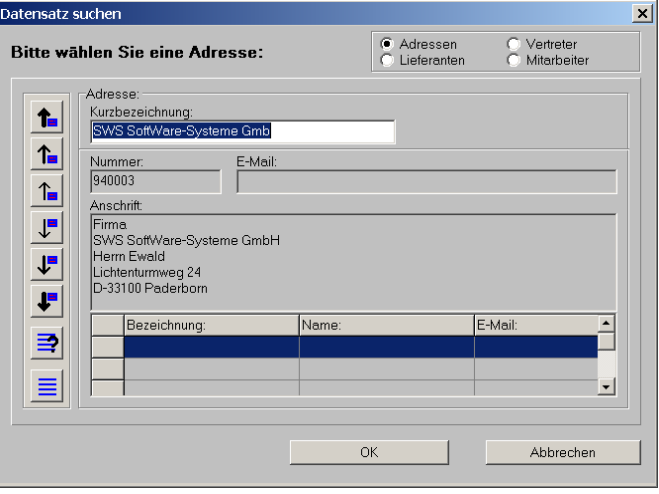

E: Hauptadresse samt Ansprechpartner-Liste kann ausgewählt werden

## *Preislisten/Prospekte/Technik beim Lieferanten durchblättern*

Unter 'Datenbank; Lieferanten bearbeiten' ist der Schalter **'Geräte-Dokumente'** neu. Mit ihm können die diesem Lieferanten zugeordneten Preislistenseiten-, Prospekt- und Technik-Abbildungen durchgeblättert werden.

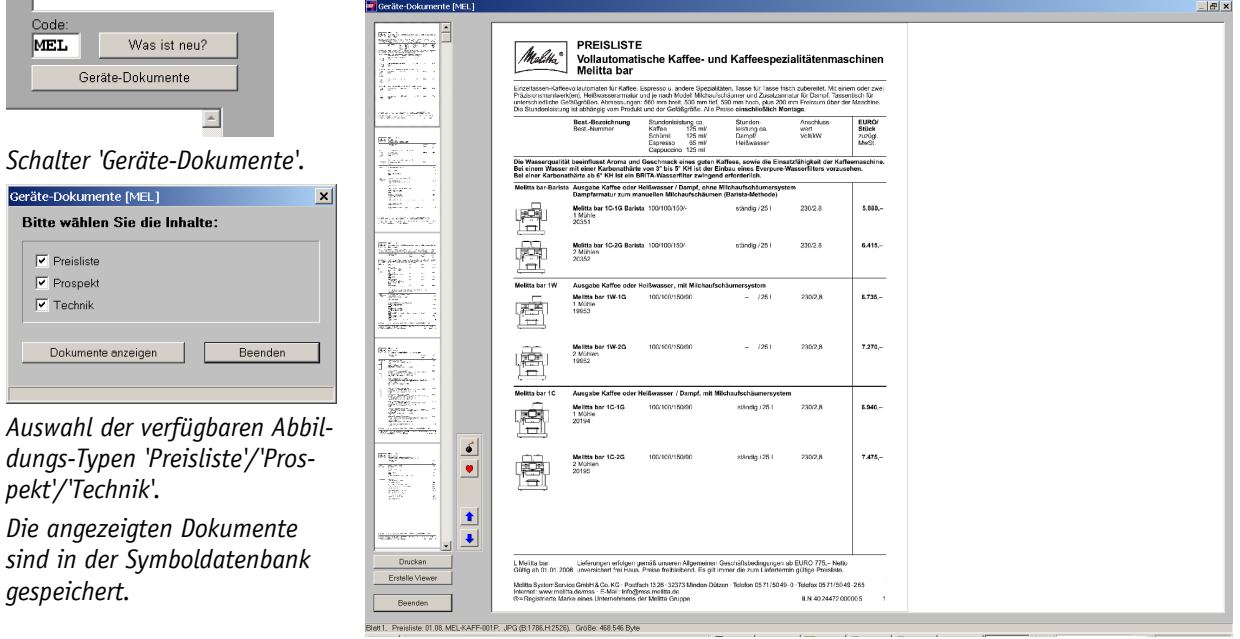

'Geräte-Dokumente', hier des Lieferanten Melitta

Nach dem Anklicken kann man auswählen, welche der 3 Dokumenttypen man sich anzeigen lassen möchte; sie werden in der Reihenfolge erst **Preislisten-Abbildungen**, dahinter **Prospekte** und am Ende **Technik-Abbildungen** aufgeführt.

Von einer Preisliste sind nur die Seiten erfasst/verfügbar, die auch Geräten zugeordnet sind, also i. Allg. die Seiten, auf denen Geräte aufgeführt sind. **Cover, Inhaltsverzeichnis, Registerblätter, leere Blätter etc. fehlen üblicherweise.** Es können ganze Bereiche einer Preisliste fehlen, wenn die entsprechenden Geräte nicht im DAD gepflegt werden. Es ist also möglich, dass die **Seitenzahlen beim Durchblättern Lücken** aufweisen. Außerdem werden die Preislistenseiten **nicht unbedingt in der Reihenfolge der gedruckten Preisliste** durchgeblättert, sondern entsprechend der Aufteilung der abgebildeten Geräte in **Datenbank-Grup-** **pen**: zuerst die Seiten, die dem alphabetisch kleinsten Gruppennamen zugeordnet sind, dann die der nächsten Datenbankgruppe, etc.!

Das 'Geräte-Dokumente'-Fenster ähnelt sehr dem Preislistenseiten-Fenster, das z.B. im Gerätelisten-Einfüge-Fenster angezeigt wird nach dem Klicken in die kleine Preislistenabbildung. Ein Unterschied ist, dass dort *(alternativ zu* <u>★</u>/ ↓) per Bild hoch/runter auf die Nachbarseiten weitergeblättert wird und Pfeiltasten wirkungslos sind, während hier **Bild hoch/runter** gleich mehrere Seiten zurück-/vorblättert und man mit **Tastatur-Pfeil hoch/runter** einzelne Seiten zurück-/vorblättert!

Per kann ein Dokument aus der momentanen Aufzählung entfernt werden *(damit es z.B. in der per 'Erstelle Viewer' erzeugten Viewer-Datei fehlt)*, es wird allerdings nicht auf Dauer gelöscht: in der Symboldatenbank bleibt es unverändert erhalten und beim nächsten Aufruf von 'Geräte-Dokumente' wird es wieder mit aufgezählt!

## *'Inventur durchführen' für einzelne Läger möglich*

Beim Start der Inventur durch 'Inventur durchführen' unter 'Auftrag; Inventur' ist es jetzt möglich, diese nur für einzelne Läger durchführen zu lassen.

So können jetzt z.B. bei räumlich getrennten Lägern mit zentraler Datenbank oder bei jeweils als eigenes Lager geführten Service-Wagen o.ä. Inventuren separat für jedes Lager einzeln bearbeitet und durchgeführt werden.

*Im 'Inventur durchführen'-Fenster sind die Läger auswählbar, die verarbeitet werden sollen.*

*Nur für diese Läger werden ggf. angegebene 'Gezählt'-Werte als 'Bestand'-Werte notiert, die anderen Läger bleiben unverändert.*

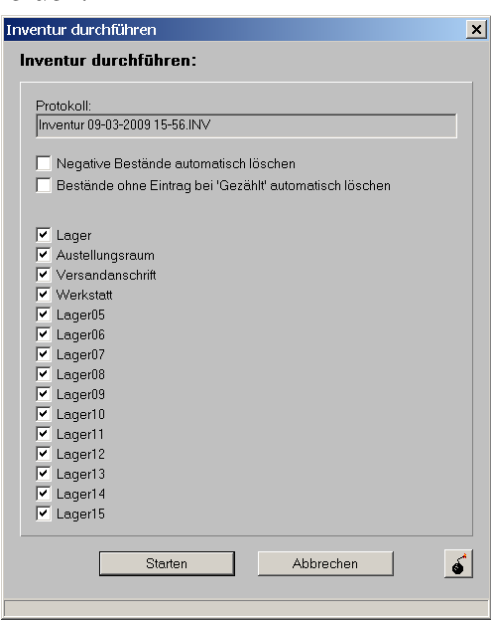

Inventur durchführen: die 15 Läger sind einzeln auswählbar

## *Dateien allgemein per 'Drag and Drop' zuordnen*

An diversen Stellen in *Win***Delta®PMS** können Datensätzen Listen von Dateien zugeordnet werden: Projekte-, Aufträge-...-'Dateien'; außerdem Adressen-, Lieferanten-, Mitarbeiter-, Vertreter- und Geräte-Dateien jeweils im Datensatz unter 'Zusatzdaten; Dateien'.

Um hier manuell eine zusätzliche Datei einzutragen, musste sie bisher nach Anklicken von 'Einfügen' im sich öffnenden Explorer-Fenster herausgesucht und ausgewählt werden. Email-Anhang-Dateien mussten dazu bisher erst 'irgendwo' gespeichert werden, um anschließend zugeordnet werden zu können.

Jetzt können Dateien sehr einfach per **'Drag and Drop'** oder aus der **Zwischenablage** heraus zugeordnet werden! Dazu werden die fraglichen Dateien einfach nach Aufrufen des 'Dateien'- Fensters in anderen Anwendungen *(z.B. Explorer oder Email-Anhang)* markiert und dann mit gepresst gehaltener linker Maustaste in das 'Dateien'-Fenster gezogen und hier durch Loslassen der Maustaste 'fallen gelassen' *('Drag and Drop')*. Bzw., sie werden in anderen Anwendungen markiert, z.B. per <Strg>+<C> in die Zwischenablage kopiert, und dann einfach in der Dateien-Liste durch <Strg>+<V> oder rechten Mausklick und Auswahl von 'Einfügen' in die Liste aufgenommen.

Anschließend sind die Dateien in der Liste notiert und automatisch am 'passenden' Ort abgespeichert *(je nach Datenbank im Arbeitsbereich- oder Stammdaten-Verzeichnis)*.

*(Die Dateien werden durch das Drag and Drop nicht etwa verschoben und an der Quelle gelöscht, sondern sie werden kopiert, abgespeichert und in der Dateien-Liste notiert. Die Quelle bleibt unverändert erhalten. Das gilt auch, wenn sie z.B. durch Ausschneiden* <Strg>+<X> in die Zwischenablage 'verschoben' wurden.*)*

#### *Datentransfer, speichern/archivieren: 'SWS-Pack (Einzeldateien)'*

Unter 'Datei; Datentransfer' ist das Datenformat **'SWS-Pack (Einzeldateien)'** neu! *(Das bisherige Standard-Format 'SWS-Pack' steht weiterhin unverändert zusätzlich zur Verfügung.)*

Beim Speichern im Format 'SWS-Pack (Einzeldateien)' wird **für jeden Datensatz***(!)* **eine eigene Datentransfer-Datei** erzeugt mit der **Datensatznummer als eindeutigem***(!)* **Namen** der Datei, verlängert um den **Typ '.PKP'** *(Projekt)*, bzw. **'.PKR'** *(Rechnung)*, bzw. **'.PKG'** *(Gerät)* etc.. Es wird also z.B. bei Projekten nicht wie beim Datenformat 'SWS-Pack' der immer gleiche Name 'DeltaPro.PCK' als Datentransfer-Datei erzeugt, sondern pro Projekt je eine Datei, an deren Namen man bereits den enthaltenen Datensatz erkennen kann!

*Wird ein Bereich 'Von'/'Bis' gespeichert, werden gleichzeitig diverse Einzel-Datentransfer-Dateien erzeugt: je Datensatz eine Datei mit der Datensatznummer als Namen.*

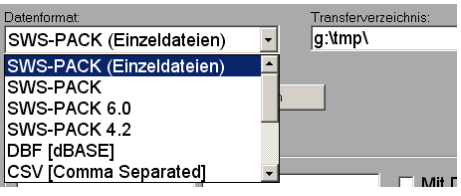

Datentransfer: neues Datenformat 'SWS-Pack (Einzeldateien)'

Beim **Projekte-Speichern** können in der entstehenden PKP-Datei wenn gewünscht wie gehabt dem Projekt unter 'Dateien' **zugeordnete Dateien** wie Perspektiven, Simulationen, Texturen, Formulare, Schriftverkehr*(!)*... und sonstige **Daten mit eingepackt** werden.

Wird ein ganzer **Bereich 'Von'/'Bis'** abgespeichert, wird im Transferverzeichnis für jeden Datensatz **jeweils eine eigene Transferdatei** abgespeichert.

Wenn beim Abspeichern im eingestellten Transferverzeichnis bereits eine Transferdatei mit dem entsprechenden Namen liegt, wird diese *(nach einer Sicherheits-Nachfrage)* ggf. überschrieben durch die neu erzeugte Datei. *(Da der Dateiname wie die Datensatznummer eindeutig ist, sollte es sich eigentlich sicher um den gleichen Datensatz älteren Datums handeln, so dass die alte Sicherung normalerweise überschrieben werden kann.)* Es kann so wiederholt in das gleiche Verzeichnis gesichert werden, um immer ein relativ aktuelles Duplikat des aktuellen Projektstands zu haben.

Das neue Format ist damit **ideal zum Archivieren**! Man kann ein komplettes Projekt inkl. aller zugeordneten Daten unter eindeutigem Namen abspeichern, um es z.B. auf Datenträger gebrannt bei den Projekt-Unterlagen abzulegen, oder auch zusammen mit allen anderen archivierten Datensätzen in einem eigenen Verzeichnis. *(Wobei einem klar sein sollte, dass auch Datenträger wie CDs/DVDs altern und Daten so verloren gehen können...)*

Eine solche Einzel-Archivdatei kann natürlich mit dem Transferformat 'SWS-Pack (Einzeldateien)' **wieder eingelesen** werden. In der Regel aber auch mit dem normalen 'SWS-Pack': Bei beiden Formaten schaut die Funktion zuerst, ob für die zu ladende Datenbank Dateien des angegebenen Typs im gewählten 'Transferverzeichnis' vorhanden sind. Wenn ja, werden sie verarbeitet und nicht weiter gesucht. Wenn nein, kontrolliert die Funktion zusätzlich, ob vielleicht Dateien des anderen Datenformats vorhanden sind und würde diese ggf. verarbeiten!

Beispiel: Beim Projekte-Laden-Aufruf von 'SWS-Pack' würde zuerst versucht werden, eine ggf. im Transferverzeichnis vorhandene Datei DeltaPro.PCK zu laden. Wenn *(und nur wenn)* diese nicht vorhanden ist, werden stattdessen sämtliche ggf. vorhandene Dateien \*.PKP geladen! *[Bei 'SWS-Pack (Einzeldateien)' analog aber in umgekehrter Reihenfolge.]*

Oder man nutzt statt 'Laden' einfach das neue universelle 'Dateien mit "Drag and Drop" übernehmen'!

*(*Hinweis: *Mit z.B. einem Projekt zusammen gesicherte Projekt-'Dateien' werden beim späteren Wieder-Einlesen der Sicherungsdatei nicht unbedingt am ursprünglichen Ort rekonstruiert, sondern generell im Arbeitsbereich-Verzeichnis! Wenn man also ein Projekt, das diverse Dateien unter 'Dateien' zugeordnet hat, die in diversen Verzeichnissen verteilt gespeichert sind, sichert und später zurücksichert, dann sind alle diese Dateien jetzt im Arbeitsbereich-Verzeichnis gespeichert!)*

## *Datentransfer, laden: 'Dateien mit "Drag and Drop" übernehmen', Dateitypen*

Nach Aktivieren von **'Dateien mit "Drag and Drop" übernehmen' unter 'Datei; Datentransfer'** können nahezu sämtliche *Win***Delta®PMS** bekannte Dateitypen einfach z.B. aus einem Explorer-Fenster oder aus einer Mail-Anhangliste per 'Drag and Drop' in das vorher durch den Schalter geöffnete Import-Listen-Fenster kopiert werden.

*('Drag and Drop' steht für: markieren, lange anpressen, Maus halten und bewegen, erst am Ziel loslassen. Die Dateien werden hier dadurch nicht an der Quelle gelöscht, sondern es wird nur der Ort der Datei bekannt gemacht, damit sie anschließend importiert werden kann; die ursprüngliche Datei bleibt unverändert erhalten.)*

Dateien mit "Drag and Drop" übernehmen *Das Fenster liegt ganz im Vordergrund des Desktops und wird von keiner anderen Anwendung verdeckt.* 

*Mit Win***Delta®PMS** *kann erst nach Schließen des Fensters weitergearbeitet werden.*

*Nur bekannte, verarbeitbare Dateien werden in die Liste aufgenommen, der Rest wird* 

| Dateien mit "Drag and Drop" übernehmen         |                             | $\boldsymbol{\mathsf{x}}$ |
|------------------------------------------------|-----------------------------|---------------------------|
| Daten für den Import:                          |                             |                           |
| Dateiname:                                     | Größe:                      | Letzte Anderung:          |
| 0000013.VV02                                   | 4KB                         | 21.10.2008 16:00          |
| 0000012.VV02                                   | 6 KB                        | 29.04.2008 10:27          |
| 0000014.B02                                    | 4KB                         | 26.11.2008 14:00          |
| 9999123.PKP                                    | 2 MB                        | 09.03.2009 21:54          |
| DELTAPRO.PCK                                   | 169 KB                      | 26.01.2009 12:29          |
| Schnappschuss-582-00065939-001.PZF             | 38 KB                       | 08.12.2008 17:38          |
| ZZ000113.001                                   | 137 KB                      | 06.01.1999 19:10          |
|                                                |                             |                           |
|                                                |                             | $\blacktriangleright$     |
| Datensätze auch aus BAK-Dateien einlesen<br>∣⊽ |                             |                           |
| Ahhrechen<br><b>Start</b>                      | Einfügen aus Zwischenablage |                           |
|                                                |                             |                           |
|                                                |                             | //                        |

*nicht angezeigt und ignoriert.* Datentransfer: 'Dateien mit "Drag and Drop" übernehmen'

Mit **'Start'** wird das Verarbeiten der Liste gestartet und die Dateien werden verarbeitet/eingelesen! Dabei werden sie je nach Dateityp automatisch in das 'richtige' Verzeichnis kopiert bzw. in die passende Datenbank eingespielt: Projekte ins 001-Verzeichnis, Simulationen in den Arbeitsbereich, Adressen in die Adressdatenbank, Formulare ins Formular-Verzeichnis... *(siehe auch Liste weiter unten)*.

Alternativ zum 'Rüberziehen' per 'Drag and Drop' können Dateien auch in die Zwischenablage kopiert und anschließend hier durch Anklicken von **'Einfügen aus Zwischenablage'** oder alternativ durch **<Strg>+<V>** oder **rechten Mausklick und Auswahl von 'Einfügen'** in die Liste aufgenommen werden. *(Achtung: Man kann zwar auch mehrere Dateien auf einmal in die Zwischenablage kopieren, allerdings kann man sie nicht 'zusammensammeln': beim nächsten Einfügen in die Zwischenablage wird der bisherige Inhalt der Zwischenablage verworfen! Mehrere Dateien müssen also in einem Rutsch einkopiert werden, nicht Datei für Datei.)*

*(Bei bestimmten Email-Clients können Dateianhänge evtl. nicht direkt aus der Email in das Fenster gezogen werden, aber in ein Explorer-Fenster oder z.B. auf den Desktop. In dem Fall fügt man die Dateien mit Hilfe der Zwischenablage ein, oder man legt sie temporär 'irgendwo' ab und kopiert sie dann von dort per Drag and Drop in das Fenster.)*

Positionen der Liste können vor der Verarbeitung einfach durch Anklicken und <Entf> wieder entfernt werden. *(Dadurch wird lediglich der Datei-Verweis aus der Liste entfernt, es wird nicht etwa die Datei selbst gelöscht.)*

Es können auch gepackte ZIP-Dateien in die Liste aufgenommen werden. Diese werden beim Einspielen der Liste automatisch entpackt und die darin enthaltenen Dateien werden so verarbeitet, als wären sie direkt ungepackt in die Liste aufgenommen worden. Dies funktioniert auch für mehrstufig gepackte Dateien *(ZIP in ZIP; dadurch können z.B. auch von Email-Programmen automatisch beim Versand nochmals gepackte ZIP-Dateien direkt verarbeitet werden, ohne sie vorher entpacken zu müssen)*.

Es können auch Verzeichnisse in die Liste eingefügt werden. Dann werden *(ganz ähnlich zu ZIP-in-ZIP)* anschließend alle in dem eingefügten Verzeichnis *(und ggf. weiteren Unterverzeichnissen)* enthaltene Dateien verarbeitet, als wären sie direkt in die Liste eingefügt worden.

Dateinamen dürfen nur einmal in der Liste vorkommen *(z.B. nicht mehrfach DeltaPro.PCK!)*. Eine bereits aufgenommene Datei darf auch nicht in ZIP-Dateien oder Verzeichnissen nochmals vorkommen. Wenn Dateinamen doppelt vorkommen, wird nur eine der fraglichen Dateien verarbeitet, die restlichen werden ignoriert. *(Die zu verarbeitenden Dateien werden zuerst in einem zentralen Verzeichnis entpackt zusammenkopiert/gesammelt, bevor die dann verarbeitet werden. Bei diesem Sammeln überspielen sich Dateien gleichen Namens gegenseitig, bevor dann beim Verarbeiten nur noch die eine übrig gebliebene Datei verarbeitet wird.)*

Backup-Dateien *(BAK, BKV, B02...; auch ~01, TMP, T02, T04, ~W2, ~W4...)* werden nur in die Liste mit aufgenommen, wenn die Option **'Datensätze auch aus BAK-Dateien einlesen'** angehakt ist. *(Dadurch ist es nicht mehr erforderlich, zum Einspielen von Backup-Dateien diese per Explorer umzubenennen in das entsprechende Format wie z.B. '.001' bei Projekten!)*

**Achtung:** Konkrete Projekte *(bzw. Datensätze)* können direkt als Datei in der Liste vorkommen und zusätzlich als Backup-Datei, in ZIP-Dateien, in Verzeichnissen... Dann würden alle diese 'Kopien' nacheinander eingespielt werden. In dem Fall wäre nicht klar, ob der normale Datensatz oder die *(evtl. älteren)* Dateien zuletzt eingespielt werden. Um diese Gefahr zu reduzieren, ist 'Datensätze auch aus BAK-Dateien einlesen' standardmäßig nicht angehakt und muss ggf. bei Bedarf gezielt aktiviert werden.

*(Wenn Datensätze beim Einspielen bereits vorhanden sind, wird angeboten, den vorhandenen zu überschreiben, ihn zu behalten und den neuen zu übergehen, oder den neuen unter einer anzugebenden alternativen Datensatz-Nr. einzuspielen! Wenn also Datensätze beim Einspielen mehrfach in unterschiedlichen Dateien/Formaten vorhanden sind, besteht ggf. die Möglichkeit, sämtliche Varianten eingespielt zu bekommen, ohne dass eine überschrieben werden müsste!)*

Es können auch **komplette Datenbank-Dateien** *(z.B. Adressdatenbank: DeltaAdr.\*)* verarbeitet werden. Die Daten werden Datensatz für Datensatz eingespielt! Bei bereits vorhandenen Datensatznummern wird jeweils pro Datensatz 'überschreiben' oder 'übergehen' *(jeweils auch 'Alle...')* angeboten. Handelt es sich um veraltete Datenbanken von einer älteren *Win***Delta® PMS**-Version, werden diese automatisch **in das aktuelle Format konvertiert**.

*Win***Delta®PMS**-Datenbanken bestehen i.Allg. jeweils aus 3 zusammengehörigen Dateien: Delta\*.**DBF**, Delta\*.**FPT**, Delta\*.**CDX** *('Delta\*': z.B. 'DeltaPro')*. DBF und FPT müssen beide vorhanden sein, sonst werden sie verworfen/ignoriert. Sie müssen unbedingt zueinander passen; CDX-Dateien werden immer ignoriert und brauchen nicht mit in die Liste aufgenommen werden.

Sonstige/isolierte **DBF-Dateien** werden als dBASE-Dateien behandelt, für die erst entschieden werden muss, in welche Datenbank und in welche Felder sie jeweils importiert werden sollen. *(Achtung: 'allgemeine' DBF-Dateien sollten nicht einen der WinDelta®PMS–Standard-Namen wie z.B. 'DeltaPro' verwenden, da diese i.Allg. direkt importiert werden ohne weitere Nachfragen.)*

So können auch allgemeine **DBF-** *(dBASE)* und **CSV-Dateien** importiert werden. Dabei handelt es sich um Tabellen mit Überschriften, in denen jede Zeile einen Datensatz repräsentiert, ohne dass direkt klar wäre, um welche Datenbank es sich handeln mag. In diesen Fällen wird zuerst erfragt, in welche Datenbank die Datei importiert werden soll, und anschließend ist durch Pärchenbildungen zu regeln, welche Spalte in welches Datenbankfeld importiert werden soll.

Bei **Projekten**, die inkl. den im Projekt notierten **'Dateien'** importiert werden, wird der Pfad zu diesen Dateien automatisch korrigiert i.Allg. auf das **Arbeitsbereich-Verzeichnis**: es wird also nicht etwa versucht, die Dateien 'blind' unter ihrem ursprünglichen, aber evtl. hier/jetzt gar nicht existierenden Verzeichnis zu speichern. *(Sie werden allerdings auch nicht, wenn der ursprüngliche Pfad doch existieren sollte, in diesem gespeichert...)*

**Bilddateien** *(JPG, BMP)* werden als Dateien in das Arbeitsbereich-Verzeichnis *(i.Allg. 'PRO')*  kopiert. Sie werden nicht etwa in die Symboldatenbank eingespielt. *(Werden sie doch dort benötigt, müssen sie anschließend manuell eingeladen oder explizit mit Transferformat 'JPG-File' oder 'BMP-File' eingelesen werden.)*

Veraltete **Druckformulare \*.DF** *(aus Win***Delta®PMS**-*Versionen von vor Version 6.00)* werden automatisch in das aktuelle DF-Format konvertiert.

Es sind auch Gerätedaten der Formate **Datanorm** 4 und 5 importierbar *(werden automatisch unterschieden/erkannt)*.

Auch Dateien aus dem **LISTS-Unterverzeichnis** werden direkt verarbeitet. *(So sind z.B. die im Werkzeugkasten anzeigbaren Ikonen auf andere Arbeitsplätze unkompliziert übertragbar.)*

Auch die **eigene Adresse** *('EigeneAdresse.DAT') wird verarbeitet.*

**Perspektiven, Simulationen..., Baustein-Dateien** *(Installationsbausteine...)* etc. werden korrekt abgelegt.

Ggf. von SWS **ohne DAD-DVD** zugeschickt bekommene **DAD-Datenbank-Dateien** *(PWG, PWO, PWS, PWI, PWT; oder altes Format PTX, P2D, P3D, PLV, PAL, PBI, PZU)*, die normalerweise unter 'Datei; Daten-Installation' verarbeitet werden, können hier direkt eingespielt werden. *[Installations-Parameter (mit 3D?; einzelne Felder nicht überschreiben?...) werden dabei ohne weitere Nachfrage(!) wie bei der letzten DAD-/Daten-Installation gehandhabt!]*

Nachfolgend ein **Verzeichnis der per 'Drag and Drop' einspielbaren Datei-Typen** *(die erwähnten Verzeichnisse sind unter 'Extras; Verzeichnisse' hinterlegt; 'Arbeitsbereich' steht z.B. i.d.R. für 'PRO', 'Stammdaten' steht i.d.R. für 'DAT'...)*:

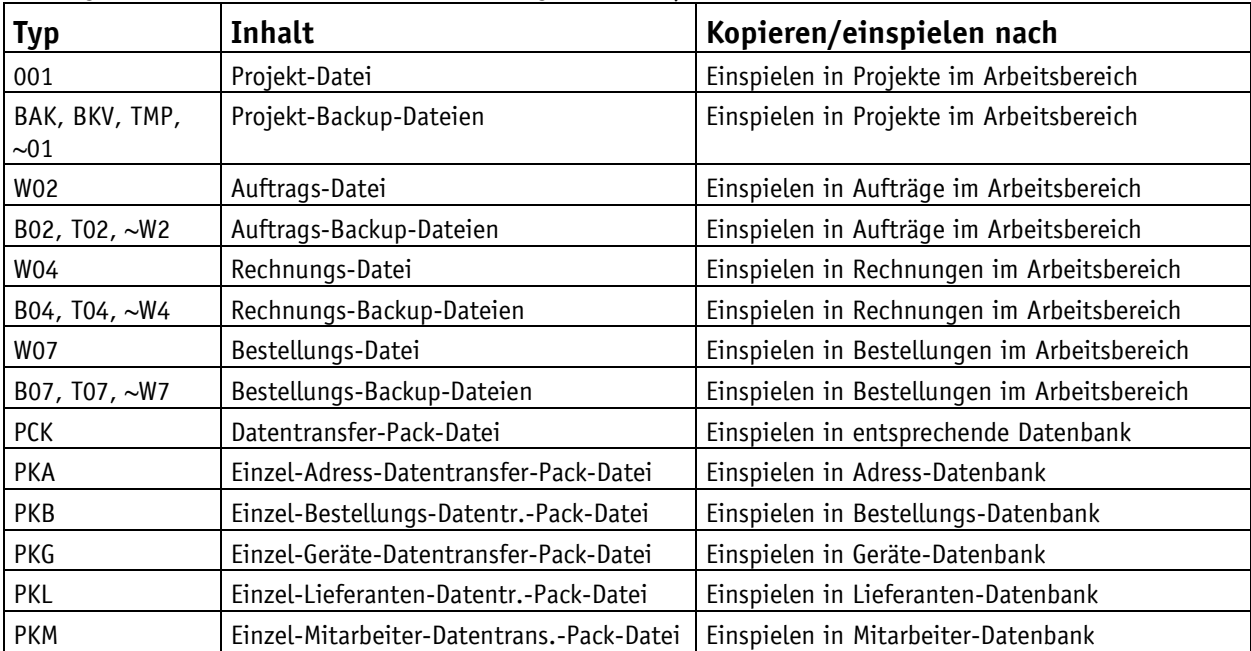

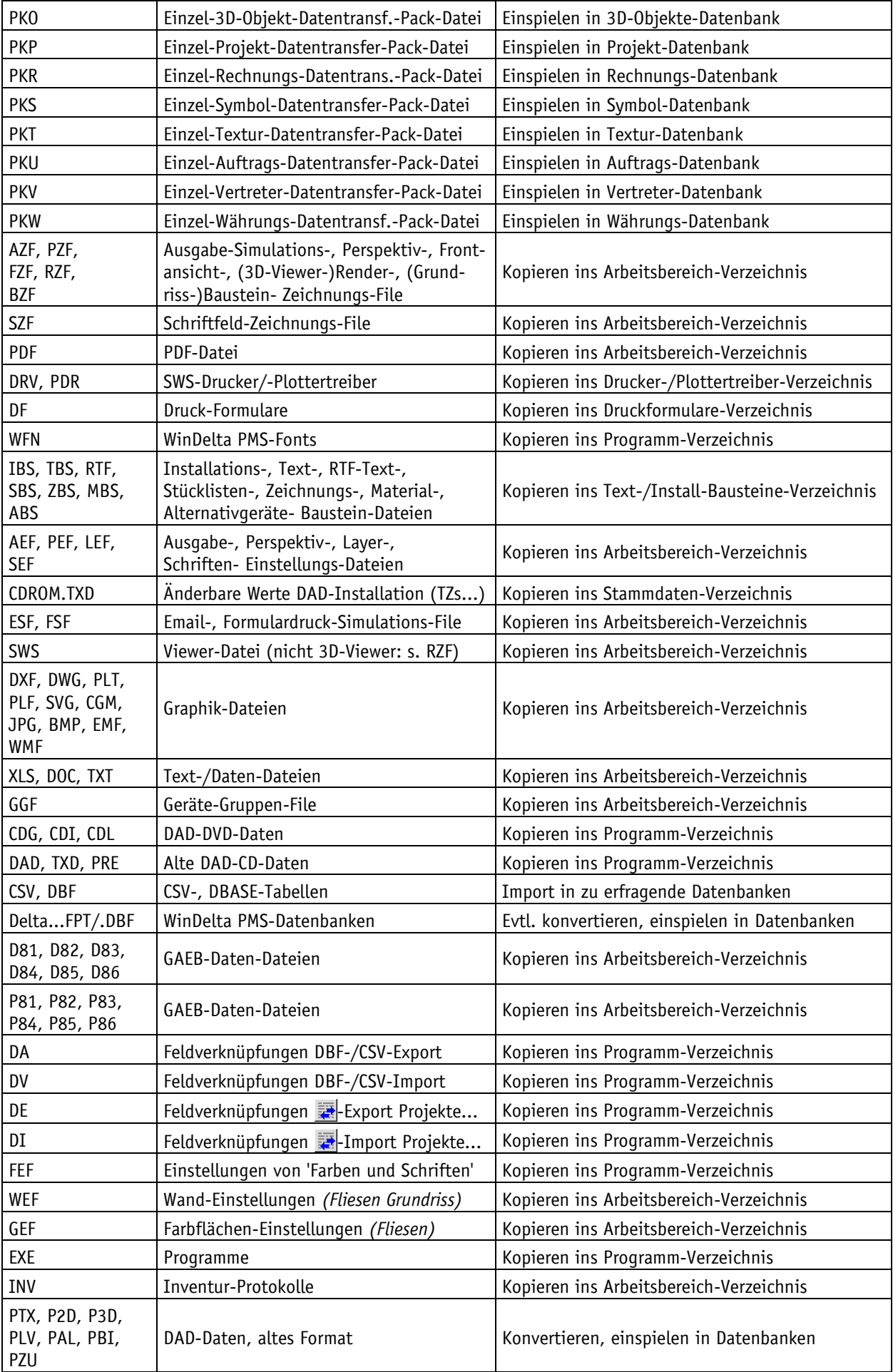

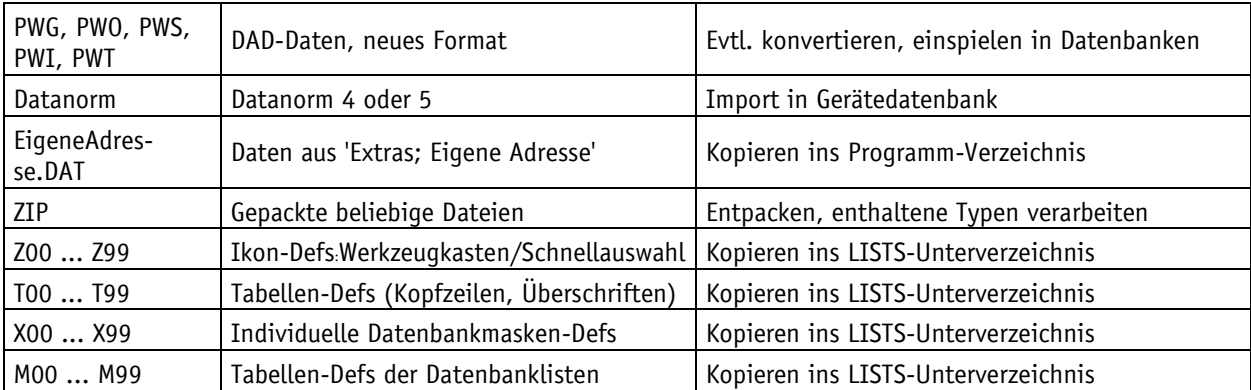